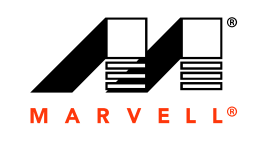

MARVELL

# **Guía del usuario**

Adaptador Fibre Channel **QLE2740-DEL, QLE2740L-DEL, QLE2742-DEL, QLE2742L-DEL, QME2742-DEL, QLE2770-DEL, QLE2770L-DEL, QLE2772-DEL, y QLE2772L-DEL**

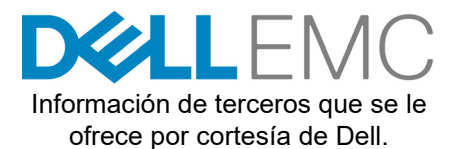

BK3254601-09 J 28 de octubre de 2019

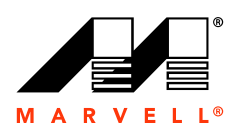

[Si desea obtener más información, visite nuestra página web en:](http://www.marvell.com ) [http://www.marvell.com](http://www.marvell.com )

#### **Aviso**

ESTE DOCUMENTO Y LA INFORMCIÓN PROVISTA EN ESTE DOCUMENTO SE SUMINISTRAN "TAL CUAL" SIN NINGUNA GARANTÍA. MARVELL RENUNCIA EXPRESAMENTE Y NO DA GARANTÍAS NI GARANTIZA EN RELACIÓN CON EL PRODUCTO, YA SEA EXPLÍCITA, ORAL, IMPLÍCITA, ESTATURARIA, QUE SURJA CONFORME A LA LEY, O COMO RESULTADO DEL USO COMERCIAL, DURANTE LA NEGOCIACIÓN, O EL TRANSCURSO DE LA EJECUCIÓN, INCLUIDAS LAS GARANTÍAS IMPLÍCITAS DE COMERCIABILIDAD E IDONEIDAD PARA UN FIN PARTICULAR Y LA NO INFRACCIÓN DE DERECHOS.

Se considera que la información provista es precisa y fiable. Sin embargo, Marvell no asume ninguna responsabilidad por las consecuencias de la utilización de dicha<br>información o por infracciones de patentes u otros de ter dispositivos médicos, sistemas militares, dispositivos de apoyo vital o crítico, o sistemas relacionados. Marvell se reserva el derecho a realizar cambios en este documento, en cualquier momento y sin previo aviso.

#### **Control de las exportaciones**

El usuario o destinatario de este documento admite que la información incluida en este documento puede estar sujeta a leyes, incluidas, aunque sin limitación, a las leyes<br>de control de las exportaciones de EE. UU. y a las El usuario o destinatario debe cumplir con todas las leyes y normativas aplicables en todo momento. Estas leyes y normativas incluyen restricciones en destinos, usuarios y usos finales prohibidos.

#### **Patentes/Marcas registradas**

Los productos identificados en este documento pueden estar cubiertos por una o más patentes de Marvell y/o solicitudes de patente. No puede utilizar ni facilitar el uso de este documento en relación con infracciones de derechos u otro análisis jurídico relacionado con los productos expuestos en el presente documento. Marvell y el logotipo de Marvell son marcas registradas de Marvell o sus filiales. Visite www.marvell.com para obtener una lista completa de las marcas registradas de Marvell y las directrices sobre el uso de tales marcas registradas. Otros nombres y marcas se pueden considerar propiedad de terceros.

#### **Copyright**

Copyright © 2016-2018. Marvell International Ltd. Todos los derechos reservados

# **Tabla de Contenido**

#### **[Introducción](#page-10-0)**

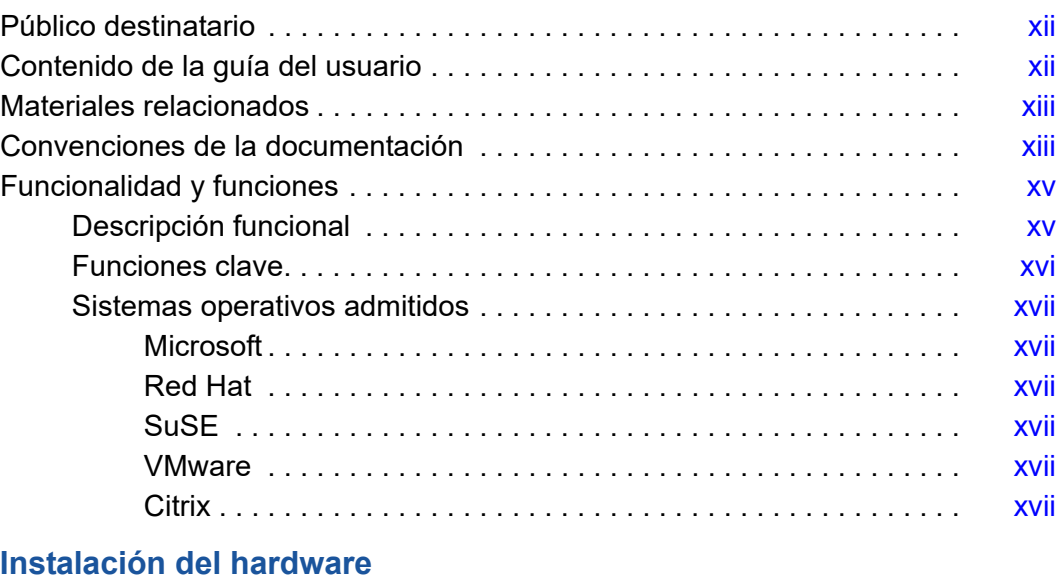

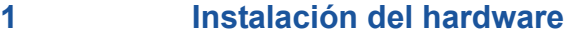

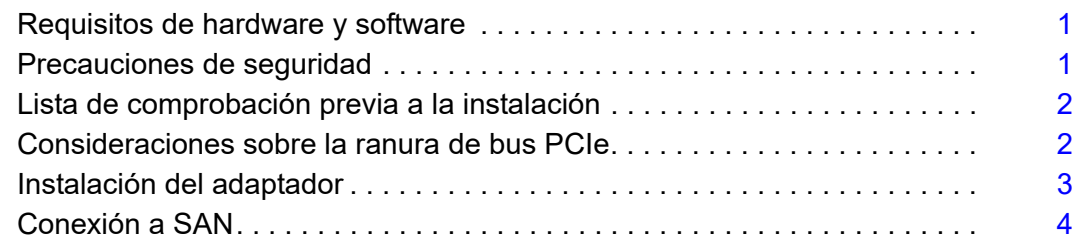

### **[2 Configuración e instalación del controlador](#page-21-0)**

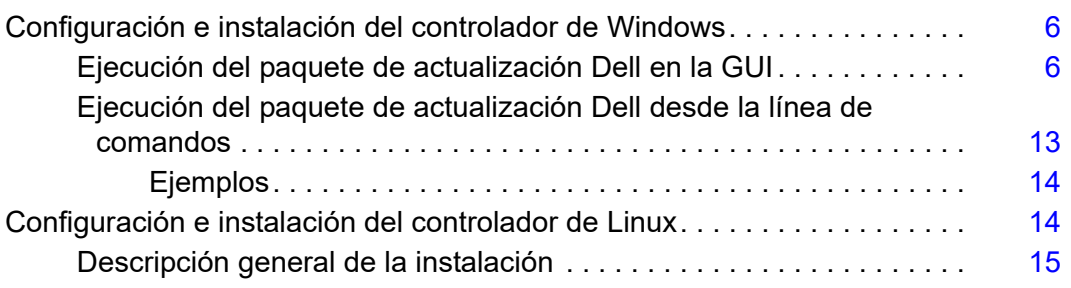

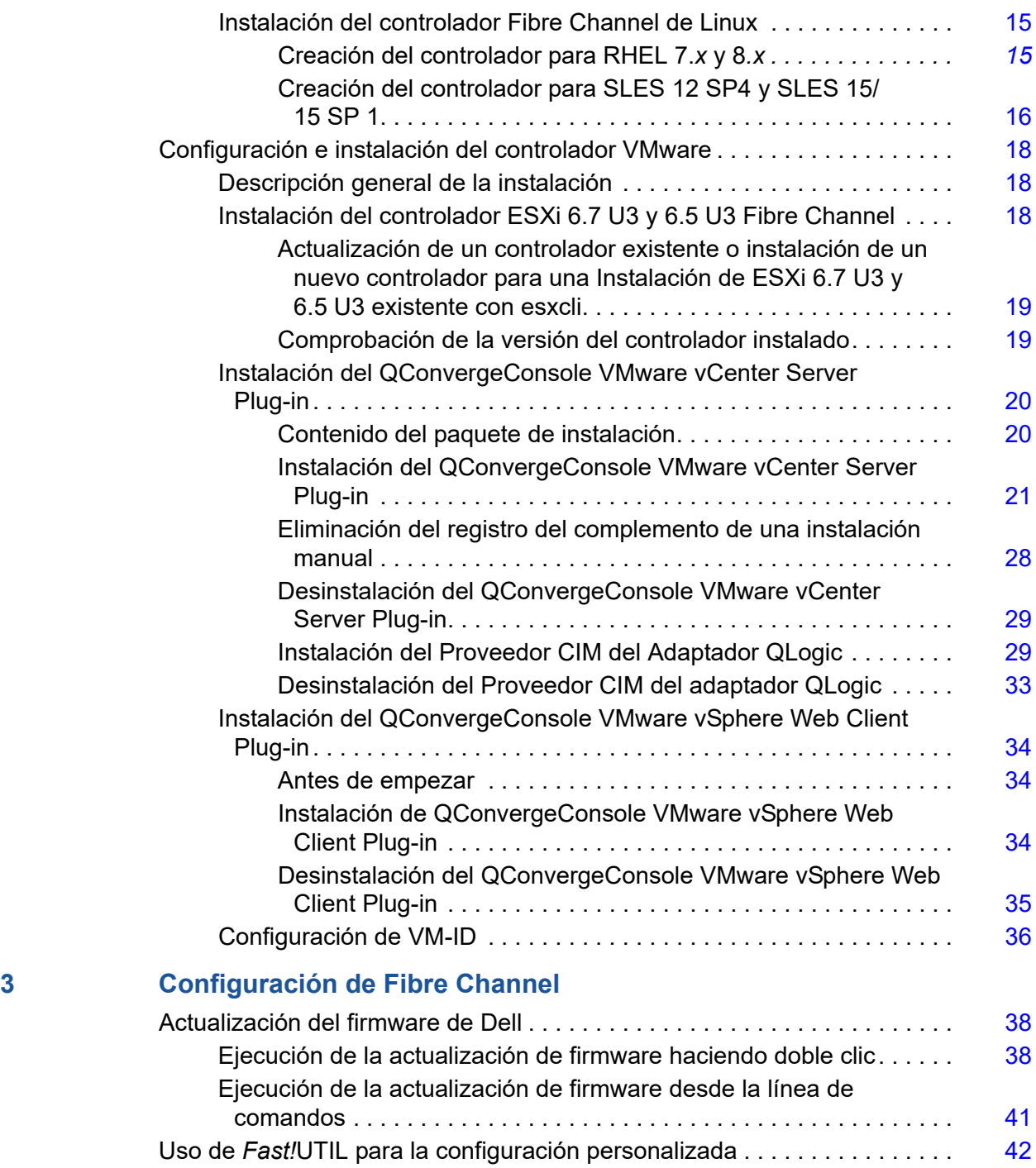

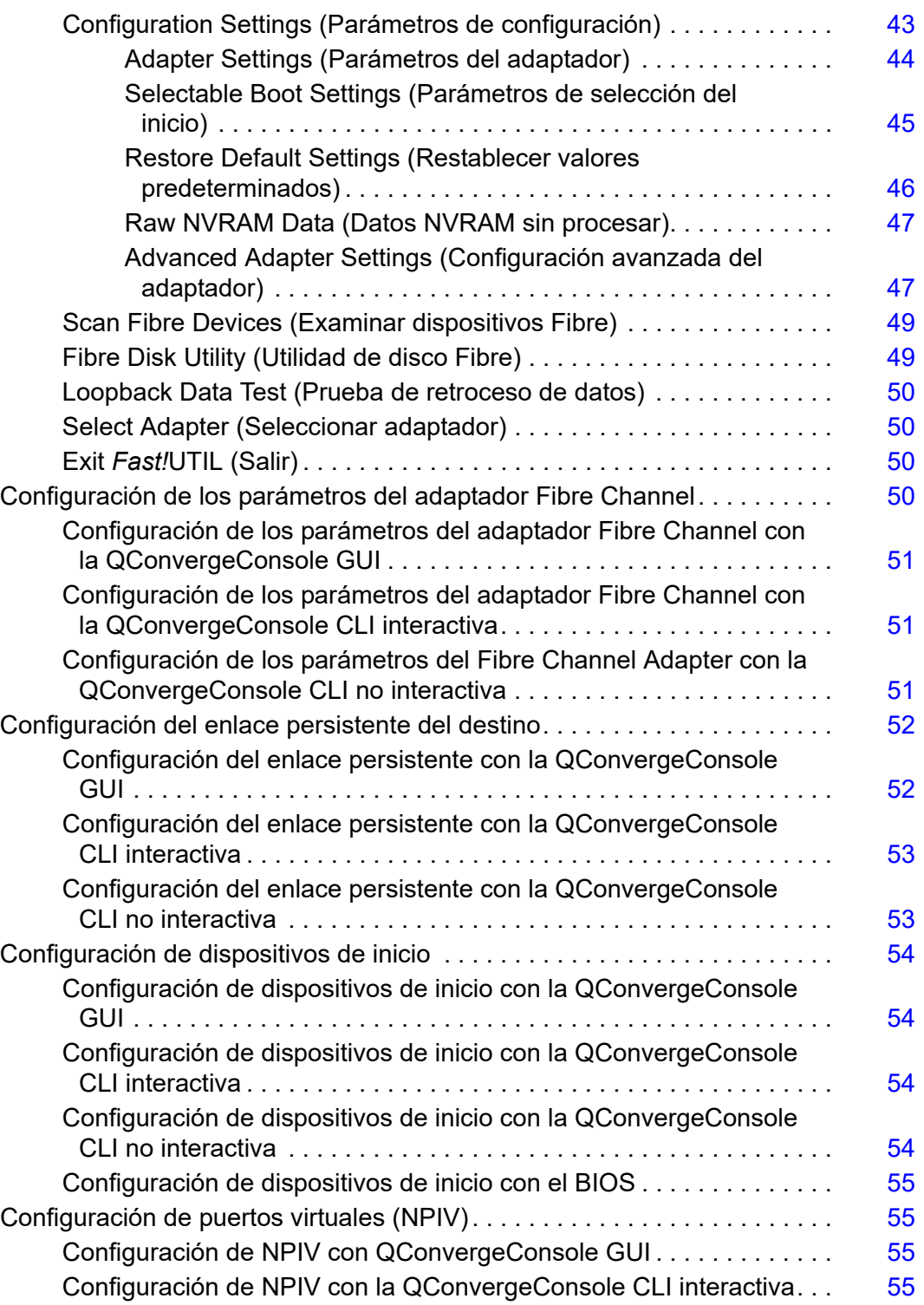

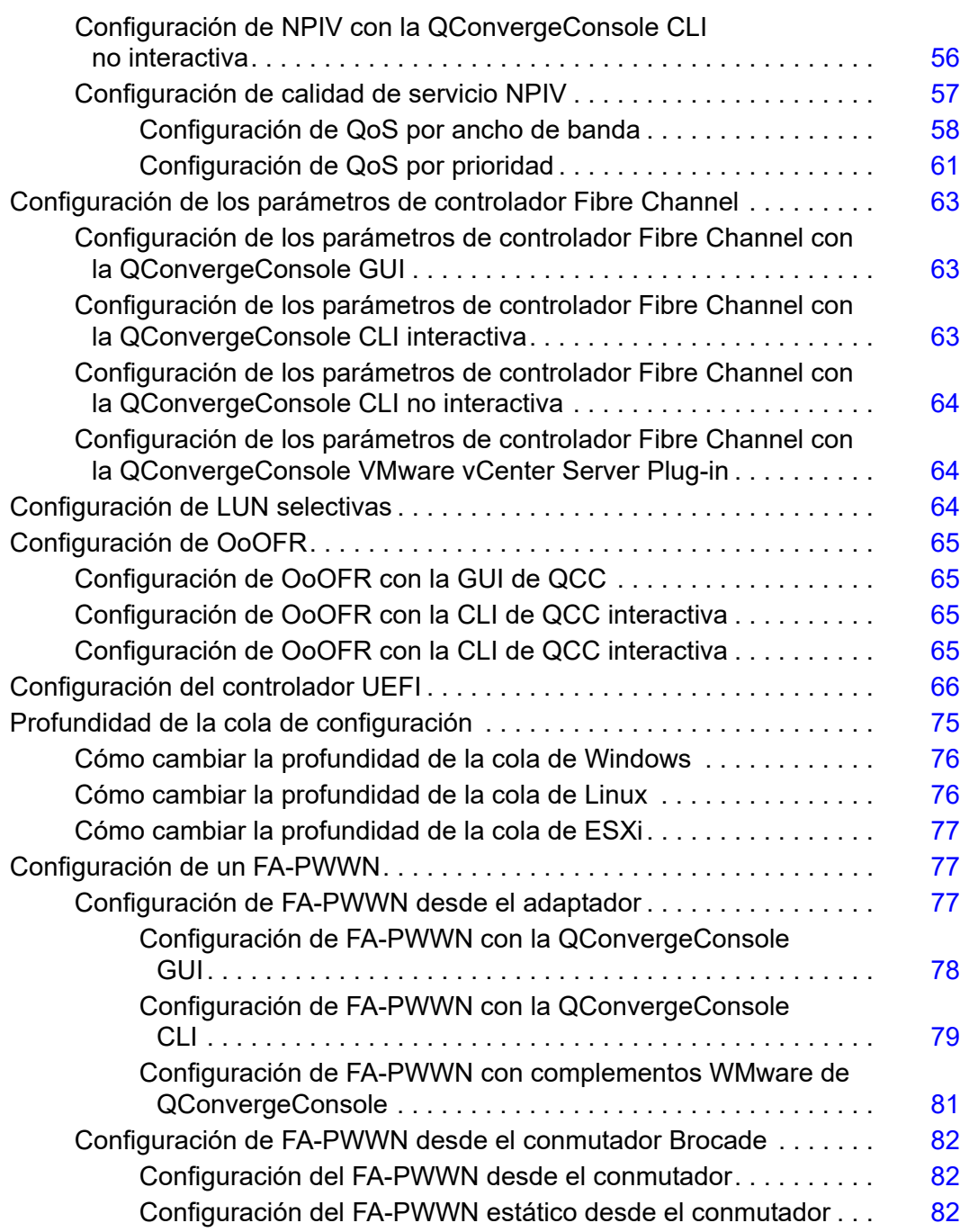

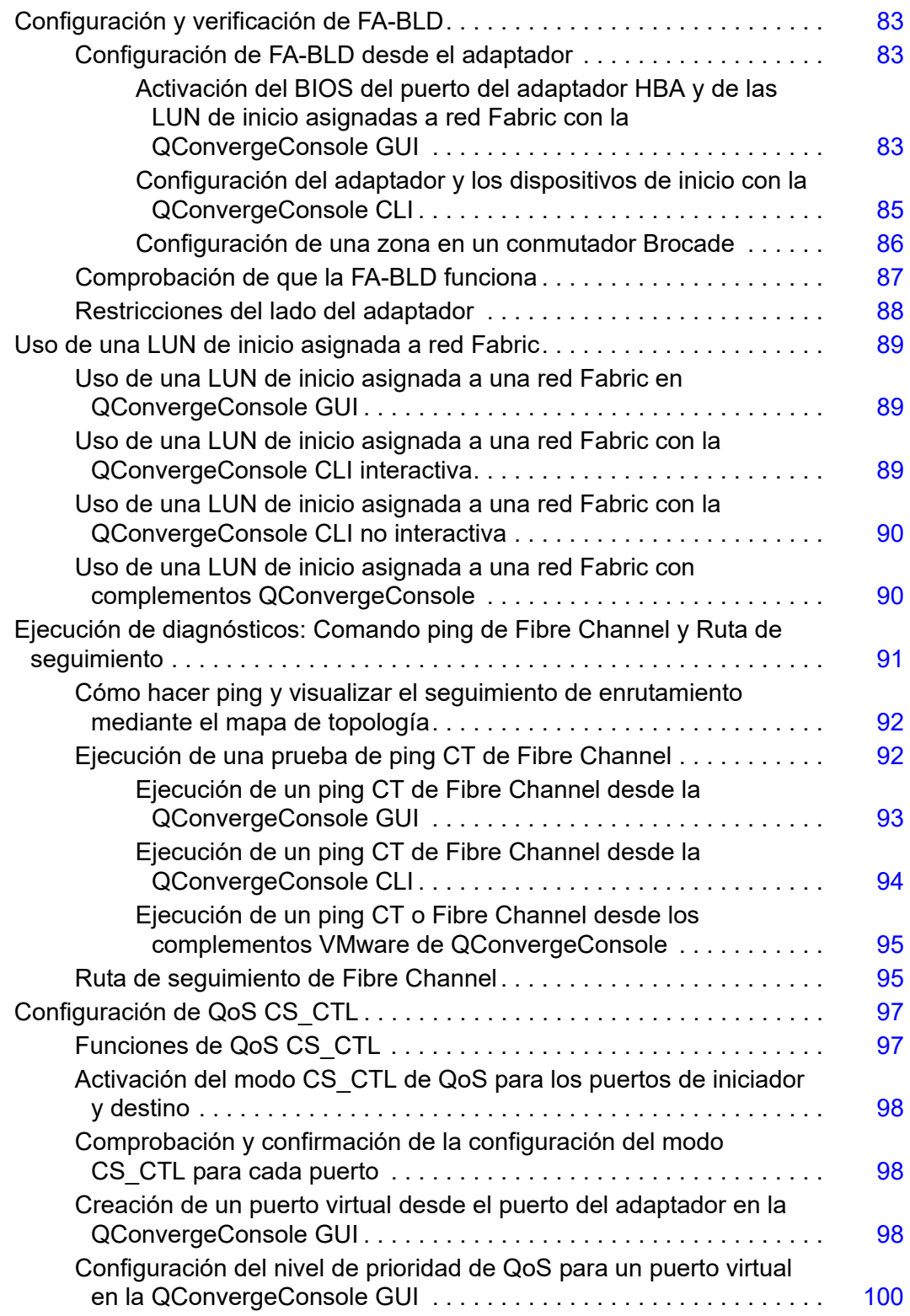

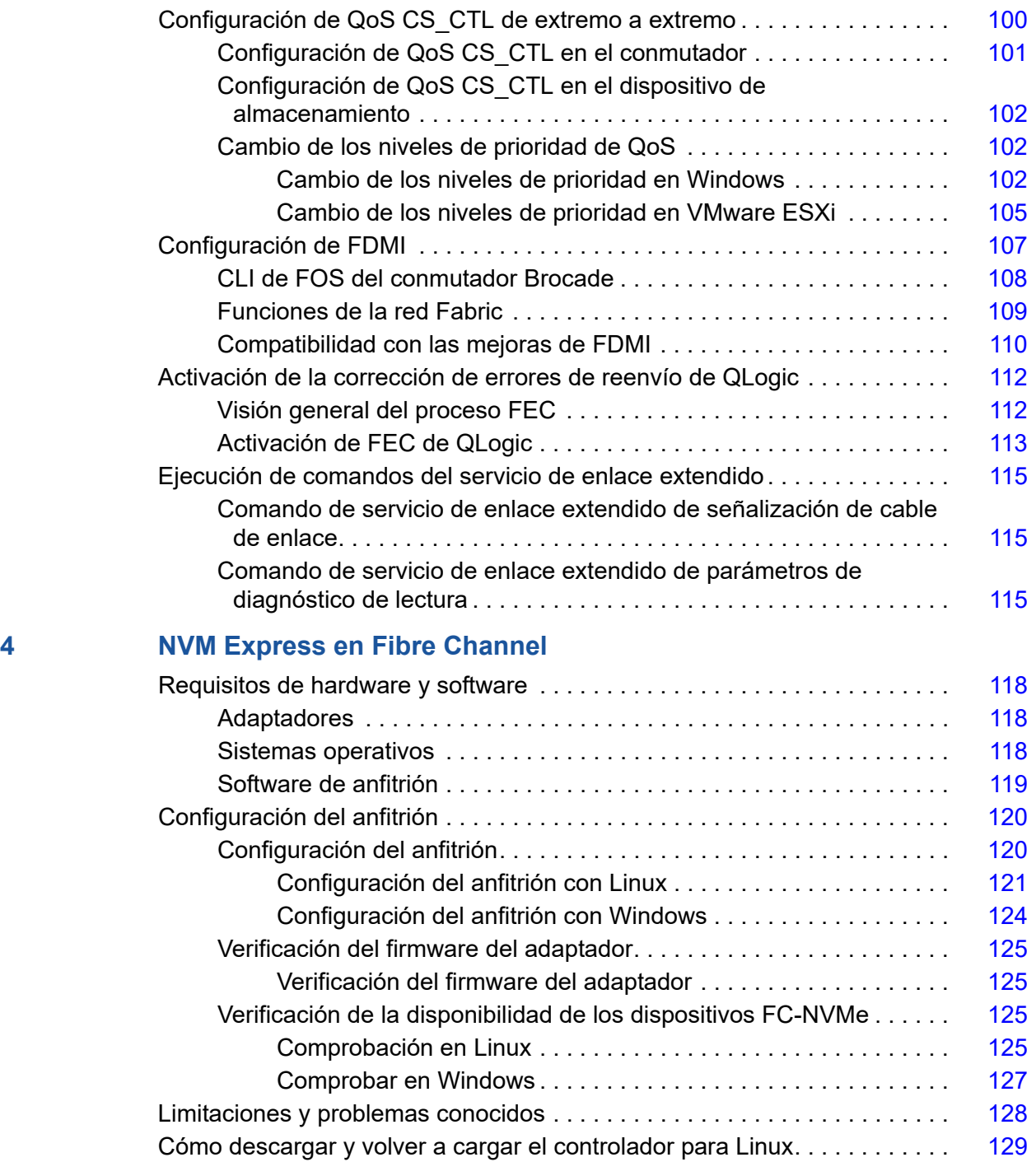

### **[A Solución de problemas](#page-146-0)**

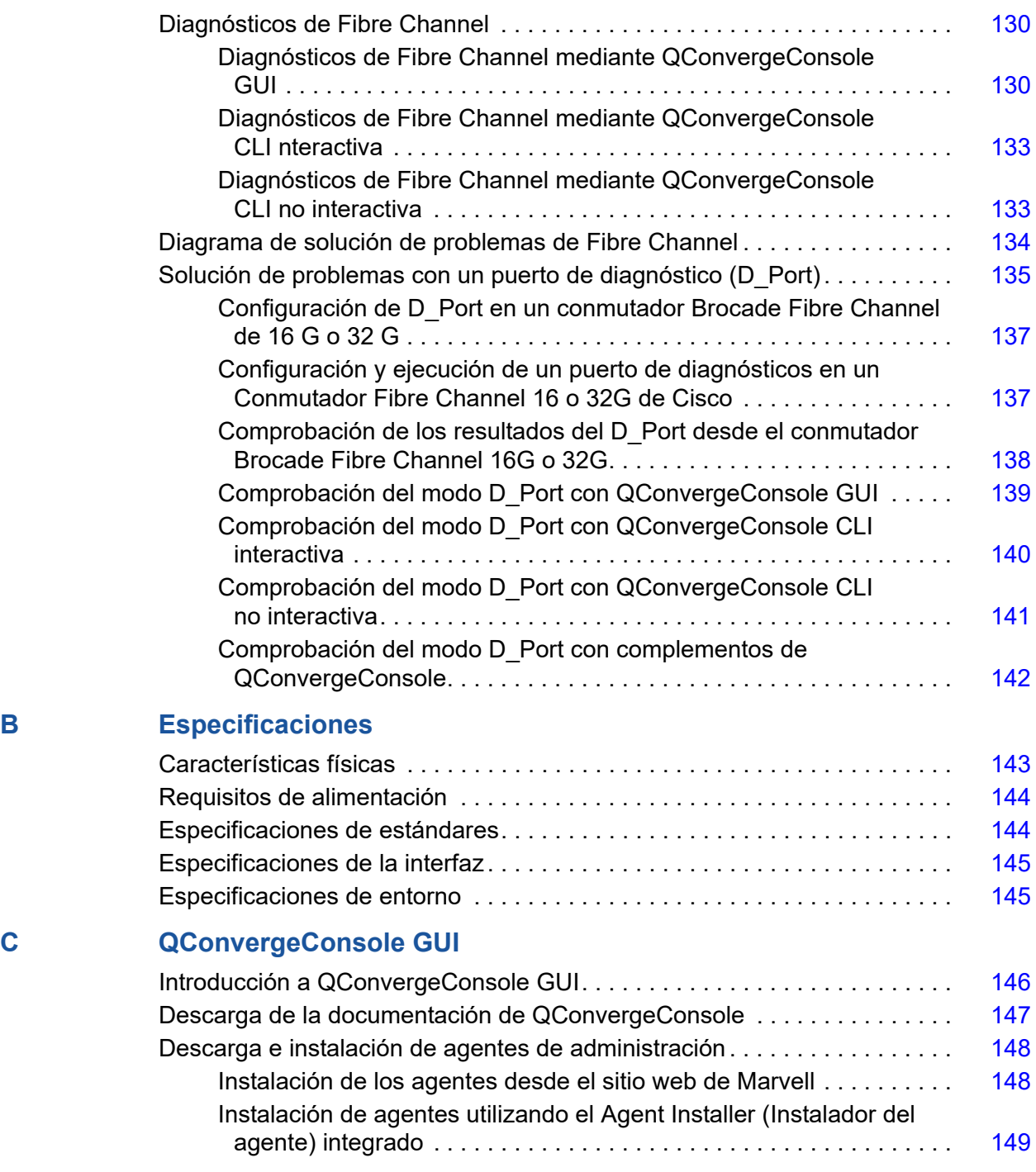

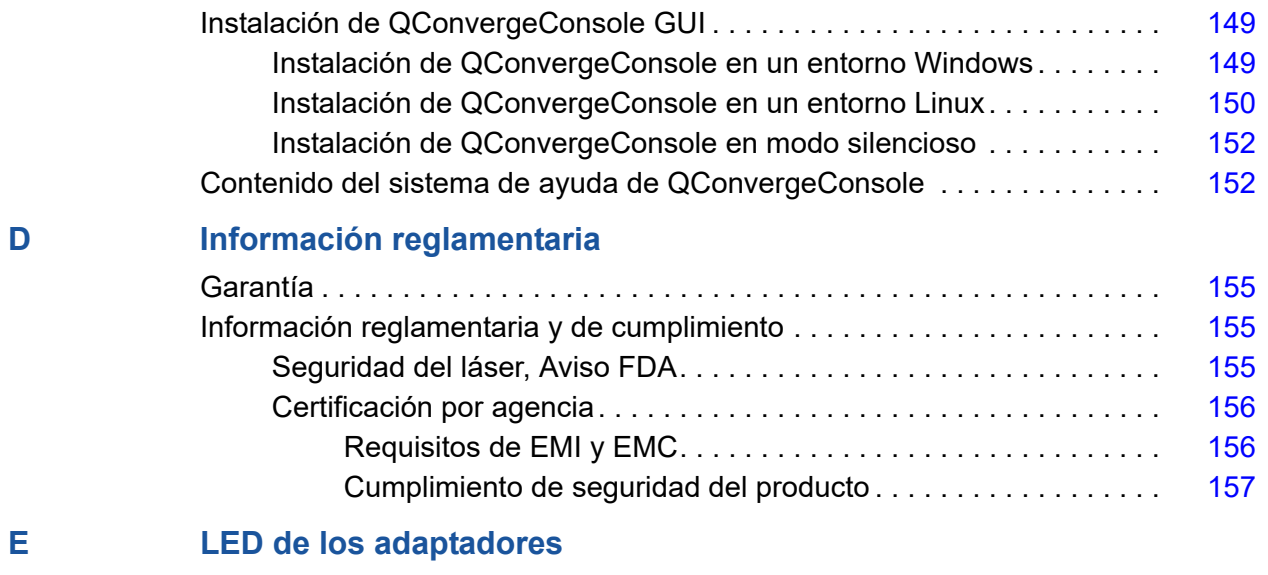

**[F Historial de revisiones](#page-176-0)**

# <span id="page-10-0"></span>**Introducción**

En este capítulo introductorio se proporciona una lista de los modelos cubiertos, se describen el público previsto y los contenidos de la guía, se indican los documentos relacionados y sus convenciones, se describen la funcionalidad y las características de los productos, y se especifican los sistemas operativos admitidos.

Esta guía del usuario cubre los siguientes productos:

- Adaptador de perfil bajo de un solo puerto QLogic<sup>®</sup> QLE2740-DEL con un soporte de altura completa
- Adaptador de perfil bajo de un solo puerto QLogic QLE2740L-DEL con un soporte de perfil bajo
- Adaptador de perfil bajo de dos puertos QLogic QLE2742-DEL con un soporte de altura completa
- Adaptador de perfil bajo de dos puertos QLogic QLE2742L-DEL con un soporte de perfil bajo
- Adaptador intermedio de dos puertos QLogic QME2742-DEL
- Adaptador de perfil bajo de un solo puerto QLogic<sup>®</sup> QLE2770-DEL con un soporte de altura completa
- Adaptador de perfil bajo de un solo puerto QLogic QLE2770L-DEL con un soporte de perfil bajo
- Adaptador de perfil bajo de dos puertos QLogic QLE2772-DEL con un soporte de altura completa
- Adaptador de perfil bajo de dos puertos QLogic QLE2772L-DEL con un soporte de perfil bajo

#### **NOTA**

En este documento, el término *adaptador* hace referencia a cualquiera de estos productos o a todos ellos.

Esta guía proporciona información técnica sobre los adaptadores, incluido cómo instalar y configurar el adaptador, así como descripciones detalladas sobre los usos y funciones variadas del adaptador.

# <span id="page-11-0"></span>**Público destinatario**

Esta guía está pensada para administradores del sistema y demás miembros del personal técnico responsables de configurar y administrar adaptadores instalados en servidores Dell® PowerEdge® en entornos Windows®, Linux® o VMware®.

# <span id="page-11-1"></span>**Contenido de la guía del usuario**

Esta guía proporciona información en los siguientes capítulos y apéndices:

- El [Capítulo 1 Instalación del hardware](#page-17-3) cubre los requisitos de hardware y software, precauciones de seguridad, una lista de comprobación previa a la instalación, consideraciones sobre la ranura PCI Express® (PCIe®) y los procedimientos para instalar el adaptador y conectarlo a la red.
- El [Capítulo 2 Configuración e instalación del controlador](#page-21-1) abarca la instalación de los controladores incluidos con el adaptador en los sistemas operativos Windows, Linux y VMware.
- El [Capítulo 3 Configuración de Fibre Channel](#page-53-1) proporciona información sobre la imagen de inicio múltiple (Fibre Channel Adapter Function Configuration Utility [Utilidad de configuración de la función del adaptador Fibre Channel]) e instrucciones para establecer los parámetros del adaptador Fibre Channel; enlace persistente; la configuración del dispositivo de inicio, la virtualización de la Id. de N\_Port (NPIV) y los parámetros del controlador; así como el reensamblado de tramas que no funcionan.
- El [Capítulo 4 NVM Express en Fibre Channel](#page-134-4) proporciona información sobre la instalación y la configuración de NVM Express en adaptadores seleccionados de Fibre Channel.
- El [Apéndice A Solución de problemas](#page-146-3) proporciona información sobre los diagnósticos de Fibre Channel y el diagrama de solución de problemas de Fibre Channel.
- El [Apéndice B Especificaciones](#page-159-2) define las características físicas y requisitos de alimentación, e indica las especificaciones de interfaz, especificaciones de entorno y estándares admitidos.
- El [Apéndice C QConvergeConsole GUI](#page-162-2) proporciona una descripción general de la interfaz de administración web de QConvergeConsole®.
- El [Apéndice D Información reglamentaria](#page-171-4) (Información reglamentaria) proporciona información de garantía, de normativas y de conformidad.
- El [Apéndice E LED de los adaptadores](#page-174-1) describe los LED del puerto adaptador.
- El [Apéndice F Historial de revisiones](#page-176-1) describe los cambios realizados en esta revisión de la guía.

# <span id="page-12-0"></span>**Materiales relacionados**

Para obtener más información, consulte los siguientes documentos de QLogic:

- *Ayuda de QConvergeConsole*, disponible después de instalar QConvergeConsole GUI, proporciona temas de ayuda sobre cómo configurar y administrar adaptadores y servidores anfitriones mediante la QConvergeConsole GUI.
- *Guía de instalación: QConvergeConsole GUI* (número de pieza SN0051105-00) contiene instrucciones para instalar e iniciar la QConvergeConsole GUI.
- *Guía del usuario: QConvergeConsole CLI* (número de pieza SN0054667-00) proporciona el uso de línea de comando específica tanto en el modo interactivo como no interactivo.
- *Guía del usuario: Complementos de QConvergeConsole para VMware vSphere* (número de pieza SN0054677-00) proporciona material de referencia sobre cómo utilizar el QConvergeConsole VMware vCenter Server Plug-in y el QConvergeConsole VMware vSphere Web Client Plug-in.

#### **NOTA**

Para acceder a los documentos de producto de QLogic, visite el sitio web de Marvell, [www.marvell.com.](www.marvell.com)

# <span id="page-12-1"></span>**Convenciones de la documentación**

Esta guía utiliza las siguientes convenciones de la documentación:

- **NOTA:** ofrece información adicional. **NOTA:**
- PRECAUCIÓN sin un símbolo de alerta indica la presencia de un peligro que podría causar daños en el equipo o pérdida de datos.
- **A ADVERTENCIA** indica la presencia de un peligro que podría causar daños graves o la muerte.
- El texto en letra azul indica un hiperenlace (salto) a una ilustración, tabla o sección de esta guía; los enlaces a los sitios web aparecen en azul subrayado. Por ejemplo:
	- La Tabla 9-2 muestra problemas relacionados con la interfaz de usuario y el agente remoto.
	- Consulte "Lista de comprobación de la instalación" en la página 3-6.
	- **Q** Para obtener más información, visite www.marvell.com.
- El texto en **negrita** indica elementos de la interfaz de usuario como, por ejemplo, elementos de menú, botones, casillas de verificación o encabezados de columna. Por ejemplo:
	- Haga clic en **Inicio**, señale **Programas**, señale **Accesorios** y, a continuación, haga clic en **Símbolo del sistema**.
	- En **Opciones de notificación**, seleccione la casilla de verificación **Alarmas de advertencia**.
- El texto en el tipo de letra Courier indica un nombre de archivo, una ruta de acceso de directorio o un texto de la línea de comandos. Por ejemplo:
	- Para volver al directorio raíz desde cualquier sitio de la estructura de archivos, escriba **cd /root** y, a continuación, pulse la tecla INTRO.
	- Emita el siguiente comando: # **sh ./install.bin**
- Los nombres de tecla y las combinaciones de tecla se indican en MAYÚSCULA:
	- □ Presione las teclas CTRL+P
	- □ Pulse la tecla de FLECHA HACIA ARRIBA
- El texto en *cursiva* indica términos, énfasis, variables o títulos de documentos. Por ejemplo:
	- □ Para obtener una lista completa de los contratos de licencia, consulte *QLogic Software End User License Agreement* (Contrato de licencia de usuario final del software de QLogic).
	- ¿Qué son las *teclas de método abreviado*?
	- Para introducir la fecha, escriba *mm/dd/aaaa* (donde *mm* es el mes, *dd* es el día y *aaaa* es el año).
- Los títulos de tema entre comillas identifican temas relacionados de este manual o de la ayuda en línea, que también se denomina *Ayuda de QConvergeConsole* a lo largo de este documento.
- Las convenciones de sintaxis de comandos no interactivos de QConvergeConsole CLI son las siguientes:
	- $\Box$  El texto sin formato indica elementos que debe escribir tal como se muestran. Por ejemplo:
		- **qaucli -pr nic -ei**
- $\Box$  < > (paréntesis angulares) indican una variable cuyo valor debe especificar. Por ejemplo:
	- $\blacksquare$  <hba instance>

#### **NOTA**

Solo para comandos de CLI, los nombres de variable se indican siempre con paréntesis angulares en lugar de con *cursiva*.

- $\Box$  [ ] (corchetes) indican un parámetro opcional. Por ejemplo:
	- [<nombre\_archivo>] significa que se especifica un nombre de archivo, o que se omita para seleccionar el nombre de archivo predeterminado.
- $\Box$  | (barra vertical) indica opciones que se excluyen mutuamente; seleccione solo una opción. Por ejemplo:
	- **n** onloff
	- $1|2|3|4$
- ... (puntos suspensivos) indica que el elemento precedente puede repetirse. Por ejemplo:
	- x... significa *una* o más instancias de x.
	- $\blacksquare$  [x...] significa *cero* o más instancias de x.
- $\Box$  ( ) (paréntesis) y { } (llaves) se utilizan para evitar ambigüedad lógica. Por ejemplo:
	- $\blacksquare$  a|b c es ambiguo
	- $\blacksquare$  {(a|b) c} significa a o b, seguido de c
	- $\blacksquare$  {a|(b c)} significa a, o bien b c

# <span id="page-14-0"></span>**Funcionalidad y funciones**

Esta sección ofrece la siguiente información:

- **[Descripción funcional](#page-14-1)**
- **Exerciones clave**
- [Sistemas operativos admitidos](#page-16-0)

### <span id="page-14-1"></span>**Descripción funcional**

Las descripciones funcionales de los adaptadores son las siguientes:

■ **QLE2740-DEL:** Adaptador PCIe Fibre Channel de un solo puerto, bajo perfil, Gen 6 de 32 Gb, con un soporte de altura completa instalado.

- **QLE2740L-DEL:** Adaptador PCIe Fibre Channel de un solo puerto, bajo perfil, Gen 6 de 32 Gb, con un soporte de bajo perfil instalado.
- **QLE2742-DEL:** Adaptador PCIe Fibre Channel de dos puertos, bajo perfil, Gen 6 de 32 Gb, con un soporte de altura completa instalado.
- **QLE2742L-DEL:** Adaptador PCIe Fibre Channel de dos puertos, bajo perfil, Gen 6 de 32 Gb, con un soporte de bajo perfil instalado.
- **E** QME2742-DEL: Un adaptador intermedio Fibre Channel de dos puertos, Gen 6 de 32 Gb para el entorno de servidor blade.
- **E** QLE2770-DEL: Adaptador PCIe Fibre Channel de un solo puerto, bajo perfil, Gen 7 de 32 Gb, con un soporte de altura completa instalado.
- **QLE2770L-DEL:** Adaptador PCIe Fibre Channel de un solo puerto, bajo perfil, Gen 7 de 32 Gb, con un soporte de bajo perfil instalado.
- **QLE2772-DEL:** Adaptador PCIe Fibre Channel de dos puertos, bajo perfil, Gen 7 de 32 Gb, con un soporte de altura completa instalado.
- **QLE2772L-DEL:** Adaptador PCIe Fibre Channel de dos puertos, bajo perfil, Gen 7 de 32 Gb, con un soporte de bajo perfil instalado.

### <span id="page-15-0"></span>**Funciones clave**

Las funciones clave de los adaptadores son:

- Administración de dispositivo centralizada para SAN
- Conectividad a redes Fibre Channel<sup>1</sup> de 32 Gb/16 Gb/8 Gb
- $PCle 3.0 x8$
- Agregar PCIe 4.0 x8 (solo QLE277x)
- Compatibilidad con Device Guard
- Descarga completa de hardware para el protocolo Fibre Channel
- Interrupciones de mensaje señaladas (MSI-X) e interrupciones heredadas  $(INT-X)$
- **NPIV**
- Inicio desde SAN
- Varias características de gestión avanzada para 2700 Series Adapters:
	- QConvergeConsole (GUI y CLI) está disponible si ejecuta Windows o Linux.
	- QConvergeConsole VMware vCenter Server Plug-in está disponible si ejecuta VMware ESXi.

<sup>1</sup> 8 Gb y 16 Gb no se aplican a QME2742-DEL.

### <span id="page-16-0"></span>**Sistemas operativos admitidos**

#### **NOTA**

Debido a que la *Dell Update Packages Version xx.xx.xxx User's Guide* no se actualiza al mismo tiempo que esta guía del usuario de adaptadores Fibre Channel, considere los sistemas operativos mostrados en esta sección como los más actuales.

El adaptador admite los siguientes sistemas operativos. Para ver una lista actual más completa, consulte las notas de la versión del producto.

#### <span id="page-16-1"></span>**Microsoft**

- Windows Server<sup>®</sup> 2019
- **Windows Server 2016**
- Windows Server 2012 R2

#### <span id="page-16-2"></span>**Red Hat**

- Red Hat<sup>®</sup> Enterprise Linux (RHEL<sup>®</sup>) 7.6
- $RHEL 7.7$
- $RHEL 8.0$
- $RHEL 8.1$

#### <span id="page-16-3"></span>**SuSE**

- SuSE<sup>®</sup> Linux Enterprise Server (SLES<sup>®</sup>) 12 SP4
- $SLES 15$
- $\blacksquare$  SLES 15 SP1

#### <span id="page-16-4"></span>**VMware**

- $\blacksquare$  vSphere<sup>®</sup>: VMware ESXi 6.5 U3
- vSphere: VMware ESXi 6.7 U3

#### <span id="page-16-5"></span>**Citrix**

- Citrix Hypervisor 8.0
- Citrix<sup>®</sup> XenServer<sup>®</sup> 7.1 CU2

#### **NOTA**

Para las versiones más actuales de los sistemas operativos y controladores compatibles con el adaptador, consulte el archivo de las notas de publicación (release.txt).

# <span id="page-17-3"></span><span id="page-17-0"></span>*1* **Instalación del hardware**

Este capítulo proporciona los requisitos de hardware y software, precauciones de seguridad, una lista de comprobación previa a la instalación, consideraciones sobre la ranura PCI y los procedimientos para instalar el adaptador y conectarlo a la red.

### <span id="page-17-1"></span>**Requisitos de hardware y software**

Antes de instalar el adaptador, compruebe que el sistema cumple con los siguientes requisitos de hardware y software.

- **Hardware:** 
	- Para ver las asignaciones de puerto y ranura de QLE27xx-DEL Adapters, consulte la sección "Expansion Cards" (Tarjetas de expansión) del *Hardware Owner's Manual* (Manual del propietario de hardware) de su servidor Dell PowerEdge.
	- $\Box$  Para ver las asignaciones de puerto y ranura del adaptador QME2742-DEL, consulte el diagrama del chasis M1000e y el blade en la *Dell PowerEdge M1000e Systems Configuration Guide* (Guía de configuración de sistemas Dell PowerEdge M1000e).
- **Software:** para obtener información sobre los sistemas operativos compatibles, las versiones de firmware, los controladores de adaptador y utilidades, consulte las notas de publicación del producto.

### <span id="page-17-2"></span>**Precauciones de seguridad**

#### **! ADVERTENCIA**

La instalación del adaptador se realiza en un sistema que funciona con tensiones que pueden ser letales. Antes de abrir la tapa de su sistema, debe cumplir con las siguientes precauciones para protegerse contra lesiones y evitar daños a los componentes del sistema.

Para su seguridad, siga estas precauciones:

Quítese cualquier objeto metálico o joya de las manos y muñecas.

- Asegúrese de utilizar solo herramientas aisladas o no conductoras.
- Antes de tocar los componentes internos, asegúrese de que el sistema esté apagado y desconectado.
- Instale o elimine los adaptadores en un entorno sin electricidad estática. Se recomienda encarecidamente el uso de una muñequera antiestática conectada correctamente a tierra u otros dispositivos personales antiestáticos, además de una alfombra antiestática.

# <span id="page-18-0"></span>**Lista de comprobación previa a la instalación**

- 1. Asegúrese de que el sistema cumpla con los requisitos de hardware y software que se muestran en "Requisitos de hardware y software" en la [página 1](#page-17-1).
- 2. Asegúrese de que el sistema utilice el BIOS más reciente.

#### **NOTA**

Si ha adquirido el software del adaptador en un disco o en el sitio Web de soporte Dell [\(http://support.dell.com](http://support.dell.com)), compruebe la ruta de acceso a los archivos del controlador del adaptador.

3. Compruebe el adaptador por si está dañado. Nunca trate de instalar un adaptador dañado.

# <span id="page-18-1"></span>**Consideraciones sobre la ranura de bus PCIe**

El tamaño de la ranura de bus de PCIe donde instale el adaptador afectará al rendimiento de la velocidad. La [Tabla 1-1](#page-18-2) enumera el rendimiento de velocidad aproximado para cada tamaño de ranura de bus.

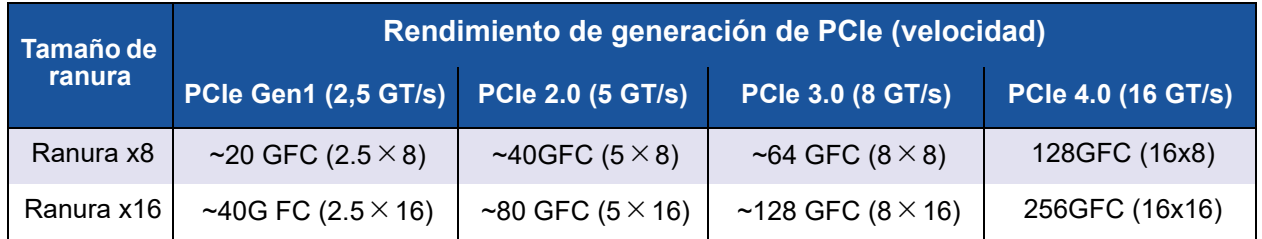

#### <span id="page-18-2"></span>*Tabla 1-1. Rendimiento de velocidad aproximado por tamaño de ranura de bus*

La [Tabla 1-2](#page-19-1) enumera el rendimiento necesario para lograr velocidades de línea.

<span id="page-19-1"></span>

| Número de<br>puertos FC de<br>32G | Número de modelo                                                            | <b>Rendimiento de PCIe</b><br>necesario para lograr<br>la velocidad de línea | Valores mínimos de<br>configuración de la<br>ranura y de PCIe Gen |
|-----------------------------------|-----------------------------------------------------------------------------|------------------------------------------------------------------------------|-------------------------------------------------------------------|
|                                   | QLE2740-DEL,<br>QLE2740L-DEL<br>QLE2770-DEL<br>QLE2770L-DEL                 | 32 GFC $(1 \times 32$ GFC)                                                   | PCIe 2.0 x8 y superior<br>PCIe 3.0 x8 y superior                  |
| 2                                 | QLE2742-DEL,<br>QLE2742L-DEL,<br>QME2742-DEL<br>QLE2772-DEL<br>QLE2772L-DEL | 64 GFC ( $2 \times 32$ GFC)                                                  | PCIe 3.0 x8 y superior                                            |

*Tabla 1-2. Requisitos de rendimiento para lograr la velocidad de línea*

# <span id="page-19-0"></span>**Instalación del adaptador**

#### **Para instalar el QLE27xx-DEL Adapters:**

- 1. Apague el equipo y todos los dispositivos conectados, como monitores, impresoras y componentes externos.
- 2. Desconecte el cable de alimentación eléctrica.
- 3. Extraiga la cubierta del equipo y busque una ranura de bus PCIe vacía. Para obtener información detallada sobre la selección de una ranura de bus, consulte ["Consideraciones sobre la ranura de bus PCIe" en la página 2.](#page-18-1)
- 4. Extraiga la cubierta de la ranura (si la hubiera).
- 5. Agarre el adaptador por el borde superior y colóquelo firmemente en la ranura correspondiente.
- 6. Vuelva a fijar el soporte de retención del adaptador.
- 7. Cierre la cubierta del equipo.
- 8. Conecte el cable Fibre Channel en el adaptador.
- 9. Enchufe el cable de alimentación y encienda el ordenador.

#### **Para instalar los adaptadores de QME2742-DEL:**

Consulte las secciones "I/O Module Mezzanine Cards" (Tarjetas mezzanine del módulo de E/S) y "Guidelines for Installing I/O Modules" (Directrices para la instalación de los módulos de E/S) del *Dell PowerEdge Modular Systems Hardware Owner's Manual* (Manual del propietario de hardware de los sistemas modulares Dell PowerEdge):

[ftp://ftp.dell.com/Manuals/all-products/esuprt\\_ser\\_stor\\_net/esuprt\\_poweredge/po](ftp://ftp.dell.com/Manuals/all-products/esuprt_ser_stor_net/esuprt_poweredge/poweredge-m610x_Owner%27s%20Manual_en-us.pdf) weredge-m610x Owner%27s%20Manual en-us.pdf

Para obtener información más detallada, ver el *Hardware Owner's Manual* (Manual del propietario de hardware) del servidor Dell PowerEdge.

# <span id="page-20-0"></span>**Conexión a SAN**

Para conectar los QLE27xx-DEL Adapters a la SAN, consulte el *Hardware Owner's Manual* (Manual del propietario de hardware) de su servidor Dell PowerEdge.

Para conectar el adaptador intermedio QME2742-DEL a la SAN, consulte la sección «Guidelines for Installing I/O Modules» (Directrices para la instalación de los módulos de E/S) del *Dell PowerEdge Modular Systems Hardware Owner's Manual* (Manual del propietario de hardware de los sistemas modulares Dell PowerEdge):

[ftp://ftp.dell.com/Manuals/all-products/esuprt\\_ser\\_stor\\_net/esuprt\\_poweredge/po](ftp://ftp.dell.com/Manuals/all-products/esuprt_ser_stor_net/esuprt_poweredge/poweredge-m610x_Owner%27s%20Manual_en-us.pdf) weredge-m610x Owner%27s%20Manual en-us.pdf

# <span id="page-21-1"></span><span id="page-21-0"></span>*2* **Configuración e instalación del controlador**

#### **NOTA**

Si necesita actualizar la memoria flash de varios adaptadores simultáneamente:

- Para la QConvergeConsole GUI, consulte el tema "Update the Flash Using the Flash Update Wizard" (Actualizar la memoria flash mediante el asistente de actualización de flash) de *Ayuda de QConvergeConsole*.
- Para la QConvergeConsole CLI, emita el comando -flashsupport para actualizar la memoria flash de todas las tarjetas admitidas por el archivo especificado. Por ejemplo:

**qaucli -pr nic -flashsupport -i ALL -a p3p11179.bin**

Este capítulo proporciona la siguiente información sobre los controladores incluidos con los adaptadores:

- ["Configuración e instalación del controlador de Windows" en la página 6](#page-22-0)
- ["Configuración e instalación del controlador de Linux" en la página 14](#page-30-1)
- ["Configuración e instalación del controlador VMware" en la página 18](#page-34-0)

#### **NOTA**

Cuando desactive el firmware (por ejemplo, durante un volcado de firmware o durante una actualización de firmware) en Windows o Linux con un agente QConvergeConsole, se generarán varios mensajes de aplicación. Dichos mensajes se generan porque la aplicación no se puede comunicar con el adaptador mientras el firmware está desactivado. Una vez que se vuelva a activar el firmware, los errores desaparecerán.

# <span id="page-22-0"></span>**Configuración e instalación del controlador de Windows**

Se puede ejecutar el paquete de actualización Dell de un software o un controlador de dos formas:

- [Ejecución del paquete de actualización Dell en la GUI](#page-22-1)
- [Ejecución del paquete de actualización Dell desde la línea de comandos](#page-29-0)

### <span id="page-22-1"></span>**Ejecución del paquete de actualización Dell en la GUI**

Antes de empezar, consulte la sección "Requisitos previos y características para sistemas que ejecutan Windows" en la *Dell Update Packages Version xx.xx.xxx User's Guide*.

#### **Para ejecutar el DUP en la GUI:**

- 1. Haga doble clic en el icono que representa el archivo DUP. (El nombre real de archivo del DUP varía.)
- 2. En la ventana Dell Update Package (Paquete de actualización de Dell) ([Ilustración 2-1\)](#page-22-2), haga clic en **Install** (Instalar).

<span id="page-22-2"></span>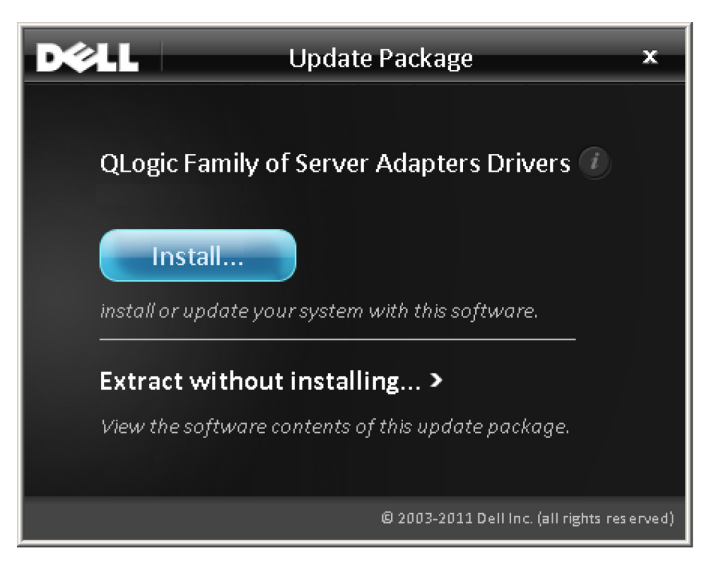

*Ilustración 2-1. Ventana Dell Update Package (Paquete de actualización de Dell)*

3. En la ventana de bienvenida del superinstalador de QLogic: Asistente InstallShield® ([Ilustración 2-2\)](#page-23-0), haga clic en **Next** (Siguiente).

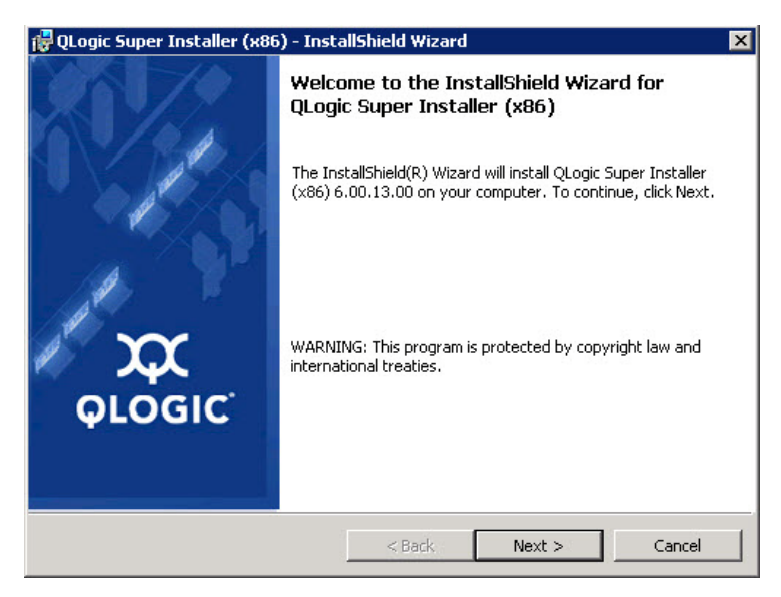

#### <span id="page-23-0"></span>*Ilustración 2-2. Asistente QLogic InstallShield: ventana de bienvenida*

- 4. En la ventana License Agreement (Contrato de licencia) del asistente ([Ilustración 2-3\)](#page-24-0):
	- a. Lea el contrato de licencia de software del usuario final de QLogic.
	- b. Para continuar, seleccione **I accept the terms in the license agreement** (Acepto los términos del contrato de licencia).

#### c. Haga clic en **Next** (Siguiente).

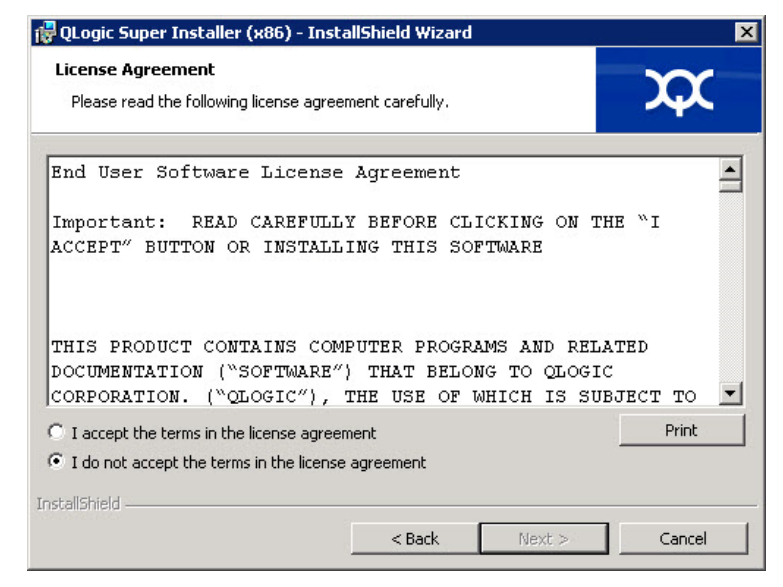

#### <span id="page-24-1"></span><span id="page-24-0"></span>*Ilustración 2-3. Asistente QLogic InstallShield: Ventana License Agreement (Contrato de licencia)*

- 5. Complete la ventana del tipo de configuración del asistente [\(Ilustración 2-4](#page-25-0)) de la siguiente forma:
	- a. Seleccione uno de los siguientes tipos de configuración:
		- Haga clic en **Complete** (Completa) para instalar *todas* las características del programa.
		- Haga clic en **Custom** (Personalizada) para seleccionar las funciones que vaya a instalar.
	- b. Para continuar, haga clic en **Next** (Siguiente).

Si ha seleccionado **Complete** (Completa), continúe directamente con el [paso 6](#page-25-1) [b.](#page-26-0)

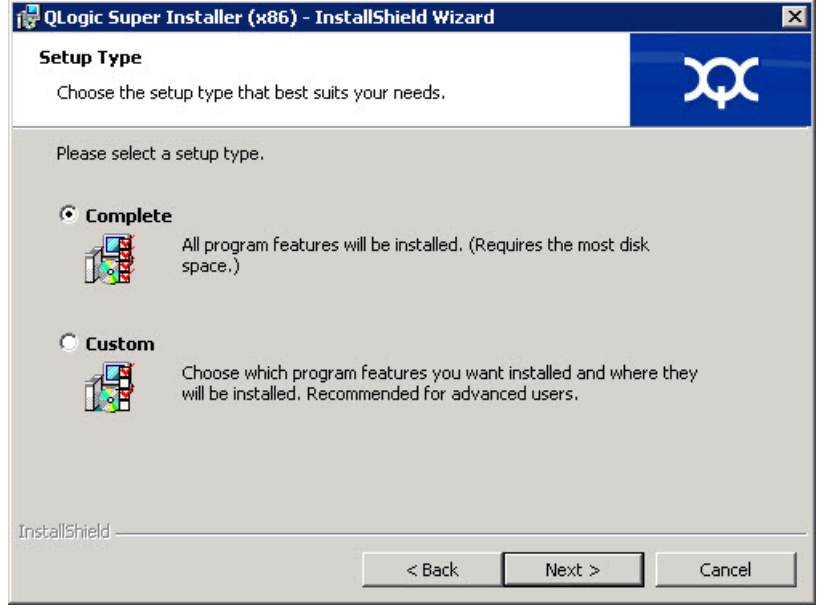

<span id="page-25-1"></span><span id="page-25-0"></span>*Ilustración 2-4. Asistente InstallShield: Ventana Setup Type (Tipo de configuración)*

- 6. Si ha seleccionado **Custom** (Personalizada) en el [paso 5,](#page-24-1) complete la ventana Custom Setup (Configuración personalizada) ([Ilustración 2-5 en la](#page-26-1)  [página 10](#page-26-1)) de la siguiente forma:
	- a. Seleccione las características que vaya a instalar. De forma predeterminada, todas las funciones están seleccionadas. Para cambiar la configuración de instalación de una función, haga clic en el icono situado junto a ella y, a continuación, seleccione una de las siguientes opciones:
		- **This feature will be installed on the local hard drive** (Esta función será instalada en el disco duro local): este valor indica que la instalación de esta función no afectará a las funciones secundarias.
		- This feature, and all subfeatures, will be installed on the **local hard drive** (Esta función y todas las subfunciones serán instaladas en el disco duro local): este valor indica que la función y todas las subfunciones serán instaladas.
		- **This feature will not be available** (Esta función no estará disponible): este valor impide que se instale la función.

b. Haga clic en **Next** (Siguiente) para continuar.

<span id="page-26-0"></span>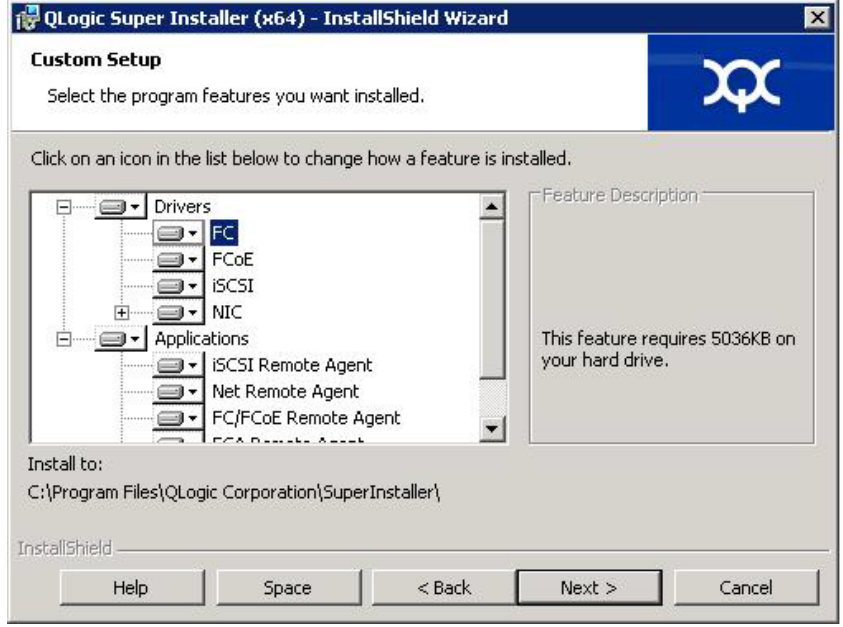

<span id="page-26-1"></span>*Ilustración 2-5. Asistente InstallShield: Ventana Custom Setup (Configuración personalizada)*

7. En la ventana Ready To Install (Listo para instalar) del asistente InstallShield ([Ilustración 2-6\)](#page-27-0), haga clic en **Install** (Instalar).

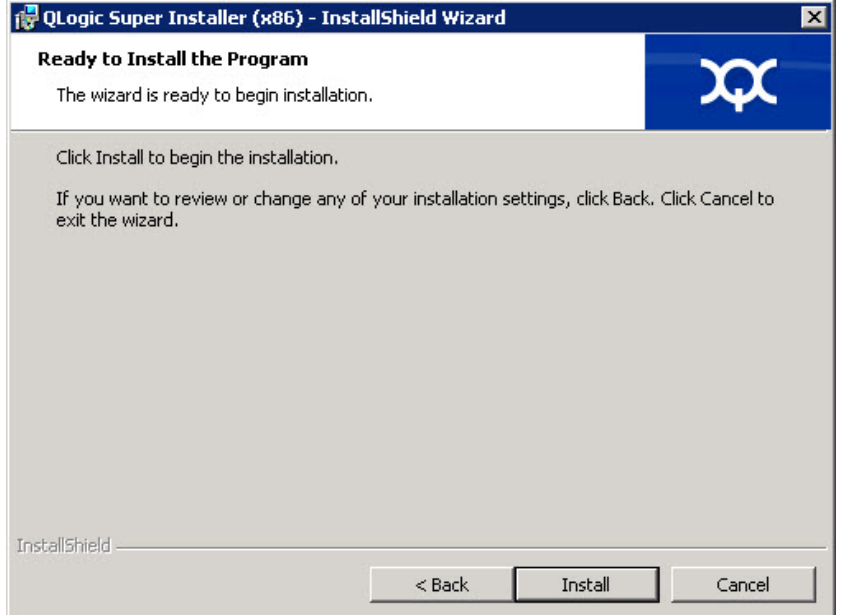

#### <span id="page-27-0"></span>*Ilustración 2-6. Asistente InstallShield: Ventana Ready to Install the Program (Listo para instalar el programa)*

El Asistente InstallShield instala los controladores del adaptador de QLogic y el instalador de software de administración.

8. Cuando finalice la instalación, aparecerá la ventana InstallShield Wizard Completed (Asistente InstallShield completado) [\(Ilustración 2-7](#page-28-0)). Haga clic en **Finish** (Finalizar) para retirar el instalador.

<span id="page-28-0"></span>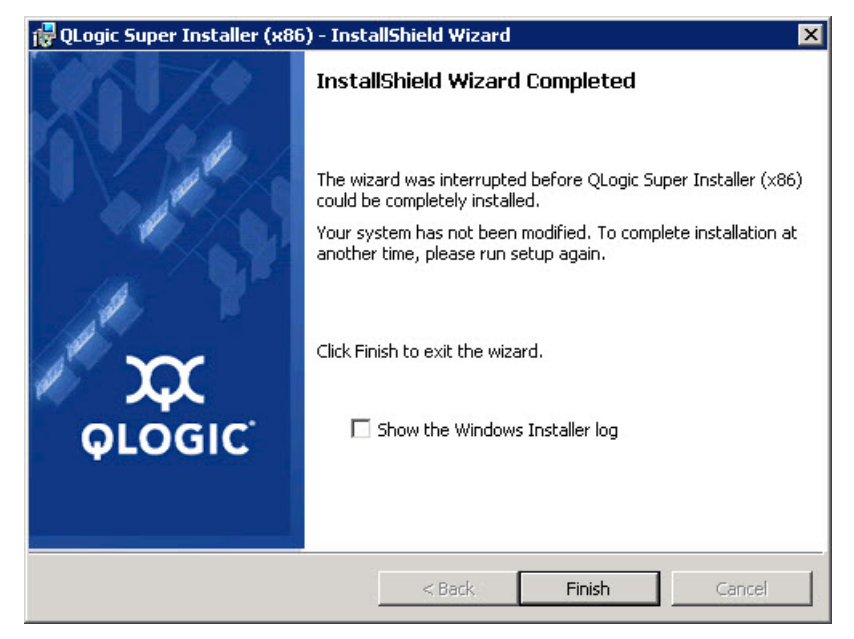

*Ilustración 2-7. Asistente InstallShield: Ventana Completed (Completada)*

- 9. En la ventana Dell Update Package (DUP) (Paquete de actualización Dell [DUP]) ([Ilustración 2-8\)](#page-29-1), "Complete" (Completa) indica que la instalación ha sido correcta.
	- (Opcional) Para abrir el archivo de registro, haga clic en **View Log** (Ver registro). El archivo de registro muestra el progreso de la instalación del DUP, versiones anteriores instaladas, mensajes de error que pueda haber y demás información sobre la instalación.
	- Para cerrar la ventana del paquete de actualización, haga clic en **OK** (Aceptar).

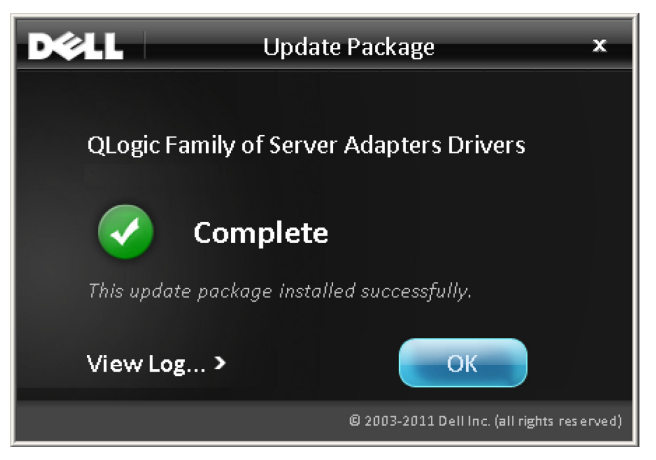

*Ilustración 2-8. Ventana Dell Update Package (Paquete de actualización de Dell)*

### <span id="page-29-1"></span><span id="page-29-0"></span>**Ejecución del paquete de actualización Dell desde la línea de comandos**

Para obtener una lista de opciones CLI para sistemas que ejecutan Windows, una descripción de cada opción y la sintaxis de comandos, consulte la sección "Opciones CLI de Windows" en la *Dell Update Packages Version xx.xx.xxx User's Guide*.

El resultado de la ejecución del DUP desde la línea de comandos, sin opciones especificadas, es el mismo que el de hacer doble clic en el icono que representa el DUP.

#### **NOTA**

El nombre actual del DUP varía.

Para ejecutar el DUP desde la línea de comandos:

```
C:\><DUP_file_name>.EXE
```
A continuación se muestra la sintaxis para la especificación de opciones para personalizar el comportamiento de instalación del paquete de actualización de Dell:

```
<DUP_file_name>.exe [/<option1>[=<value1>]] [/<option2>[=<value2>]]...
```
Para mostrar la GUI con instalación guiada, actualización o extracción, no utilice ninguna opción.

#### <span id="page-30-0"></span>**Ejemplos**

Para actualizar el sistema en modo silencioso:

```
<DUP_file_name>.exe /s
```
Para extraer el contenido de la actualización en el directorio  $C:\mbox{mydir}\$ :

**<DUP\_file\_name>.exe /s /e=C:\mydir**

Para extraer los componentes del controlador en el directorio  $C:\mbox{mydir}\$ :

**<DUP\_file\_name>.exe /s /drivers=C:\mydir**

Para instalar solamente los componentes del controlador:

**<DUP\_file\_name>.exe /s /driveronly**

Para cambiar la ubicación predeterminada del registro a  $C:\my$  path with spaces\log.txt:

**<DUP\_file\_name>.exe /l="C:\my path with spaces\log.txt"**

# <span id="page-30-1"></span>**Configuración e instalación del controlador de Linux**

Esta sección proporciona los siguientes procedimientos para instalar controladores en un sistema Linux:

- [Descripción general de la instalación](#page-34-1)
- [Instalación del controlador Fibre Channel de Linux](#page-31-1)

### <span id="page-31-0"></span>**Descripción general de la instalación**

Para instalar y configurar los controladores del adaptador en un sistema Linux, consulte las notas de publicación del controlador, el archivo léame y las instrucciones de instalación incluidas en el paquete.

#### **NOTA**

Para instalar Red Hat Package Manager (RPM), emita el siguiente comando como usuario raíz:

```
# rpm -Uvh <rpm name>
```
Por ejemplo:

```
# rpm -Uvh qla2xxx-kmp-default-
```

```
<driver-version_kernel-version>-<release>.x86_64.rpm
```
Para desinstalar RPM, emita el siguiente comando como usuario raíz:

# **rpm -e** *<***rpm***>*

Por ejemplo:

```
# rpm -e qla2xxx-kmp-default-
<driver-version_kernel-version>-<release>
```
### <span id="page-31-1"></span>**Instalación del controlador Fibre Channel de Linux**

Esta sección ofrece procedimientos para instalar el controlador Fibre Channel de Linux para los siguientes sistemas operativos:

- [Creación del controlador para RHEL 7.x y 8.x](#page-31-2)
- [Creación del controlador para SLES 12 SP4 y SLES 15/15 SP 1](#page-32-0)

#### <span id="page-31-2"></span>**Creación del controlador para RHEL 7.***x* **y 8***.x*

- 1. Desde el directorio que contiene el archivo de controlador fuente, qla2*xxx*-src.v*x*.*xx*.*xx*.*xx*.*xx*.*x*-k.tar.gz, emita los comandos correspondientes.
	- **# tar -xzvf qla2xxx-src-vx.xx.xx.xx.xx.x-k.tar.gz**
	- **# cd qla2xxx-src-vx.xx.xx.xx.xx.x-k**
- 2. Cree e instale los módulos de controlador desde el código fuente ejecutando la secuencia de comandos build.sh del siguiente modo:

# **./extras/build.sh install**

La secuencia de comandos build.sh hará lo siguiente:

- $\Box$  Crea los archivos de controlador.  $ko$ .
- $\Box$  Copia los archivos.  $k_0$  en el directorio /lib/modules/<kernel version>/extra/qlgc-qla2*xxx* correspondiente.

**Q** Agregue la directiva adecuada en modprobe.conf (si corresponde).

#### **NOTA**

Opcionalmente, puede realizar el [paso 3](#page-32-1) y/o el [paso 4](#page-32-2) de este procedimiento.

- <span id="page-32-1"></span>3. (Opcional) Para cargar manualmente el controlador, emita el comando insmod o modprobe:
	- Para cargar directamente el controlador desde el directorio de creación local, emita los siguientes comandos insmod en orden:
		- # **modprobe scsi\_tgt.ko** (si todavía no está cargado)
		- # **modprobe scsi\_transport\_fc.ko**
		- # **insmod ./qla2***xxx***.ko**
	- □ Para cargar el controlador usando modprobe, emita el siguiente comando:

```
# modprobe -v qla2xxx
```
- Para descargar el controlador usando modprobe, envíe el siguiente comando:
	- # **modprobe -r qla2***xxx*
- <span id="page-32-2"></span>4. (Opcional) Para cargar automáticamente el controlador cada vez que el sistema se inicia, reconstruya el disco RAM para incluir el controlador de la siguiente manera:
	- a. Cree una copia de seguridad de la imagen RAMDISK emitiendo los siguientes comandos:
		- # **cd /boot** # **cp initramfs-[kernel version].img initramfs-[kernel version].img.bak**
	- b. Cree el nuevo RAMDISK emitiendo el siguiente comando:
		- # **dracut -f**
	- c. Para cargar el controlador, reinicie el host.

#### <span id="page-32-0"></span>**Creación del controlador para SLES 12 SP4 y SLES 15/15 SP 1**

- 1. Desde el directorio que contiene el archivo de controlador de origen, qla2*xxx*-src-v*x.xx.xx.xx.xx.x*-k.tar.gz, emita los siguientes comandos:
	- # **tar -xzvf qla2***xxx***-src-v***x.xx.xx.xx.xx.x***-k.tar.gz**
	- # **cd qla2***xxx***-src-v***x.xx.xx.xx.xx.x***-k**

Donde *x*.*xx*.*xx*.*xx*.*xx* es el número de versión aplicable.

2. Cree e instale los módulos de controlador desde el código fuente ejecutando la secuencia de comandos build.sh del siguiente modo:

```
# ./extras/build.sh install
```
La secuencia de comandos build.sh hará lo siguiente:

- $\Box$  Crea los archivos de controlador. ko.
- **Q** Copia los archivos. ko en el directorio /lib/modules/ <kernel version>/updates adecuado.
- $\Box$  Agrega la directiva correspondiente al archivo modprobe.conf (si corresponde).

#### **NOTA**

Opcionalmente, puede realizar el [paso 3](#page-33-0) y/o el [paso 4](#page-33-1) de este procedimiento.

- <span id="page-33-0"></span>3. (Opcional) Cargue manualmente el controlador para Linux.
	- Edite el archivo /etc/modprobe.d/unsupported\_modules para hacer el siguiente cambio:

allow unsupported modules 1 (reemplace 0 por 1)

**Q** Para cargar el controlador usando modprobe, emita el siguiente comando:

```
# modprobe -v qla2xxx
```
 Para descargar el controlador usando modprobe, envíe el siguiente comando:

# **modprobe -r qla2***xxx*

- <span id="page-33-1"></span>4. (Opcional) Para cargar automáticamente el controlador cada vez que el sistema se inicia, reconstruya el disco RAM para incluir el controlador de la siguiente manera:
	- a. Cree una copia de seguridad de la imagen RAMDISK emitiendo los siguientes comandos:

```
# cd /boot
# cp initramfs-[kernel version].img initramfs-[kernel 
version].img.bak
```
b. Cree el nuevo RAMDISK emitiendo el siguiente comando:

# **dracut -f**

5. Para cargar el controlador, reinicie el host.

# <span id="page-34-0"></span>**Configuración e instalación del controlador VMware**

Esta sección ofrece los siguientes procedimientos para instalar controladores en un sistema VMware:

- [Descripción general de la instalación](#page-34-1)
- [Instalación del controlador ESXi 6.7 U3 y 6.5 U3 Fibre Channel](#page-34-2)
- [Instalación del QConvergeConsole VMware vCenter Server Plug-in](#page-36-0)
- [Instalación del QConvergeConsole VMware vSphere Web Client Plug-in](#page-50-0)
- [Configuración de VM-ID](#page-52-0)

### <span id="page-34-1"></span>**Descripción general de la instalación**

Para instalar y configurar los controladores de adaptador en un sistema VMware, consulte las notas de publicación del controlador y los archivos léame incluidos en el paquete.

### <span id="page-34-2"></span>**Instalación del controlador ESXi 6.7 U3 y 6.5 U3 Fibre Channel**

El sistema operativo administra y controla el proceso de instalación del controlador. Para instalar el controlador ESXi, siga los pasos que se indican en esta sección.

#### **NOTA**

Esta sección ofrece los métodos más comunes de instalación y actualización del controlador. Para otros procedimientos de instalación, consulte los manuales del sistema operativo y el archivo readme (Léame) del controlador.

Esta sección ofrece procedimientos para lo siguiente:

- "Actualización de un controlador existente o instalación de un nuevo [controlador para una Instalación de ESXi 6.7 U3 y 6.5 U3 existente con](#page-35-0)  [esxcli" en la página 19](#page-35-0)
- ["Comprobación de la versión del controlador instalado" en la página 19](#page-35-1)

#### <span id="page-35-0"></span>**Actualización de un controlador existente o instalación de un nuevo controlador para una Instalación de ESXi 6.7 U3 y 6.5 U3 existente con esxcli**

#### **Para usar el paquete del controlador <offline-bundle>.zip):**

- 1. Copie el paquete del controlador (<offline-bundle>.zip) en este anfitrión ESXi.
- 2. Instale el paquete del controlador (<offline-bundle>.zip) de la siguiente forma:
	- a. Para crear un directorio temporal, emita los siguientes comandos: **mkdir /install cd /install**
	- b. Descomprima el paquete del controlador en el directorio temporal: **/install : unzip <offline-bundle>.zip**
	- c. Emita el siguiente comando:

```
esxcli software vib install -n qlnativefc -d /install
```
#### **Para utilizar el VIB del controlador:**

1. Copie el VIB del controlador en este anfitrión ESXi emitiendo el siguiente comando:

**qlnativefc-<driver-version>-1OEM.<esx-build>.x86\_64.vib**

- 2. Instale el VIB del controlador mediante los siguientes comandos esxcli:
	- a. Para crear un directorio temporal, emita los siguientes comandos: **mkdir /install cd /install**
	- b. Emita el siguiente comando:
		- **esxcli software vib install -v /install/<vib-controlador>**

#### <span id="page-35-1"></span>**Comprobación de la versión del controlador instalado**

Para comprobar el paquete instalado en el sistema, emita el siguiente comando:

**esxcli software vib list | grep qlnativefc**

La versión del controlador está incorporada en la versión VIB

Por ejemplo, el resultado se parece a lo siguiente:

# **esxcli software vib list | grep qlnativefc** qlnativefc 2.1.50.0-1OEM.600.0.0.2768847 QLogic VMwareCertified 2017-01-19
### **Instalación del QConvergeConsole VMware vCenter Server Plug-in**

Las siguientes secciones de instalación se aplican a los complementos del servidor VI, Web Client y HTML5 Client.

Se aconseja usar el complemento de HTML5 para ESXi 6.5 y versiones posteriores.

Para usar QConvergeConsole VMware vCenter Server Plug-in, instale el siguiente software en este orden:

- 1. **QConvergeConsole VMware vCenter Server Plug-in** en el vCenter Server
- 2. **Proveedor CIM del adaptador QLogic** en el servidor ESXi

Las siguientes secciones explican cómo instalar y desinstalar el software requerido:

- [Contenido del paquete de instalación](#page-36-0)
- [Instalación del QConvergeConsole VMware vCenter Server Plug-in](#page-37-0)
- [Eliminación del registro del complemento de una instalación manual](#page-44-0)
- [Desinstalación del QConvergeConsole VMware vCenter Server Plug-in](#page-45-0)
- [Instalación del Proveedor CIM del Adaptador QLogic](#page-45-1)
- [Desinstalación del Proveedor CIM del adaptador QLogic](#page-49-0)

Para obtener más información sobre la instalación del complemento, consulte ["Instalación del QConvergeConsole VMware vCenter Server Plug-in" en la](#page-37-0)  [página 21](#page-37-0).

#### <span id="page-36-0"></span>**Contenido del paquete de instalación**

La última versión del Proveedor CIM del adaptador de QLogic y el paquete del QConvergeConsole VMware vCenter Server Plug-in contiene los archivos necesarios para instalar el complemento y el Proveedor CIM. Entre los archivos necesarios se incluyen los siguientes (donde *x*\_*x*\_*x* es el número de versión):

- QLogic Adapter VI Plugin *x x x*.exe—Este archivo es el paquete de instalación del QConvergeConsole VMware vCenter Server Plug-in.
- QLogic Adapter Web Client Plugin <ver num>.exe-Este archivo es el paquete de instalación del complemento de vSphere Web Client.
- QLogic Adapter vSphere Client Plugin <ver num>.exe-Este archivo es el paquete de instalación del complemento de vSphere Client basado en HTML5 (para vSphere Client basado en HTML5)
- qlogic adapter provider vmware esx67-*x.x.x*—Este archivo contiene el paquete de instalación del proveedor CIM del adaptador QLogic para ESXi 6.7 U3, donde *x*.*x*.*x* es la versión del proveedor CIM.
- qlogic adapter provider vmware esx65-x.x.x-Este archivo contiene el paquete de instalación del proveedor CIM del adaptador QLogic para ESXi 6.5 U3, donde *x*.*x*.*x* es la versión del proveedor CIM.
- readme.txt—Este archivo es el documento Read Me (Léame) que cubre los requisitos de hardware y software, la compatibilidad del sistema operativo, las funciones compatibles, las instrucciones de instalación y extracción, los problemas conocidos y sus soluciones e información de contacto para el soporte.
- release notes.txt—Este es el documento de las Release Notes (Notas de la versión) que presenta los cambios, soluciones, problemas conocidos y detalles de la versión.

Para obtener información detallada sobre la instalación del QConvergeConsole VMware vCenter Server Plug-in, consulte ["Instalación del QConvergeConsole](#page-37-0)  [VMware vCenter Server Plug-in" en la página 21](#page-37-0).

Para obtener información detallada sobre la instalación del Proveedor CIM, ver ["Instalación del Proveedor CIM del Adaptador QLogic" en la página 29.](#page-45-1)

#### <span id="page-37-0"></span>**Instalación del QConvergeConsole VMware vCenter Server Plug-in**

#### **Para instalar el QConvergeConsole VMware vCenter Server Plug-in:**

- 1. Descargue el archivo QLogic Adapter VI Plugin x x x.exe (donde  $x \times x$  es el número de la versión).
- 2. Inicie la instalación haciendo doble clic en el archivo .exe, introduciendo el nombre del archivo .exe en la ventana Run (Ejecutar), o haciendo clic en **Browse** (Examinar) y localizando el archivo .exe.

Se abrirá el asistente InstallAnywhere, tal como se indica en la [Ilustración 2-9.](#page-37-1)

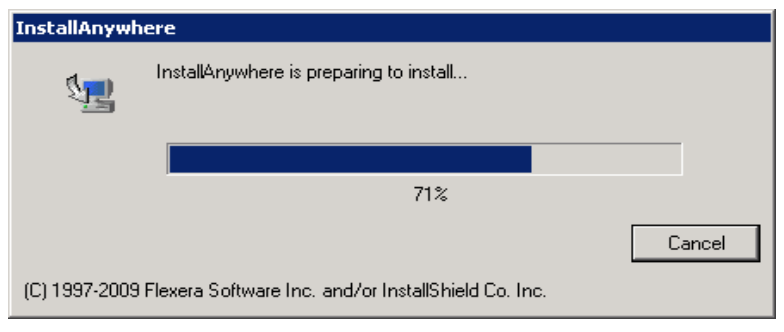

<span id="page-37-1"></span>*Ilustración 2-9. Ventana inicial de InstallAnywhere*

3. En la ventana de introducción del complemento del adaptador VI de QLogic (consulte la [Ilustración 2-10](#page-38-0)), haga clic en **Next** (Siguiente).

<span id="page-38-0"></span>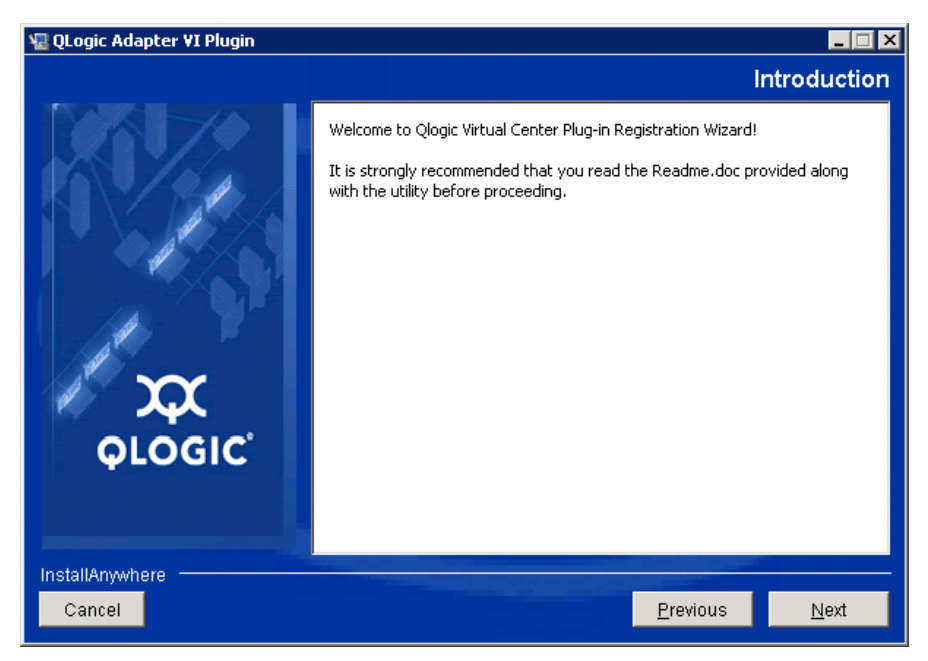

*Ilustración 2-10. QLogic Adapter VI Plug-in Wizard: Introduction (Asistente del complemento del adaptador VI de QLogic: Introducción)*

观 QLogic Adapter VI Plugin  $H = 2$ **Please Wait** Please wait, QLogic Adapter VI Plugin is being configured for your system. This may take a moment... **QLOGIC** InstallAnywhere Previous L Cancel Nex

Espere hasta que el asistente configure el complemento (ver [Ilustración 2-11](#page-39-0)).

<span id="page-39-0"></span>*Ilustración 2-11. QLogic Adapter VI Plug-in Wizard: Configuring the Plug-in (Asistente del complemento del adaptador VI de QLogic: Configuración del complemento)*

4. Seleccione el directorio de instalación y, a continuación haga clic en **Install** (Instalar) (consulte [Ilustración 2-12\)](#page-40-0).

<span id="page-40-0"></span>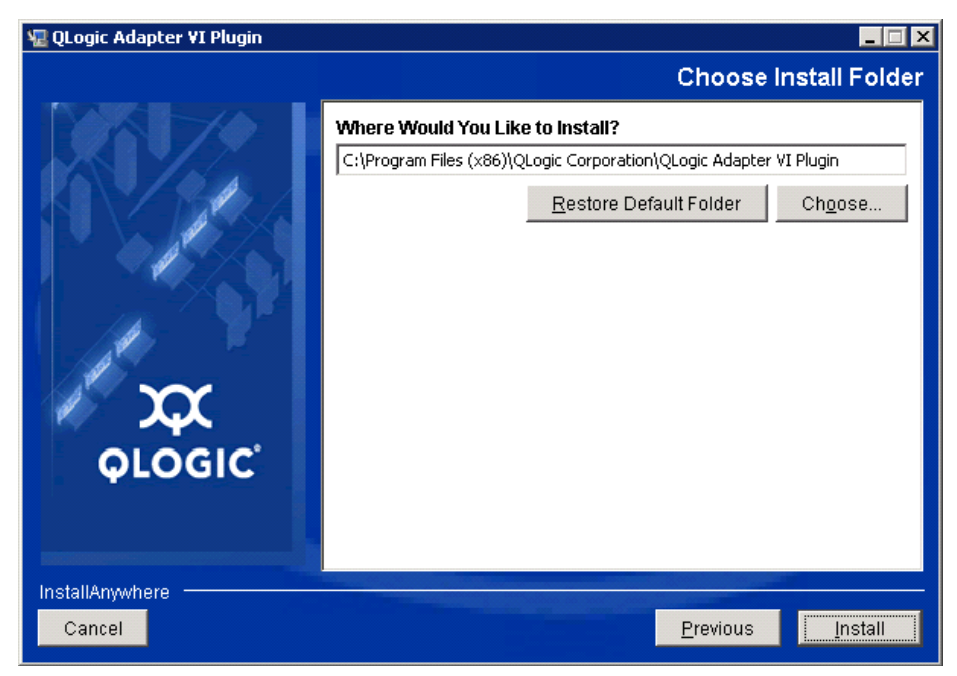

*Ilustración 2-12. QLogic Adapter VI Plug-in Wizard: Choose Install Folder (Asistente del complemento del adaptador VI de QLogic: Seleccionar carpeta de instalación)*

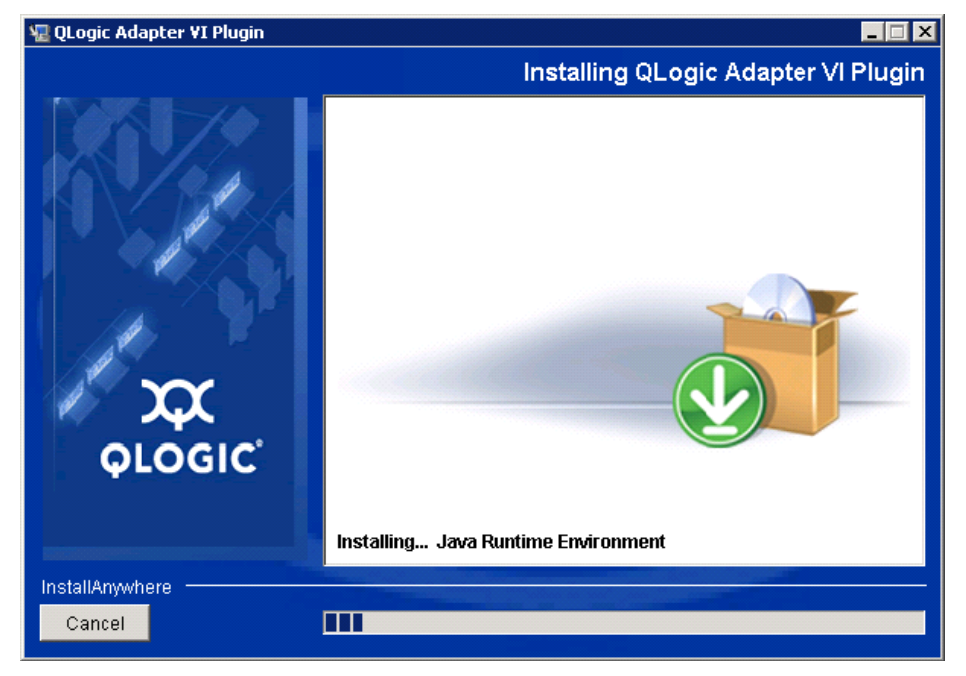

Espere a que el asistente lleve a cabo la instalación (ver llustración 2-13).

<span id="page-41-0"></span>*Ilustración 2-13. QLogic Adapter VI Plug-in Wizard: Installing the Plug-In (Asistente del complemento del adaptador VI de QLogic: Instalación del complemento)*

5. Escriba la información solicitada en las casillas y, a continuación, haga clic en **Next** (Siguiente) (consulte [Ilustración 2-14](#page-42-0)).

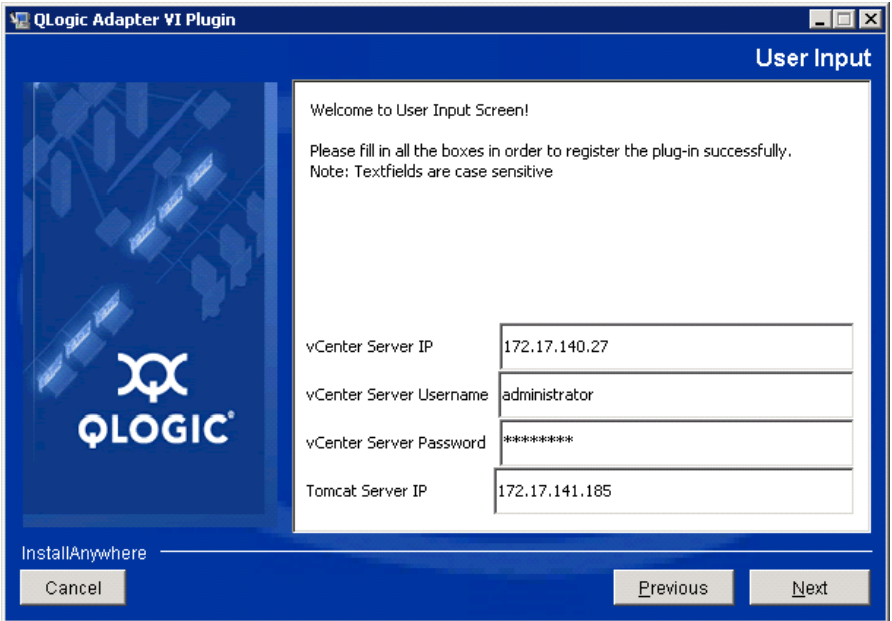

<span id="page-42-0"></span>*Ilustración 2-14. QLogic Adapter VI Plug-in Wizard: User Input (Asistente del complemento del adaptador VI de QLogic: Entrada de usuario)*

Espere hasta que el asistente termine de configurar el complemento (ver [Ilustración 2-15](#page-43-0)).

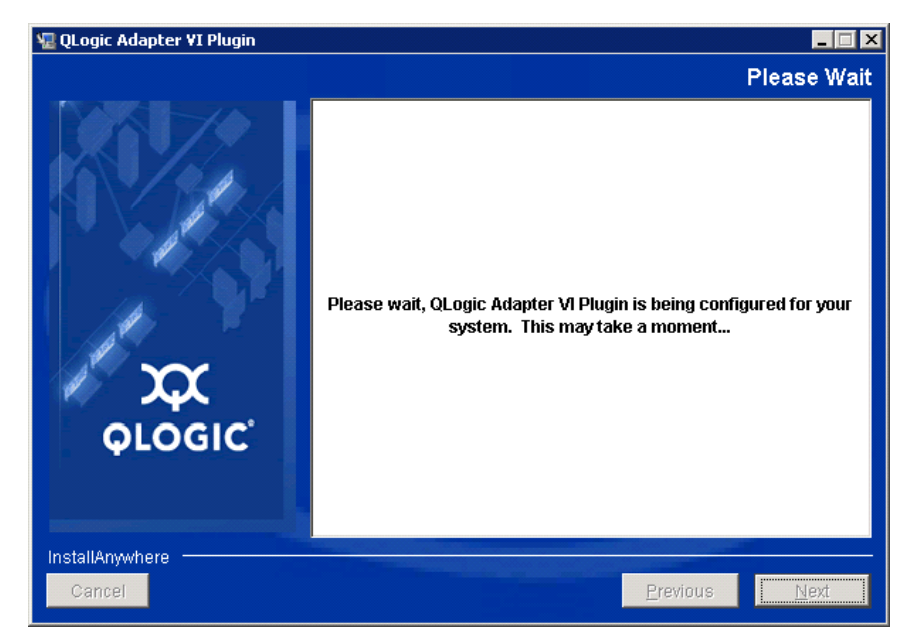

<span id="page-43-0"></span>*Ilustración 2-15. QLogic Adapter VI Plug-in Wizard: Configuration in Progress (Asistente del complemento del adaptador VI de QLogic: Configuración en curso)* 6. Cuando aparezca la ventana Registration Result (Resultado de registro) ([Ilustración 2-16\)](#page-44-1), haga clic en **Finish** (Finalizar) para salir.

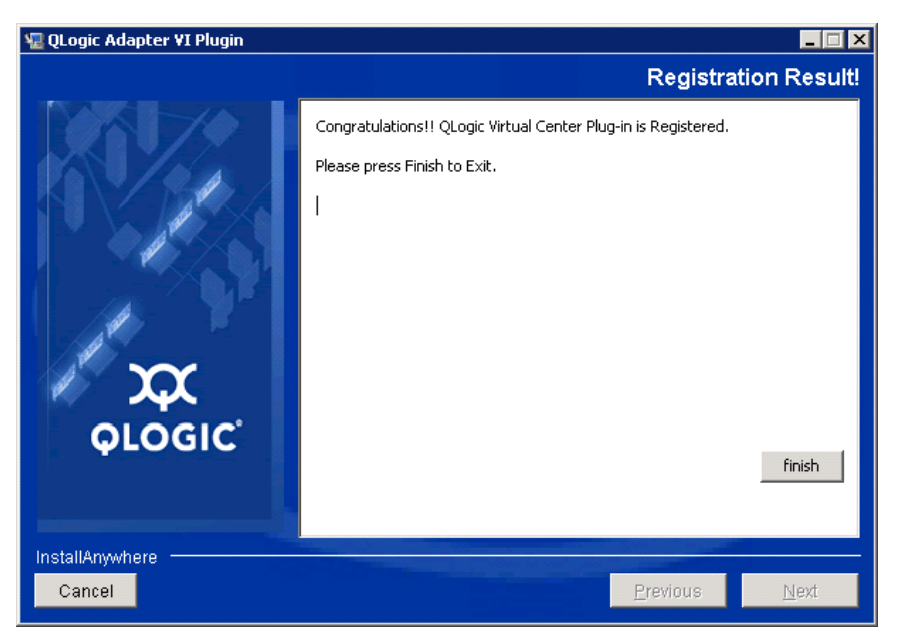

### <span id="page-44-1"></span>*Ilustración 2-16. QLogic Adapter VI Plug-in Wizard: Registration Result (Asistente del complemento del adaptador VI de QLogic: Resultado de registro)*

- 7. Después de terminar la instalación, reinicie el servicio Tomcat™ de la siguiente manera:
	- □ Si el complemento está instalado en el VMware vCenter Server, reinicie los servicios web de administración de VMware Virtual Center.
	- □ Si el complemento está instalado en un servidor diferente al vCenter Server, reinicie el servicio Apache Tomcat.

### <span id="page-44-0"></span>**Eliminación del registro del complemento de una instalación manual**

Si ha realizado una instalación manual del QConvergeConsole VMware vCenter Server Plug-in, debe realizar una desinstalación manual antes de ejecutar el asistente para la instalación del complemento.

VMware proporciona dos tipos de secuencia de comandos para el registro del complemento (y eliminación del registro):

■ Para secuencias de comandos PowerShell:

http://communities.vmware.com/docs/DOC-4521

■ Para Perl<sup>®</sup>:

http://communities.vmware.com/docs/DOC-4530

Antes de utilizar la secuencia de comandos, debe descargar el VI SDK de VMware:

- Para Perl VI SDK, descargue vSphere SDK para Perl: http://www.vmware.com/support/developer/viperltoolkit/
- Para PowerShell, descargue vSphere PowerCLI:

http://communities.vmware.com/community/vmtn/vsphere/automationtools/ powercli

Después de descargar e instalar SDK y la secuencia de comandos del registro, siga las instrucciones de VMware para eliminar el registro del complemento. Por ejemplo, el comando para eliminar el registro de Perl es:

```
perl registerPlugin.pl --server="127.0.0.1" 
-username="administrator" --password="password" 
--key="com.qlogic.QLogicAdapterVIPlugIn" --action="remove"
```
Inicie la sesión en vCenter Server y sustituya server's IP address, administrator y password por la información correcta.

### <span id="page-45-0"></span>**Desinstalación del QConvergeConsole VMware vCenter Server Plug-in**

#### **Para quitar el QConvergeConsole VMware vCenter Server Plug-in:**

- 1. En el Panel de control de Windows, seleccione **Programas y características**.
- 2. En el cuadro de diálogo Agregar o quitar programas, seleccione el QConvergeConsole VMware vCenter Server Plug-in y, a continuación, haga clic en **Cambiar o quitar**.
- 3. Para quitar el complemento, siga las instrucciones del instalador del QConvergeConsole VMware vCenter Server Plug-in.

#### <span id="page-45-1"></span>**Instalación del Proveedor CIM del Adaptador QLogic**

Esta sección describe cómo instalar, iniciar y eliminar el Proveedor CIM del adaptador QLogic para VMware ESXi. Como existen varios paquetes zip, asegúrese de seleccionar el paquete zip que coincida con su entorno: ESXi 6.7 U3 y 6.5 U3.

#### **NOTA**

El Proveedor CIM del adaptador QLogic para VMware ESXi se generó como un archivo VIB. Un archivo VIB contiene el conjunto completo de archivos y binarios necesarios para instalar el proveedor en VMware ESXi. El archivo offline-bundle.zip contiene el VIB y los metadatos necesarios para instalar el proveedor en VMware ESXi.

### <span id="page-46-2"></span>**Métodos de instalación inicial**

Métodos de instalación inicial para el Proveedor CIM incluye lo siguiente:

- **Online** (En línea). Consulte ["Instalación del proveedor CIM en un host ESXi](#page-46-0)  [6.7 U3 o 6.5 U3" en la página 30.](#page-46-0)
- **Offline** (Sin conexión). Consulte "Instalación de ESXi existente mediante [VMware Update Manager" en la página 31](#page-47-0).
- **Remote** (Remoto). Consulte ["Instalación remota del Proveedor CIM en un](#page-47-1)  [anfitrión ESXi" en la página 31](#page-47-1).

### <span id="page-46-0"></span>**Instalación del proveedor CIM en un host ESXi 6.7 U3 o 6.5 U3**

- 1. Si es un host 6.5/6.7, haga lo siguiente; si no es el caso, continúe en el [paso 2.](#page-46-1)
	- a. Desactive el firewall del host ESXi 6.5/ESXi 6.7 host emitiendo el siguiente comando:

```
# esxcli network firewall set --enabled false
```
- b. Reinicie el host ESXi 6.5/6.7.
- c. En algunas plataformas, los adaptadores FC no se detectan desde ESXi 6.7 a través de vCenter. Si esto ocurre, reinicie el CIMON emitiendo los siguientes comandos:
	- **# /etc/init.d/sfcbd-watchdog stop**
	- **# /etc/init.d/sfcbd-watchdog restart**
- <span id="page-46-1"></span>2. Copie el archivo siguiente en el directorio raíz (/) del sistema ESXi:

```
QLGC-ESX-5.5.0-qlogic-adapter-provider-x.x.xx.xxxxxxx-
offline_bundle-xxxxxxx.zip
```
Este proveedor CIM es aplicable a ESXi versiones 6.*x* y posteriores.

- 3. Emita los comandos de esxcli de la siguiente forma:
	- # **cd /**

```
# esxcli software acceptance set --level=CommunitySupported
# esxcli software vib install -d
file://<offline bundle>.zip --maintenance-mode
```
4. Reinicie el sistema según se necesite.

### <span id="page-47-0"></span>**Instalación de ESXi existente mediante VMware Update Manager**

Un host ESXi existente dispone de controladores asincrónicos instalados mediante VMware Update Manager (VUM). Para obtener más información, consulte "Using vSphere ESXi Image Builder CLI" (Cómo utilizar la CLI del generador de imágenes ESXi de vSphere) en la *vSphere Installation and Setup Guide* (Guía de instalación y configuración de vSphere) en:

[http://www.vmware.com/support/pubs/vsphere-esxi-vcenter-server-pubs.html](http://www.vmware.com/support/pubs/vsphere-esxi-vcenter-server-pubs.html?rct=j&q=vsphere%20installation%20and%20setup%20guide&source=web&cd=2&ved=0CEoQFjAB&url=http://www.vmware.com/go/support-pubs-vsphere&ei=X48qUNi7GOmoiQKwsIDwCQ&usg=AFQjCNGXtIiO0Z1fajLgAxEYdJ3VXGQBcA)

#### **Para instalar los controladores asincrónicos:**

- 1. Extraiga el contenido del archivo zip del controlador asincrónico.
- 2. Identifique el archivo o los archivos offline-bundle.zip.
- 3. En vCenter Server, vaya a **Home** (Inicio) y, a continuación, seleccione **Update Manager** (Administrador de actualización).
- 4. Haga clic en la pestaña **Patch Repository** (Repositorio de revisiones).
- 5. Haga clic en el enlace **Import Patches** (Importar revisiones) en la parte superior derecha de la ventana.
- 6. Haga clic en **Finish** (Finalizar).

El controlador asincrónico se habrá agregado ahora al repositorio de revisiones.

7. Cree una línea de base y actualice el anfitrión ESXi. Para obtener más información, consulte *Installing and Administering VMware vSphere Update Manager* (Instalación y administración del administrador de actualización de VMware vSphere):

[http://www.vmware.com/support/pubs/vum\\_pubs.html](http://www.vmware.com/support/pubs/vum_pubs.html).

### <span id="page-47-1"></span>**Instalación remota del Proveedor CIM en un anfitrión ESXi**

### **NOTA**

Antes de realizar este procedimiento, asegúrese de que el sistema ESXi remoto se encuentra en Modo de mantenimiento. Para hacerlo mediante vSphere Client, seleccione **Inventory** (Inventario), seleccione **Host** y, a continuación, seleccione **Enter Maintenance Mode** (Introducir Modo de mantenimiento).

- 1. Copie el archivo  $\circ$  ffline-bundle.  $\mathsf{zip}$  en cualquier ubicación del host donde haya instalado el paquete de la CLI vSphere o donde se aloje vSphere Management Assistant (vMA).
- 2. Vaya a la ubicación del archivo offline-bundle.zip.

3. Para instalar el paquete sin conexión, emita los comandos  $v$ ihostupdate de la siguiente forma:

```
# vihostupdate.pl <conn_options> --install --bundle 
offline-bundle.zip --nosigcheck
```
4. Siga las instrucciones que aparecen en pantalla para completar la instalación. Puede que sea necesario reiniciar el sistema ESXi.

### **NOTA**

Para obtener más detalles acerca del comando vihostupdate, consulte la *vSphere Command-Line Interface Installation and Reference Guide* (Guía de referencia e instalación de la interfaz de línea de comando vSphere) en:

[http://www.vmware.com/pdf/vsphere4/r40/vsp\\_40\\_vcli.pdf](http://www.vmware.com/pdf/vsphere4/r40/vsp_40_vcli.pdf)

### **Subsiguiente instalación de la actualización**

Para actualizar el Proveedor CIM del adaptador de QLogic tras una instalación VIB anterior, siga las instrucciones en ["Desinstalación del Proveedor CIM del](#page-49-0)  [adaptador QLogic" en la página 33](#page-49-0) para eliminar el VIB existente. Después de haber realizado la eliminación de VIB, utilice los mismos pasos en ["Métodos de](#page-46-2)  [instalación inicial" en la página 30](#page-46-2) para instalar el nuevo VIB.

#### **Inicio del Proveedor CIM del Adaptador QLogic**

Cuando se haya iniciado el sistema, el CIMOM (administrador de objetos CIM) Small Footprint CIM Broker (Agente CIM de espacio reducido, SFCB) del sistema ESXi debería iniciarse automáticamente y cargar el Proveedor CIM del adaptador QLogic cuando sea necesario.

Si el Proveedor CIM no se inicia automáticamente, puede manualmente detener, iniciar o reiniciar el CIMOM SFCB emitiendo los siguientes comandos.

- Para detener el CIMOM SFCB y el Proveedor CIM del Adaptador QLogic:
	- # **/etc/init.d/sfcbd-watchdog stop**
- Para iniciar el CIMOM SFCB y el Proveedor CIM del Adaptador QLogic:
	- # **/etc/init.d/sfcbd-watchdog start**
- Para reiniciar el CIMOM SFCB y el Proveedor CIM del Adaptador QLogic:
	- # **/etc/init.d/sfcbd-watchdog restart**

Una vez iniciado el CIMOM SFCB, utilice una utilidad de cliente CIM para consultar información en el Proveedor CIM del Adaptador QLogic.

### <span id="page-49-0"></span>**Desinstalación del Proveedor CIM del adaptador QLogic**

Puede desinstalar el Proveedor CIM del adaptador QLogic para su versión de VMware. Para obtener información sobre la eliminación del Proveedor CIM del adaptador QLogic a través de un host remoto, ver archivo *QLogic Adapter CIM Provider and vCenter Plug-in for VMware ESX/ESXi Readme* (Léame) del Proveedor CIM del adaptador QLogic y complemento vCenter para VMware ESX/ESXi.

#### **Para desinstalar el Proveedor CIM desde un host ESXi 5.***x* **o 6.x:**

- 1. Para ver la lista de VIB, emita el siguiente comando:
	- # **esxcli software vib list**
- 2. Para quitar el proveedor de CIM del adaptador de QLogic, emita el siguiente comando:

```
# esxcli software vib remove --vibname viplugin-cimprovider 
--maintenance-mode -f
```
#### **Para desinstalar el Proveedor CIM desde un host remoto:**

### **NOTA**

Antes de realizar este procedimiento, asegúrese de que el sistema ESXi se encuentra en Modo de mantenimiento. Para hacerlo mediante vSphere Client, seleccione **Inventory** (Inventario), seleccione **Host** y, a continuación, seleccione **Enter Maintenance Mode** (Introducir Modo de mantenimiento).

1. Desde una consola en el host donde se ha instalado el paquete de la CLI vSphere o se aloja vMA, realice consulta y busque la Bulletin ID (Id. de publicación) del proveedor existente:

```
# vihostupdate.pl <conn_options> --query
```
2. Quite el VIB existente emitiendo el siguiente comando:

```
# vihostupdate.pl <conn_options> --remove --bulletin 
<bulletinID>
```
#### **NOTA**

Para obtener más detalles acerca de vihostupdate, consulte la *vSphere Command-Line Interface Installation and Reference Guide*, (Guía de referencia e instalación de la interfaz de línea de comando vSphere), ubicada aquí:

[http://www.vmware.com/pdf/vsphere4/r40/vsp\\_40\\_vcli.pdf](http://www.vmware.com/pdf/vsphere4/r40/vsp_40_vcli.pdf)

### **Instalación del QConvergeConsole VMware vSphere Web Client Plug-in**

En esta sección se incluye la siguiente información:

- [Antes de empezar](#page-50-0)
- [Instalación de QConvergeConsole VMware vSphere Web Client Plug-in](#page-50-1)
- [Desinstalación del QConvergeConsole VMware vSphere Web Client Plug-in](#page-51-0)

#### <span id="page-50-0"></span>**Antes de empezar**

Se aconseja usar el complemento para ESXi 6.5 y versiones posteriores.

Recopile la información necesaria para la instalación, que incluye:

- Dirección IP del vCenter Server
- Credenciales del vCenter Server (nombre de usuario y contraseña)
- Dónde alojar el QConvergeConsole VMware vSphere Web Client Plug-in (en vCenter Server u otro servidor)

Si aloja el QConvergeConsole VMware vSphere Web Client Plug-in en un servidor no vCenter, asegúrese de que el servidor ejecute Tomcat como un servicio y de que tenga la dirección IP de la instancia de Tomcat preparada. Asimismo, asegúrese de que la variable de entorno CATALINA\_HOME de Tomcat esté establecida en el directorio adecuado.

#### <span id="page-50-1"></span>**Instalación de QConvergeConsole VMware vSphere Web Client Plug-in**

- 1. Ejecute el instalador en el servidor que proporciona el servicio de Tomcat. Proporcione la información que le solicita el instalador.
	- $\Box$  En Windows, haga doble clic en el instalador y siga las instrucciones en la GUI proporcionada.
	- **En Linux:** 
		- a. Asegúrese de que el usuario sea el usuario raíz (o que tenga privilegios de usuario raíz).
		- b. Cree el ejecutable del instalador si no existe. Seleccione el instalador para su sistema (32 bits o 64 bits) y, a continuación, emita el siguiente comando:

```
chmod +x <installer>
```
Donde <installer> corresponde al nombre del archivo del instalador.

c. Ejecute el instalador emitiendo el siguiente comando:

#### **./<installer>**

Donde <installer> es el nombre de archivo del instalador.

- d. Siga las instrucciones que proporciona el instalador.
- 2. Reinicie el servicio de Tomcat.

Si el QConvergeConsole VMware vSphere Web Client Plug-in se aloja en el vCenter Server, deberá reiniciar los servicios de VMware Virtual Center Management Web:

- En Windows, vaya al menú **Herramientas administrativas**, seleccione **Servicios** y, a continuación, reinicie los servicios VMware Virtual Center Management Web.
- En vCenter Server Appliance (Linux), emita el siguiente comando:

**/etc/init.d/vmware-vpxd tomcat-restart**

3. Reinicie las sesiones de vSphere Web Client.

Si actualiza una versión anterior del QConvergeConsole VMware vSphere Web Client Plug-in, reinicie los servicios de vSphere Web Client de la forma siguiente:

- En Windows, vaya al menú **Herramientas administrativas**, seleccione **Servicios** y, a continuación, reinicie VMware vSphere Web **Client**
- En vCenter Server Appliance (Linux), emita el siguiente comando:

**/etc/init.d/vsphere-client restart**

#### <span id="page-51-0"></span>**Desinstalación del QConvergeConsole VMware vSphere Web Client Plug-in**

Para desinstalar el QConvergeConsole VMware vSphere Web Client Plug-in, consulte el procedimiento para Windows o Linux:

- **Windows**. Para desinstalar el QConvergeConsole VMware vSphere Web Client Plug-in de Windows, vaya a la ventana Desinstalar programa del panel de control de Windows. Siga la interfaz de usuario del desinstalador para quitar el complemento.
- Linux. Para desinstalar el QConvergeConsole VMware vSphere Web Client Plug-in de Linux, emita el comando siguiente en un indicador de comandos:

```
/opt/qlogic/QLogic\ Adapter\ Web\ Client\ 
Plugin/Uninstall_QLogic\ Adapter\ Web\ Client\ 
Plugin/Uninstall\ QLogic\ Adapter\ Web\ Client\ Plugin
```
Siga las indicaciones (interfaz de usuario o comandos de consola) para desinstalar el complemento mediante el usuario raíz.

### **Configuración de VM-ID**

La actividad de E/S del almacenamiento de VM genera automáticamente etiquetado de VM-ID en tramas FC. VM-ID etiqueta las tramas de E/S con un Id. que identifica la máquina virtual que las ha enviado o recibido. Este Id. permite que las aplicaciones de administración supervisen los flujos de tráfico hacia el nivel de máquina virtual. VM-ID está desactivada de forma predeterminada y requiere un conmutador que ejecuta FOS versión 8.1.0a o posterior en los conmutadores de Brocade. Para obtener información detallada sobre VM-ID, consulte la documentación de su conmutador.

■ Para activar VM-ID (y desactivar QoS), emita el siguiente comando y, a continuación, reinicie el sistema:

```
$ esxcfg-module -s "ql2xvmidsupport=1, 
ql2xfabricpriorityqos=0" qlnativefc
```
■ Para desactivar VM-ID, emita el siguiente comando y, a continuación, reinicie el sistema:

```
$ esxcfg-module -s "ql2xvmidsupport=0" qlnativefc
```
Si desea más información sobre la configuración de VM-ID, consulte la *Guía del usuario: Adaptadores Converged Network y Fibre Channel de QLogic para VMware ESXi 5.5 y 6.x* (SN0154529-00).

# *3* **Configuración de Fibre Channel**

Este capítulo proporciona información sobre la configuración de Fibre Channel:

- ["Actualización del firmware de Dell" en la página 38](#page-54-0)
- ["Uso de Fast!UTIL para la configuración personalizada" en la página 42](#page-58-0)
- "Configuración de los parámetros del adaptador Fibre Channel" en la [página 50](#page-66-0)
- ["Configuración del enlace persistente del destino" en la página](#page-68-0) 52
- ["Configuración de dispositivos de inicio" en la página 54](#page-70-0)
- ["Configuración de puertos virtuales \(NPIV\)" en la página 55](#page-71-0)
- "Configuración de los parámetros de controlador Fibre Channel" en la [página 63](#page-79-0)
- ["Configuración de LUN selectivas" en la página 64](#page-80-0)
- **E** ["Configuración de OoOFR" en la página 65](#page-81-0)
- ["Configuración del controlador UEFI" en la página 66](#page-82-0)
- ["Profundidad de la cola de configuración" en la página 75](#page-91-0)
- ["Configuración de un FA-PWWN" en la página 77](#page-93-0)
- ["Configuración y verificación de FA-BLD" en la página 83](#page-99-0)
- ["Uso de una LUN de inicio asignada a red Fabric" en la página 89](#page-105-0)
- "Ejecución de diagnósticos: Comando ping de Fibre Channel y Ruta de [seguimiento" en la página 91](#page-107-0)
- "Configuración de QoS CS CTL" en la página 97
- "Configuración de QoS CS CTL de extremo a extremo" en la página 100
- ["Configuración de FDMI" en la página 107](#page-123-0)
- "Activación de la corrección de errores de reenvío de QLogic" en la [página 112](#page-128-0)
- ["Ejecución de comandos del servicio de enlace extendido" en la página 115](#page-131-0)

### **NOTA**

Para obtener información sobre la configuración del Adaptador Fibre Channel mediante el VMware vCenter Server, consulte la *Guía del usuario: Complementos de QConvergeConsole para VMware vSphere* (número de pieza SN0054677-00), disponible en:

<www.marvell.com>.

# <span id="page-54-0"></span>**Actualización del firmware de Dell**

El paquete de actualización Dell (DUP) del firmware es solo una utilidad de actualización de la memoria Flash; no se utiliza para la configuración del adaptador. Para ejecutar el DUP del firmware, haga doble clic en el archivo ejecutable. De manera alternativa, ejecute el DUP del firmware desde la línea de comandos, que admite varias opciones de línea de comandos.

### **NOTA**

Si actualiza el firmware mediante el DUP con la Integrated Dell Remote Access Controller (iDRAC) o la Lifecycle Controller (LC), este muestra FFV como versión MBI del adaptador de Fibre Channel de QLogic. Este problema solo ocurre la primera vez que se ejecuta el DUP del firmware; después de un reinicio, FFV se mostrará correctamente en las siguientes actualizaciones de firmware con el DUP.

### **Ejecución de la actualización de firmware haciendo doble clic**

Para obtener más información, consulte la sección "Uso de paquetes de actualización de Dell" en la *Dell Update Packages Version xx.xx.xxx User's Guide*.

#### **Para ejecutar el DUP del firmware haga doble clic en el archivo ejecutable:**

1. Haga doble clic en el icono que representa el archivo DUP del firmware.

2. Cuando aparezca la pantalla de bienvenida del DUP ([Ilustración 3-1](#page-55-0)), haga clic en **Install** (Instalar) para continuar.

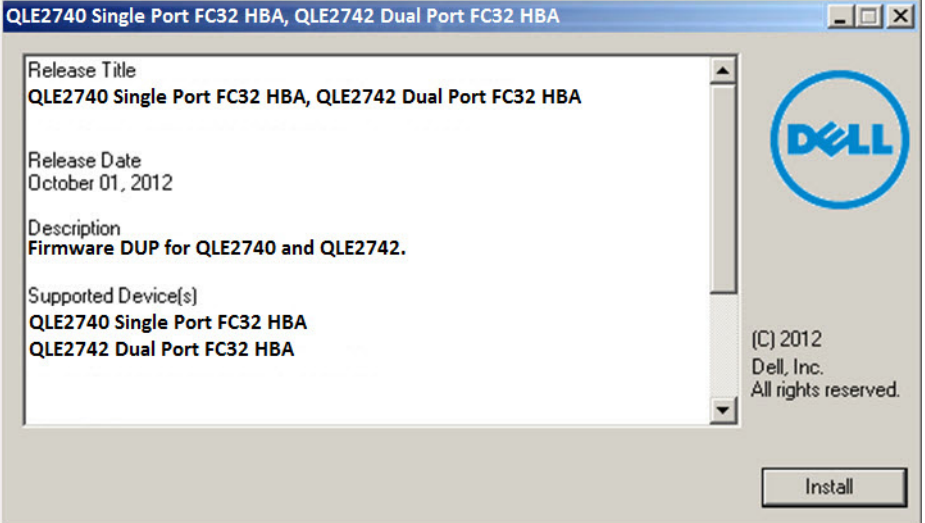

#### <span id="page-55-0"></span>*Ilustración 3-1. Pantalla de presentación del paquete de actualización Dell*

3. Siga las instrucciones del instalador. Si aparece un mensaje de advertencia ([Ilustración 3-2\)](#page-55-1), haga clic en **Yes** (Sí) para continuar con la instalación.

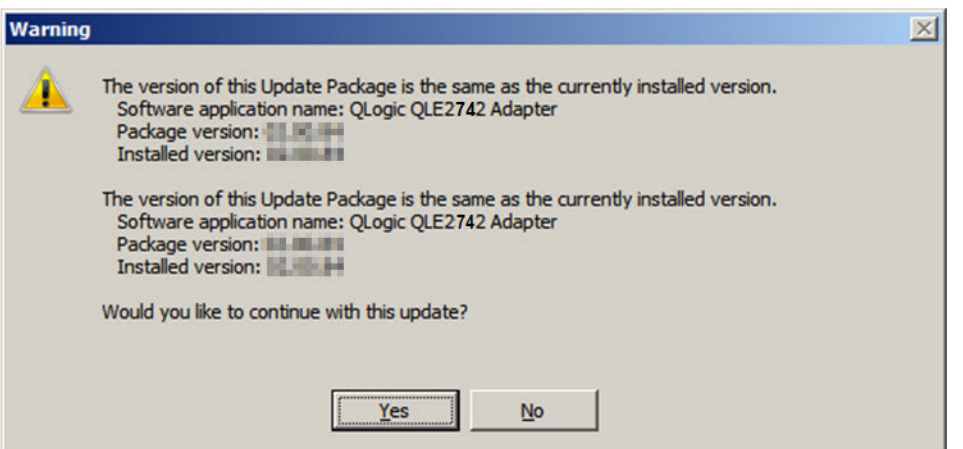

<span id="page-55-1"></span>*Ilustración 3-2. Continuar con la instalación del Paquete de actualización Dell*

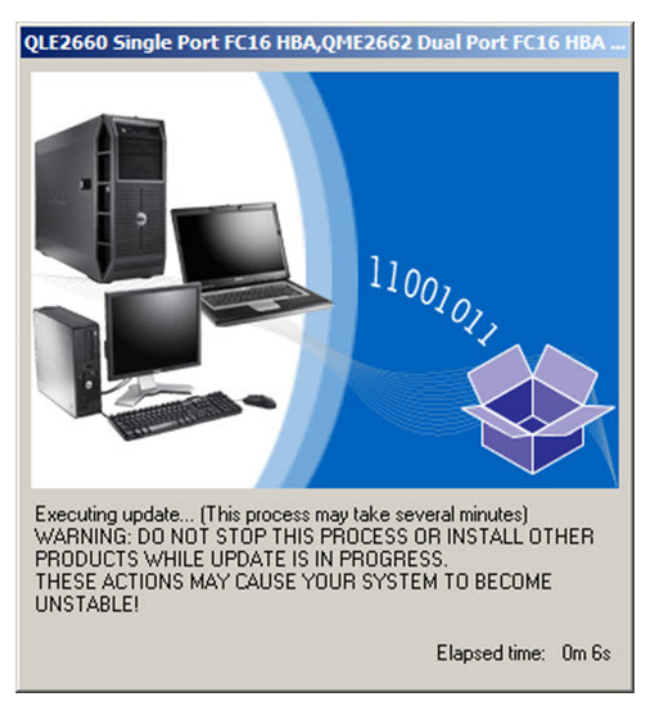

El instalador indica que está cargando el nuevo firmware ([Ilustración 3-3\)](#page-56-0).

#### *Ilustración 3-3. Cargando nuevo firmware*

<span id="page-56-0"></span>4. Cuando haya terminado, el instalador indica el resultado de la instalación ([Ilustración 3-4\)](#page-56-1). Haga clic en **Yes** (Sí) para reiniciar.

<span id="page-56-1"></span>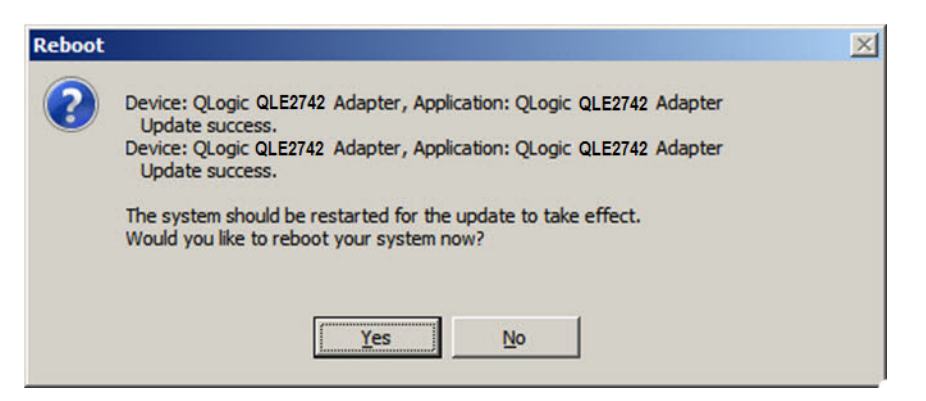

*Ilustración 3-4. Resultado de la instalación*

5. Para completar la instalación, haga clic en **Finish** (Finalizar) ([Ilustración 3-5\)](#page-57-0).

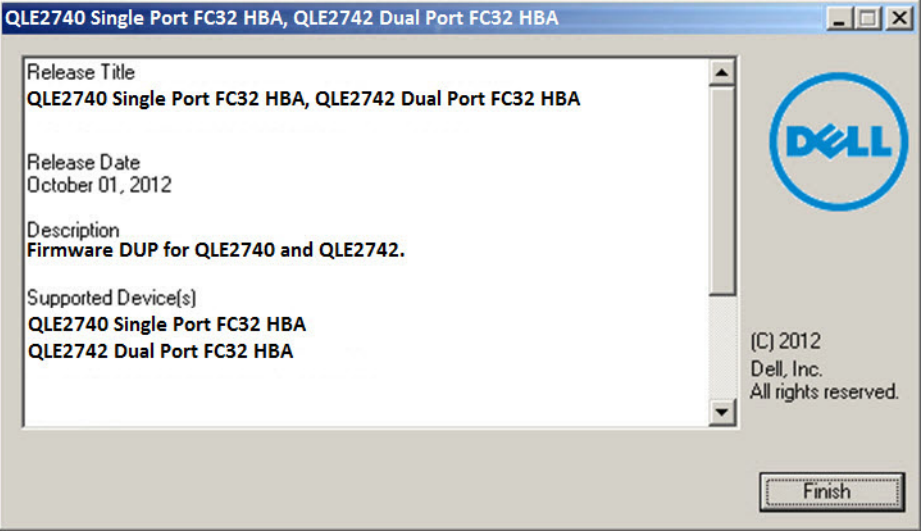

*Ilustración 3-5. Finalizar instalación*

### <span id="page-57-0"></span>**Ejecución de la actualización de firmware desde la línea de comandos**

El resultado de la ejecución del DUP desde la línea de comandos, sin opciones especificadas, es el mismo que el de hacer doble clic en el icono que representa el DUP. Tenga en cuenta que el nombre del archivo del DUP variará.

**<adapter>\_Firmware\_<release>\_<OS>\_<version>.EXE**

La [Ilustración 3-6](#page-58-1) muestra las opciones que puede utilizar para personalizar el comportamiento de la instalación del DUP.

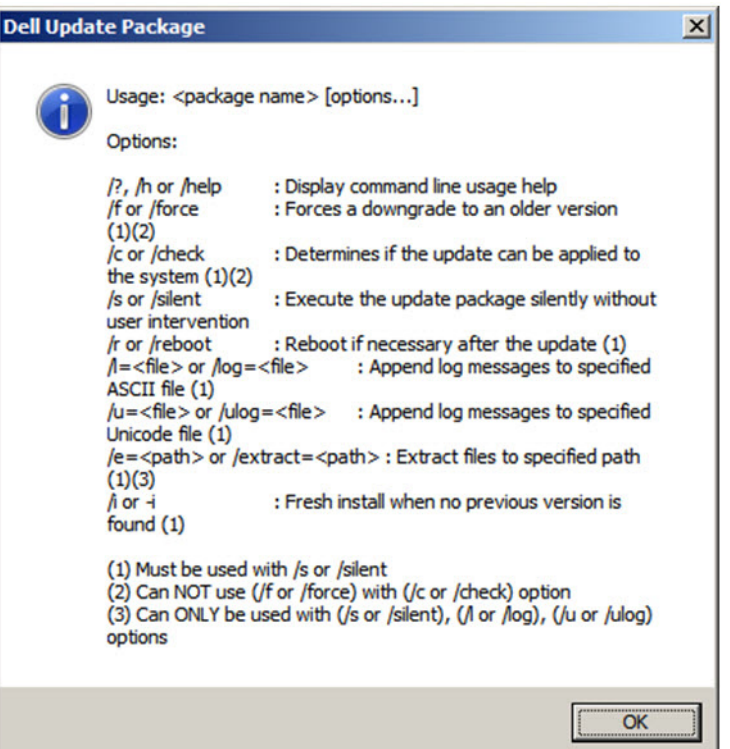

*Ilustración 3-6. Opciones de línea de comando:*

# <span id="page-58-1"></span><span id="page-58-0"></span>**Uso de** *Fast!***UTIL para la configuración personalizada**

Esta sección proporciona información detallada sobre la configuración para los usuarios avanzados que desean personalizar la configuración de los adaptadores y dispositivos conectados mediante *Fast!*UTIL (la utilidad del BIOS del adaptador Fibre Channel QLogic) en un entorno previo al sistema operativo.

#### **Para configurar adaptadores mediante** *Fast!***UTIL:**

- 1. Durante la inicialización del BIOS del adaptador HBA, pulse ALT+Q o CTRL+Q. Puede que el menú *Fast!*UTIL tarde algunos segundos en aparecer.
- 2. Cuando aparezca la ventana Select Host Adapter (Seleccionar adaptador host), seleccione el tipo de adaptador.
- 3. En la ventana Adapter Settings (Configuración del adaptador) (consulte ["Adapter Settings \(Parámetros del adaptador\)" en la página 44\)](#page-60-0), configure los parámetros del adaptador.
- 4. Un mensaje indica que los valores de configuración se han modificado. Seleccione **Save changes** (Guardar cambios).
- 5. Para cargar los nuevos parámetros, reinicie el sistema.

### **PRECAUCIÓN**

Si los parámetros de configuración son incorrectos, su 2700 Series Adapter podría no funcionar correctamente.

El menú *Fast!*UTIL **Options** (Opciones) proporciona las siguientes opciones:

- [Configuration Settings \(Parámetros de configuración\)](#page-59-0)
- [Scan Fibre Devices \(Examinar dispositivos Fibre\)](#page-65-0)
- [Fibre Disk Utility \(Utilidad de disco Fibre\)](#page-65-1)
- [Loopback Data Test \(Prueba de retroceso de datos\)](#page-66-1)
- [Select Adapter \(Seleccionar adaptador\)](#page-66-2)
- **[Exit Fast!UTIL \(Salir\)](#page-66-3)**

### <span id="page-59-0"></span>**Configuration Settings (Parámetros de configuración)**

Aparecen las siguientes secciones, que describen las opciones del menú **Configuration Settings** (Parámetros de configuración) de los 2700 Series Adapter en *Fast!*UTIL:

- [Adapter Settings \(Parámetros del adaptador\)](#page-60-0)
- [Selectable Boot Settings \(Parámetros de selección del inicio\)](#page-61-0)
- [Restore Default Settings \(Restablecer valores predeterminados\)](#page-62-0)
- [Raw NVRAM Data \(Datos NVRAM sin procesar\)](#page-63-0)
- [Advanced Adapter Settings \(Configuración avanzada del adaptador\)](#page-63-1)

### <span id="page-60-0"></span>**Adapter Settings (Parámetros del adaptador)**

La [Tabla 3-1](#page-60-1) describe la configuración del adaptador.

<span id="page-60-1"></span>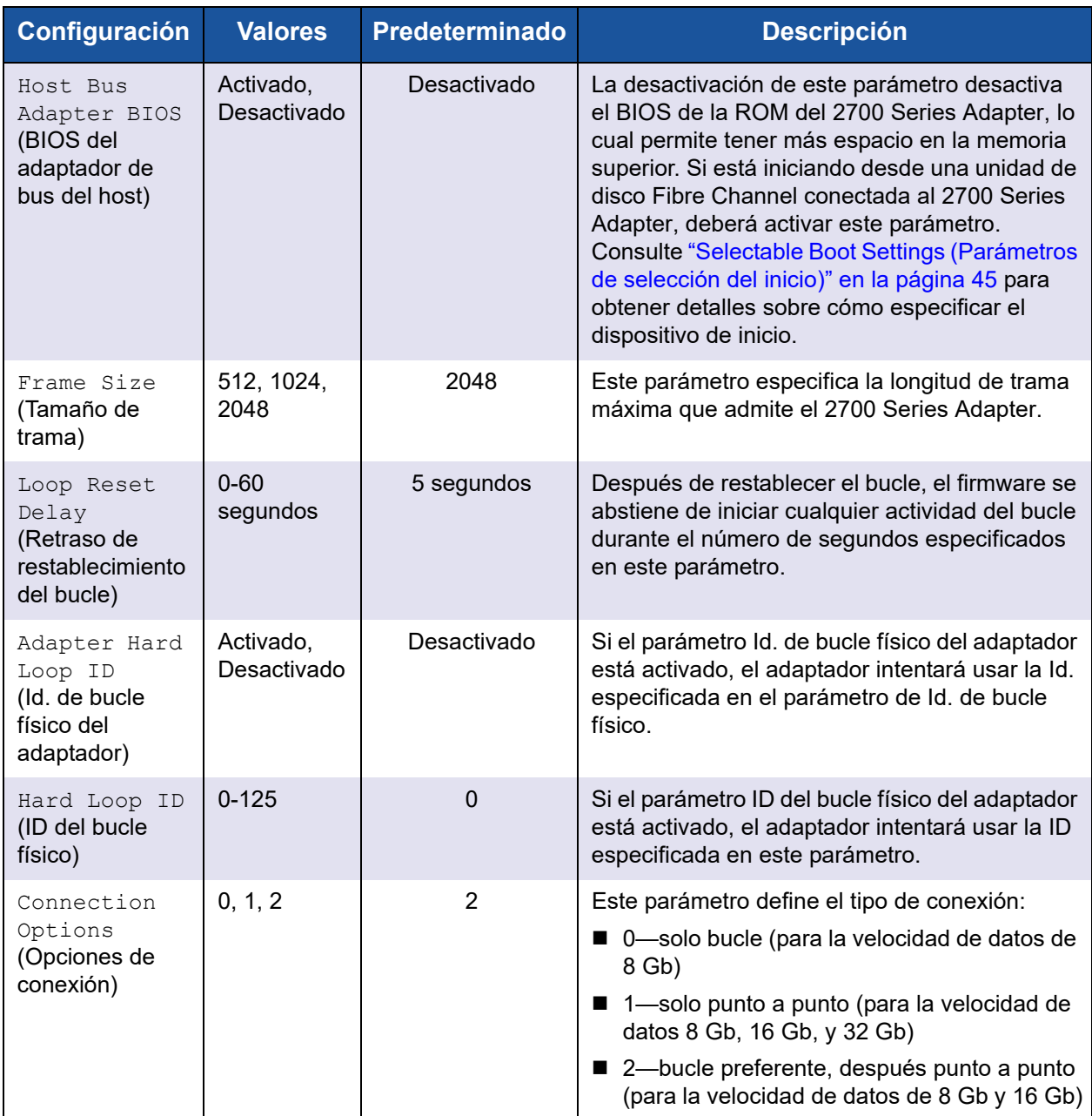

### *Tabla 3-1. Adapter Settings (Parámetros del adaptador)*

| Configuración                                                                         | <b>Valores</b>           | <b>Predeterminado</b> | <b>Descripción</b>                                                                                                    |
|---------------------------------------------------------------------------------------|--------------------------|-----------------------|----------------------------------------------------------------------------------------------------|
| Fibre<br>Channel Tape<br>Support<br>(Compatibilidad<br>con la cinta Fibre<br>Channel) | Activado,<br>Desactivado | Activado              | Este parámetro activa la recuperación FCP-2.                                                                                                    |
| Data Rate<br>(Velocidad de los<br>datos)                                              | 2, 4, 5, 6               | 2                     | Este parámetro determina la velocidad de los<br>datos:<br>■ 2-El adaptador negocia automáticamente y<br>determina la velocidad de datos.<br>$\blacksquare$ 4—El adaptador se ejecuta a 8 GFC <sup>a</sup> .<br>5—El adaptador se ejecuta a 16 GFC <sup>1</sup> . No<br>se admite el modo en bucle.<br>■ 6—El adaptador se ejecuta a 32 GFC. |

*Tabla 3-1. Adapter Settings (Parámetros del adaptador) (Continuación)*

a QME2742-DEL no es compatible con las velocidades de datos de 8 GFC o 16 GFC.

### <span id="page-61-0"></span>**Selectable Boot Settings (Parámetros de selección del inicio)**

El menú **Configuration Settings** (Parámetros de configuración) proporciona acceso a las opciones de **Selectable Boot Settings** (Configuración de inicio seleccionable). Si activa el BIOS del adaptador de bus del host en la configuración del adaptador, puede seleccionar el dispositivo de inicio, según se muestra en la [Tabla 3-2.](#page-61-1)

<span id="page-61-1"></span>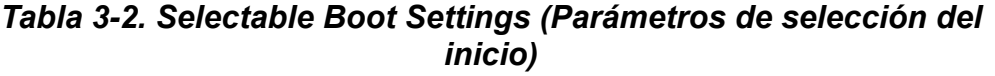

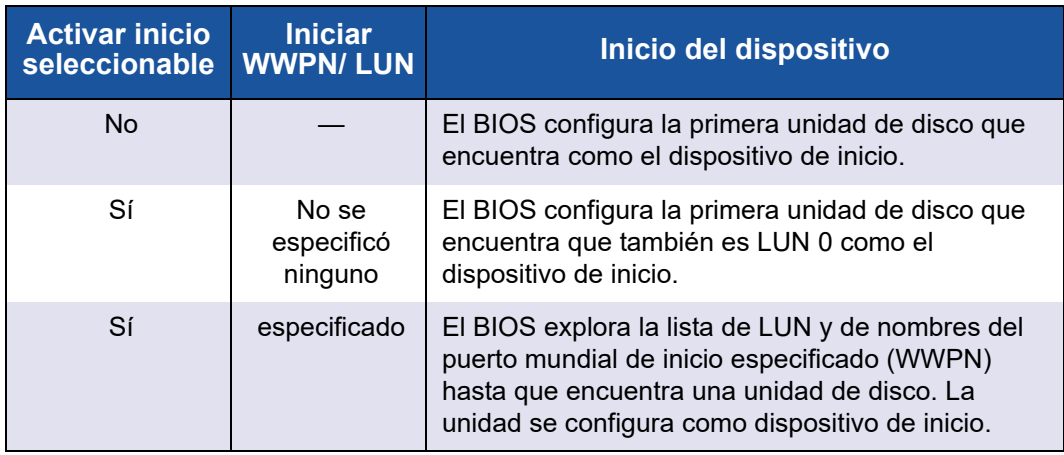

La opción **Selectable Boot Settings** (Parámetros de selección del inicio) le permite especificar hasta cuatro WWPN o LUN como dispositivos de inicio.

#### **Para activar la opción Selectable Boot (Inicio seleccionable) e insertar dispositivos en las ubicaciones de dispositivo de inicio:**

- 1. En el menú **Configuration Settings** (Parámetros de configuración), seleccione **Host Adapter Settings** (Configuración del adaptador host).
- 2. Active **Host Bus Adapter BIOS** (BIOS del adaptador de bus del host) y, a continuación, pulse la tecla ESC para volver al menú **Configuration Settings** (Parámetros de configuración).
- 3. En el menú **Configuration Settings** (Parámetros de configuración), seleccione **Selectable Boot Settings** (Parámetros de selección del inicio).
- 4. Para activar o desactivar (alternar) la opción **Selectable Boot** (Inicio seleccionable), pulse la tecla INTRO. Para mover la ubicación primaria del menú **Selectable Boot List** (Lista de inicio seleccionable), pulse la tecla de DIRECCIÓN HACIA ABAJO.
- 5. Para ver la lista de dispositivos accesibles (en el menú Select Fibre Channel Device [Seleccionar dispositivo Fibre Channel]), pulse INTRO.
- 6. Seleccione una unidad pulsando las teclas de DIRECCIÓN HACIA ARRIBA y DE DIRECCIÓN HACIA ABAJO o las teclas AV PÁG y RE PÁG para desplazarse al dispositivo que desea colocar en la lista del menú **Selectable Boot** (Inicio seleccionable). A continuación, pulse INTRO para seleccionar el dispositivo solicitado y cargarlo en la lista del menú **Selectable Boot** (Inicio seleccionable).
- 7. Para especificar un dispositivo de inicio alternativo en el 2700 Series Adapter, utilice las teclas de dirección para moverse a la siguiente entrada alternativa disponible, pulse INTRO, seleccione la unidad de disco que desee y pulse de nuevo INTRO. Puede especificar hasta tres dispositivos de inicio alternativo de esta manera.

### **NOTA**

Compatibilidad de BIOS del sistema: Para iniciar desde un 2700 Series Adapter host QLogic en un equipo con un BIOS del sistema de inicio múltiple, el 2700 Series Adapter debe estar incluido en la lista de dispositivos de arranque del menú **Boot** (Inicio) del sistema.

#### <span id="page-62-0"></span>**Restore Default Settings (Restablecer valores predeterminados)**

La opción **Restore Defaults** (Restablecer valores predeterminados) restaura los parámetros del BIOS a sus valores predeterminados.

### <span id="page-63-0"></span>**Raw NVRAM Data (Datos NVRAM sin procesar)**

La opción **Raw NVRAM Data** (Datos NVRAM sin procesar) muestra el contenido de la NVRAM del 2700 Series Adapter en formato hexadecimal. Esta opción es una herramienta de solución de problemas de QLogic; no puede modificar los datos NVRAM sin procesar.

### <span id="page-63-1"></span>**Advanced Adapter Settings (Configuración avanzada del adaptador)**

En el menú **Configuration Settings** (Parámetros de configuración) de *Fast!*UTIL, seleccione **Advanced Adapter Settings** (Configuración avanzada del adaptador). La [Tabla 3-3](#page-63-2) describe la configuración predeterminada de 2700 Series Adapter.

<span id="page-63-2"></span>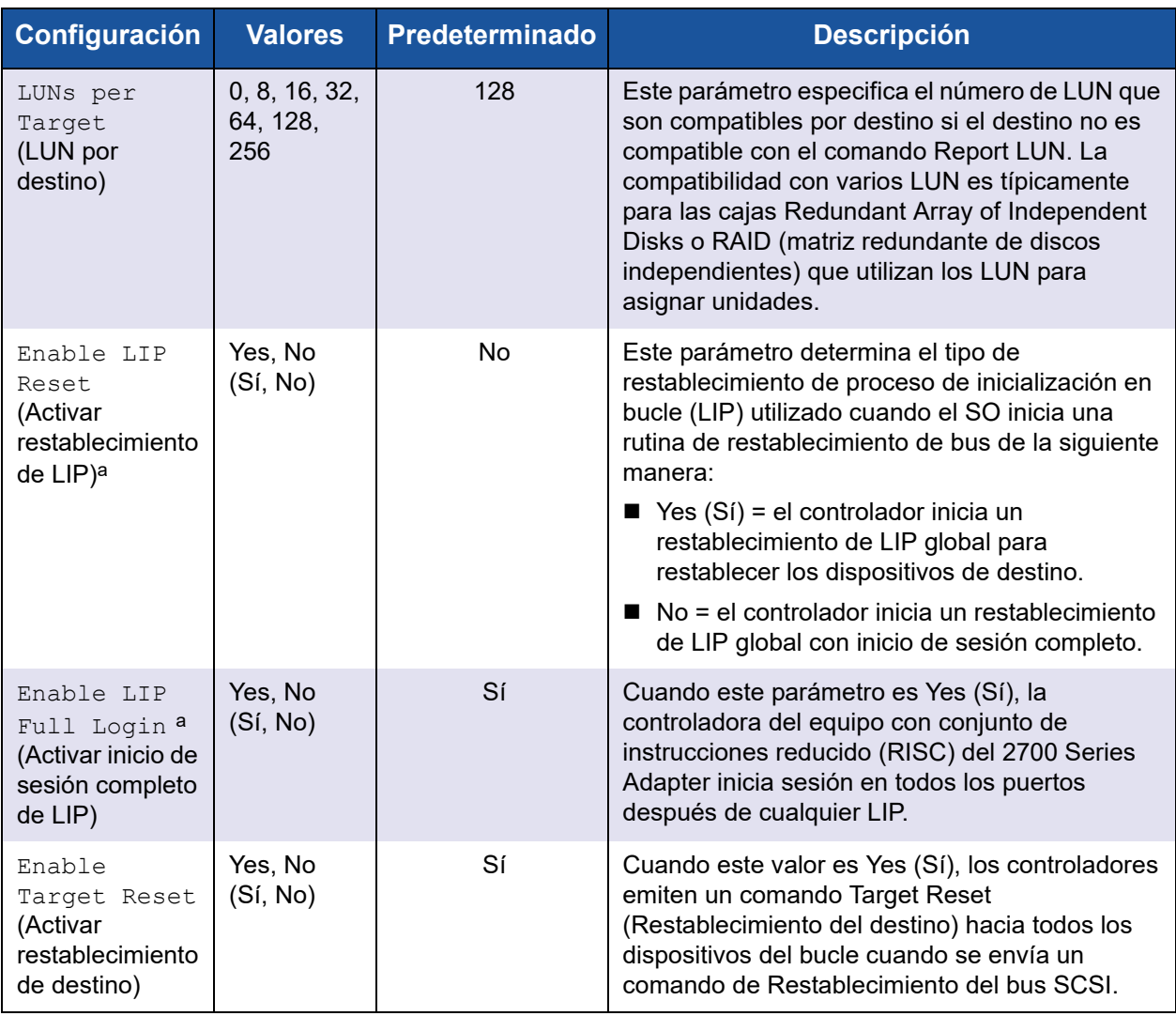

### *Tabla 3-3. Advanced Adapter Settings (Configuración avanzada del adaptador)*

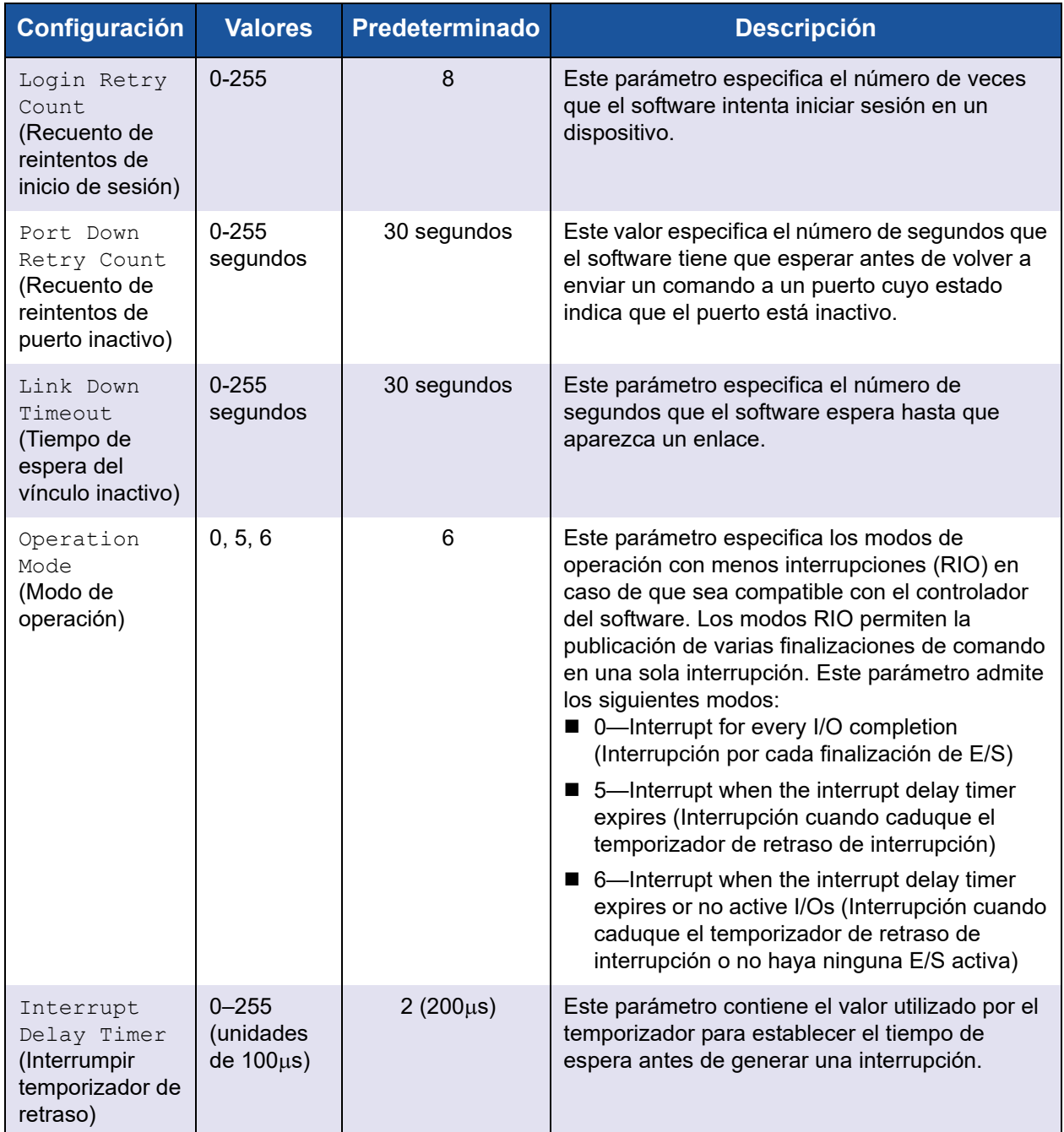

### *Tabla 3-3. Advanced Adapter Settings (Configuración avanzada del adaptador) (Continuación)*

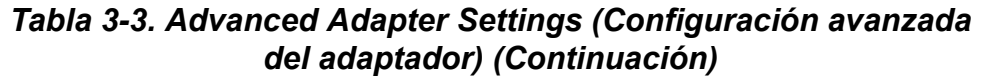

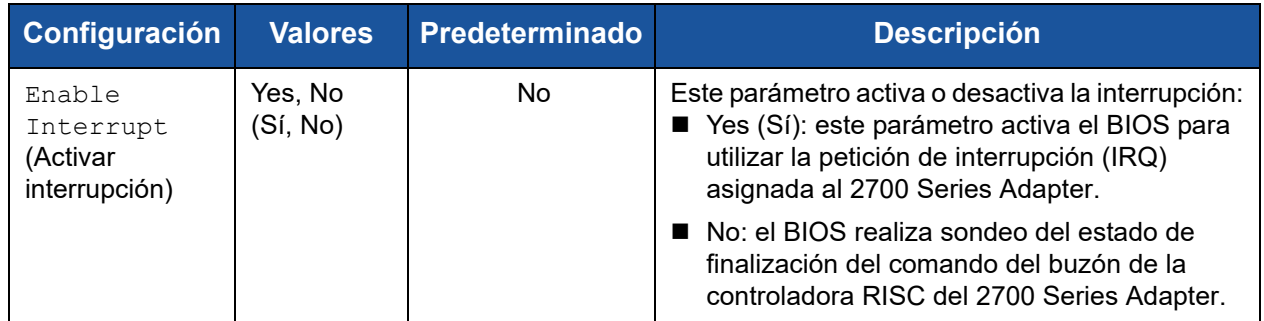

a La compatibilidad con bucle está disponible solo a velocidades de puerto de hasta 16 GFC. A 32 GFC, no se admite bucle.

### <span id="page-65-0"></span>**Scan Fibre Devices (Examinar dispositivos Fibre)**

La opción **Scan Fibre Devices** (Examinar dispositivos Fibre) explora el bucle Fibre Channel y muestra todos los dispositivos conectados por Id. de bucle. Muestra información sobre cada dispositivo; por ejemplo, nombre del proveedor, nombre de producto y revisión. Esta información ayuda a configurar el 2700 Series Adapter y los dispositivos conectados.

### <span id="page-65-1"></span>**Fibre Disk Utility (Utilidad de disco Fibre)**

La opción **Fibre Disk Utility** (Utilidad de disco Fibre) explora el bucle Fibre Channel y muestra todos los dispositivos conectados por Id. de bucle. Puede seleccionar un disco duro Fibre Channel y realizar una de las siguientes tareas:

- Realizar un formateo de bajo nivel
- Verificar los medios de soporte físico del disco
- Compruebe los datos de disco (algunos destinos no admiten esta función).
- Seleccionar un dispositivo de disco

### **PRECAUCIÓN**

Al realizar una operación de formato de bajo nivel se destruyen todos los datos del disco.

### <span id="page-66-1"></span>**Loopback Data Test (Prueba de retroceso de datos)**

La opción **Loopback Data Test** (Prueba de retroceso de datos) le permite realizar las siguientes pruebas de retroceso:

- Prueba de datos de retroceso externo
- **Prueba de datos de retroceso interno**

### **NOTA**

Cuando se realice una prueba de datos de retroceso externo, asegúrese de que el enlace de Fibre Channel esté activo o un enchufe de retroceso esté conectado al 2700 Series Adapter antes de iniciar la prueba.

### <span id="page-66-2"></span>**Select Adapter (Seleccionar adaptador)**

Si tiene varios puertos o varios 2700 Series Adapter en el sistema, utilice la opción **Select Adapter** (Seleccionar adaptador) para seleccionar y luego configurar o ver la configuración de un 2700 Series Adapter específico o de uno de sus puertos.

### <span id="page-66-3"></span>**Exit** *Fast!***UTIL (Salir)**

La opción **Exit** *Fast!*UTIL (Salir) le permite salir de la utilidad y reiniciar el sistema. Después de realizar cambios al 2700 Series Adapter en *Fast!*UTIL, asegúrese de guardar los cambios antes de iniciar el sistema.

# <span id="page-66-0"></span>**Configuración de los parámetros del adaptador Fibre Channel**

Utilice QConvergeConsole para establecer los parámetros del adaptador Fibre Channel:

- Configuración de los parámetros del adaptador Fibre Channel con la [QConvergeConsole GUI](#page-67-0)
- Configuración de los parámetros del adaptador Fibre Channel con la [QConvergeConsole CLI interactiva](#page-67-1)
- Configuración de los parámetros del Fibre Channel Adapter con la [QConvergeConsole CLI no interactiva](#page-67-2)

### **NOTA**

"El HBA FC de 32Gbps QLE2742 no enlaza con la configuración **Auto** (Automática) cuando está conectado al conmutador Dell EMC S4148U-ON."

### <span id="page-67-0"></span>**Configuración de los parámetros del adaptador Fibre Channel con la QConvergeConsole GUI**

Para obtener información sobre cómo establecer los parámetros del adaptador Fibre Channel con la QConvergeConsole GUI, consulte el tema sobre cómo administrar los puertos de adaptador Fibre Channel y Fibre Channel sobre Ethernet (FCoE) en la *Ayuda de QConvergeConsole*.

### <span id="page-67-1"></span>**Configuración de los parámetros del adaptador Fibre Channel con la QConvergeConsole CLI interactiva**

**Para establecer los parámetros del adaptador Fibre Channel con la QConvergeConsole CLI interactiva:**

- 1. En el menú **Fibre Channel Adapter Configuration** (Configuración del adaptador Fibre Channel), seleccione **HBA Parameters** (Parámetros del HBA).
- 2. En el menú de puerto, seleccione un puerto para abrir el menú **HBA Parameters** (Parámetros HBA).
- 3. En el menú **HBA Parameters** (Parámetros de HBA), seleccione la opción **Configure HBA Parameters** (Configurar parámetros de HBA) para abrir el menú **Configure Parameters** (Configurar parámetros).

Para obtener más información, consulte la sección sobre comandos interactivos de Fibre Channel en la *Guía del usuario: CLI de QConvergeConsole* (número de pieza SN0054667-00).

### <span id="page-67-2"></span>**Configuración de los parámetros del Fibre Channel Adapter con la QConvergeConsole CLI no interactiva**

Para obtener información sobre cómo configurar los parámetros del adaptador Fibre Channel usando el modo no interactivo de la QConvergeConsole CLI, consulte la sección sobre los comandos no interactivos de Fibre Channel en la *Guía del usuario: CLI de QConvergeConsole* (número de pieza SN0054667-00).

# <span id="page-68-0"></span>**Configuración del enlace persistente del destino**

### **NOTA**

El enlace persistente de destino es solamente compatible en Windows.

Utilice QConvergeConsole para configurar el enlace persistente del destino:

- [Configuración del enlace persistente con la QConvergeConsole GUI](#page-68-1)
- Configuración del enlace persistente con la QConvergeConsole CLI [interactiva](#page-69-0)
- Configuración del enlace persistente con la QConvergeConsole CLI no [interactiva](#page-69-1)

### <span id="page-68-1"></span>**Configuración del enlace persistente con la QConvergeConsole GUI**

**Para enlazar dispositivos de destino conectados a un puerto de adaptador que utilice la QConvergeConsole GUI:**

- 1. En el árbol del sistema, expanda un nodo Fibre Channel.
- 2. En el árbol del sistema para un 2700 Series Adapter, seleccione el número de puerto físico.
- 3. Haga clic en la pestaña **Targets** (Destinos) y, a continuación, en la pestaña **Target Persistent Binding** (Enlace persistente del destino).
- 4. Seleccione las opciones de enlace:
	- □ Seleccione la casilla de verificación **Bind All** (Enlazar todo) para enlazar todos los dispositivos de la lista a los puertos del adaptador.
	- Seleccione la casilla de verificación **Bind** (Enlazar) si desea configurar un puerto específico y enlazarlo a la Id. de destino que ha seleccionado de la lista **Target ID** (Id. de destino). Si no desea configurar el puerto, desmarque la casilla de verificación. Si desmarca la casilla de verificación, el puerto correspondiente no estará configurado.
- 5. Para guardar los cambios de configuración, haga clic en **Save** (Guardar).
- 6. Si aparece el cuadro de diálogo Security Check (Comprobación de seguridad), escriba la contraseña en el cuadro **Enter Password** (Introducir contraseña) y, a continuación, haga clic en **OK** (Aceptar).
- 7. El sistema sobrescribe cualquier configuración anteriormente guardada para el adaptador actual y muestra un cuadro de mensajes. Haga clic en **OK** (Aceptar) para cerrar el cuadro de mensajes.

Para obtener más información, consulte el tema sobre cómo enlazar dispositivos destino en la *Ayuda de QConvergeConsole*.

### <span id="page-69-0"></span>**Configuración del enlace persistente con la QConvergeConsole CLI interactiva**

**Para enlazar un destino con la QConvergeConsole CLI interactiva:**

- 1. En el menú **Fibre Channel Adapter Configuration** (Configuración), seleccione **Target Persistent Bindings** (Enlaces persistentes del destino).
- 2. En el menú del puerto, seleccione un puerto y, a continuación, seleccione **Bind Target(s)** (Enlazar destino[s]) para enlazar un destino a un puerto.
- 3. Seleccione un destino y especifique una Id. de destino para abrir el menú **Target Persistent Binding – FC Port Configuration** (Enlace persistente de destino: Configuración de puerto FC) con opciones para seleccionar más destinos, guardar cambios o cancelar la operación de enlace.

Para obtener más información, consulte la sección sobre comandos interactivos de Fibre Channel en la *Guía del usuario: CLI de QConvergeConsole* (número de pieza SN0054667-00).

### <span id="page-69-1"></span>**Configuración del enlace persistente con la QConvergeConsole CLI no interactiva**

Para enlazar un destino seleccionado con un adaptador específico usando el modo no interactivo de la QConvergeConsole CLI, emita el siguiente comando:

```
# qaucli -pr fc -p (<hba instance> | <hba wwpn>) (<target wwnn> 
<target wwpn> <target port id> <target id>)
```
Donde:

```
hba instance = Número del adaptador (utilice el comando -q para buscar)
       hba wwnn = El nombre de nodo mundial del adaptador
       hba wwpn = El nombre de puerto mundial del adaptador
   target wwnn = El nombre de nodo mundial del destino
   target wwpn = El nombre de puerto mundial del destino
target port id = Elld. de puerto del destino
      target id = El Id. al que está vinculado el destino
```
Para obtener más información, consulte la sección sobre comandos no interactivos de Fibre Channel en la *Guía del usuario: CLI de QConvergeConsole* (número de pieza SN0054667-00).

# <span id="page-70-0"></span>**Configuración de dispositivos de inicio**

Utilice QConvergeConsole o *Fast!*UTIL para configurar dispositivos de inicio:

- [Configuración de dispositivos de inicio con la QConvergeConsole GUI](#page-70-1)
- Configuración de dispositivos de inicio con la QConvergeConsole CLI [interactiva](#page-70-2)
- Configuración de dispositivos de inicio con la QConvergeConsole CLI no [interactiva](#page-70-3)
- [Configuración de dispositivos de inicio con el BIOS](#page-71-1)

### <span id="page-70-1"></span>**Configuración de dispositivos de inicio con la QConvergeConsole GUI**

Para obtener más información sobre la configuración de dispositivos de inicio con la QConvergeConsole GUI, consulte los temas sobre parámetros de HBA, visualización o modificación de parámetros, y la selección de dispositivos de inicio en la *Ayuda de QConvergeConsole*.

### <span id="page-70-2"></span>**Configuración de dispositivos de inicio con la QConvergeConsole CLI interactiva**

En el menú **Fibre Channel Adapter Configuration** (Configuración), seleccione **Boot Devices Configuration** (Configuración de dispositivos de inicio) para abrir el menú **Boot Device Settings** (Configuración del dispositivo de inicio) con opciones para ver y configurar dispositivos de inicio.

Para obtener más información, consulte la sección sobre los comandos interactivos de Fibre Channel en la *Guía del usuario: CLI de QConvergeConsole* (número de pieza SN0054667-00).

### <span id="page-70-3"></span>**Configuración de dispositivos de inicio con la QConvergeConsole CLI no interactiva**

Para establecer un destino específico como dispositivo de inicio para un adaptador específico, emita el siguiente comando:

```
# qaucli -pr fc -e (<hba instance> | <hba wwpn>) <target wwnn> 
<target wwpn> <target id> <lun id>
```
Donde:

hba instance = Número del adaptador (utilice el comando  $-q$  para buscar)

hba wwpn = El nombre de puerto mundial del adaptador

target wwnn = El nombre de nodo mundial del destino

 $target$  wwpn =  $El$  nombre de puerto mundial del destino

target id = El Id. al que está vinculado el destino

 $lun id = El Id.$  de la LUN

Para obtener más información, consulte la sección "Fibre Channel Noninteractive Commands" (Comandos no interactivos de Fibre Channel) en la *Guía del usuario: CLI de QConvergeConsole* (número de pieza SN0054667-00).

### <span id="page-71-1"></span>**Configuración de dispositivos de inicio con el BIOS**

Para obtener información sobre la configuración de dispositivos de inicio con la utilidad del BIOS *Fast!*UTIL, consulte ["Uso de Fast!UTIL para la configuración](#page-58-0)  [personalizada" en la página 42](#page-58-0).

# <span id="page-71-0"></span>**Configuración de puertos virtuales (NPIV)**

Utilice QConvergeConsole para configurar puertos virtuales para la calidad de servicio y virtualización del Id. de N Port ID:

- [Configuración de NPIV con QConvergeConsole GUI](#page-71-2)
- [Configuración de NPIV con la QConvergeConsole CLI interactiva](#page-71-3)
- [Configuración de NPIV con la QConvergeConsole CLI no interactiva](#page-72-0)
- [Configuración de calidad de servicio NPIV](#page-73-0)

### <span id="page-71-2"></span>**Configuración de NPIV con QConvergeConsole GUI**

Para obtener información sobre el uso de la virtualización (NPIV) en QConvergeConsole GUI, consulte *Ayuda de QConvergeConsole*.

Para acceder al sistema *Ayuda de QConvergeConsole* mientras la utilidad GUI

está en ejecución, apunte al icono de engranaje <sup>(Ο</sup>, señale **Help** (Aγuda) γ, a continuación, haga clic en **Browse Contents** (Examinar contenido). Para instalar la QConvergeConsole GUI, consulte "Instalación de QConvergeConsole GUI" en [la página 149.](#page-165-0)

### <span id="page-71-3"></span>**Configuración de NPIV con la QConvergeConsole CLI interactiva**

Para obtener información sobre la utilización de la virtualización (NPIV) en el modo interactivo de la QConvergeConsole CLI, consulte *Guía del usuario: CLI de QConvergeConsole* (número de pieza SN0054667-00). Para descargar la guía, vaya a [www.marvell.com.](www.marvell.com)
## **Configuración de NPIV con la QConvergeConsole CLI no interactiva**

Para crear un puerto virtual con un WWPN automático usando el modo interactivo de la QConvergeConsole CLI, emita el siguiente comando:

# **qaucli -vp (<hba instance> | <hba wwpn>) create auto [<num\_of\_vport>]** Donde:

hba instance = Número del adaptador (utilice el comando  $-g$  para buscar) hba wwpn = El nombre de puerto mundial del adaptador num of vport = Número de puertos virtuales que se crearán (hasta el máximo de puertos virtuales disponibles que se permite). Si num of vport es max, a continuación se creará automáticamente el número máximo de puertos virtuales, si procede.

Para obtener más información, consulte la sección sobre comandos no interactivos de Fibre Channel en la *Guía del usuario: CLI de QConvergeConsole* (número de pieza SN0054667-00).

# **Configuración de calidad de servicio NPIV**

La solución de 2700 Series Adapter de QLogic proporciona calidad de servicio (QoS) basada en estándares, garantizando un rendimiento de gran calidad para aplicaciones que requieren entrega preferente. La solución QoS de QLogic está basada en la asignación de niveles QoS a puertos virtuales (puertos NPIV). Puede configurar QoS utilizando el **método de prioridad** o el **método de ancho de banda**, según se describe en la [Ilustración 3-7](#page-73-0).

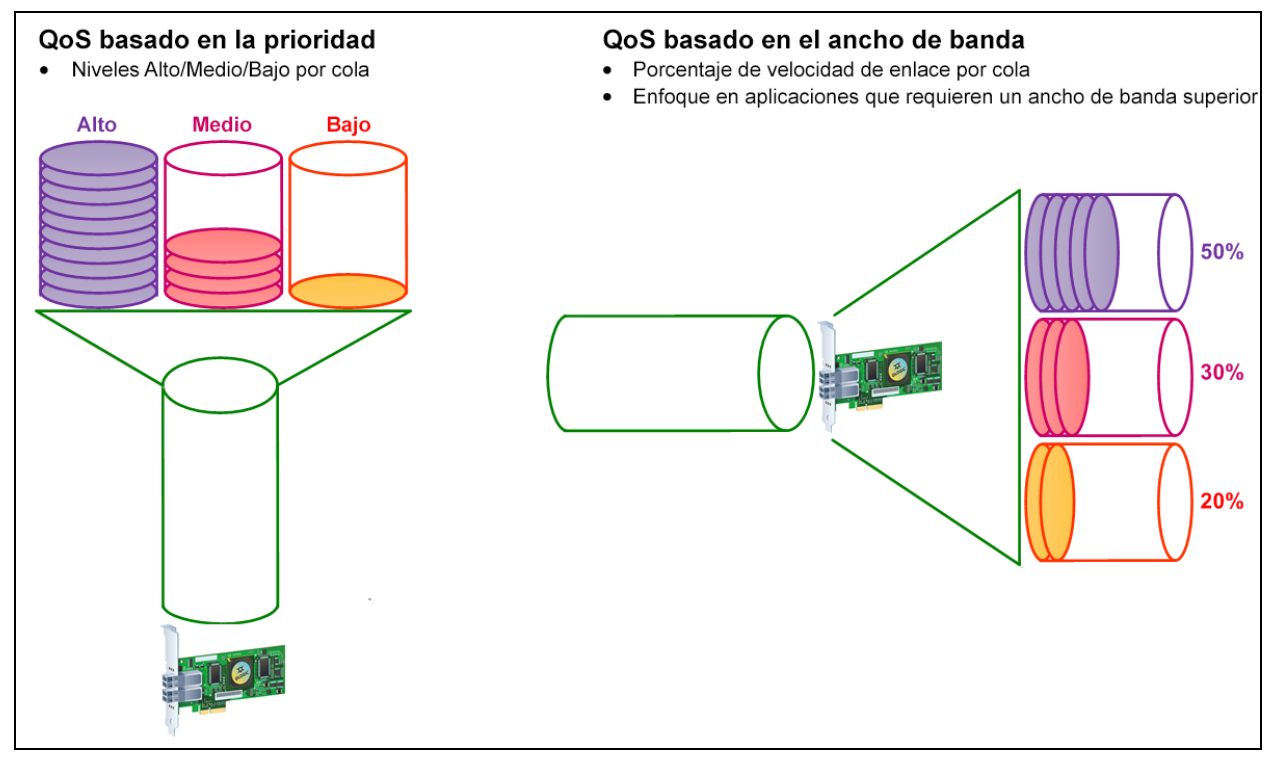

### <span id="page-73-0"></span>*Ilustración 3-7. QoS basada en la prioridad y el ancho de banda*

En un puerto físico único, puede configurar QoS utilizando el método de prioridad o el método de ancho de banda, pero no ambos.

- El **método de prioridad** asigna niveles de prioridad (bajo, medio o alto) a puertos virtuales basados en la calidad de servicio requerida para las aplicaciones o VM mediante el puerto virtual. Este método proporciona varios niveles de requisitos de latencia a lo largo de los puertos virtuales.
- El **método de ancho de banda** asigna un porcentaje de ancho de banda (0–100) o de velocidad de ancho de banda (por ejemplo, 6 GFC) a aplicaciones o máquinas virtuales (VM) que utilizan un puerto virtual. Este método proporciona una mínima garantía de ancho de banda. La configuración QoS basada en ancho de banda solamente se aplica cuando

el total del requisito de ancho de banda de las aplicaciones supera el ancho de banda disponible. El ancho de banda no está reservado para un puerto virtual específico, y se comparte ancho de banda no utilizado entre los otros puertos virtuales.

El puerto físico o WWN siempre tiene alta prioridad, independientemente del ancho de banda o esquema de prioridad elegido para los puertos virtuales creados. No necesita asignar un nivel QoS a cada puerto virtual que cree. Si existe un nivel QoS que no ha sido asignado a un puerto virtual, el predeterminado es de baja prioridad (mejor esfuerzo), independientemente del ancho de banda o esquema de prioridad. Esta flexibilidad le permite enfocarse en aplicaciones que garanticen la obtención del nivel de servicio más alto. Puede modificar los niveles de QoS para puertos virtuales usando la QConvergeConsole CLI.

Para modificar los niveles QoS, la configuración debe cumplir los requisitos de hardware y software siguientes:

- Sistemas operativos del servidor: Microsoft<sup>®</sup> Windows Server 2012 o posterior
- Soporte de servidor para MSI-X
- QLogic 2700 Series Adapter
- Versión más reciente del controlador del minipuerto STOR de Qlogic disponible en Dell:

<http://support.dell.com>

- Conmutador Fibre Channel que admite NPIV
- Puerto físico conectado en una conexión punto a punto

### **Configuración de QoS por ancho de banda**

La configuración de QoS por ancho de banda asigna un máximo de 80 por ciento del ancho de banda del puerto físico a sus puertos virtuales. El 20 por ciento restante queda reservado para la administración de aplicaciones que no son QoS y puertos virtuales.

La configuración de QoS por ancho de banda garantiza el ancho de banda para cada puerto virtual y a la aplicación o máquina virtual (VM) asociada a ese puerto virtual. La configuración correcta de QoS puede evitar los cuellos de botella que se producen cuando las máquinas virtuales (VM) compiten por ancho de banda de puerto.

Considere la cantidad de ancho de banda que se necesita para maximizar la aplicación o el rendimiento de la máquina virtual (VM) y establezca el nivel de QoS en el 105 por ciento de ese valor. Por ejemplo, si una aplicación esencial en una máquina virtual requiere 1 Gb de ancho de banda para transmitir sus datos por la estructura, Marvell recomienda un ancho de banda de 1,05 Gb para el puerto virtual.

Si no, puede establecer los valores de QoS del puerto virtual como porcentaje del total de ancho de banda disponible.

### **NOTA**

El establecimiento de QoS por ancho de banda garantiza un ancho de banda mínimo en un puerto virtual pero no el límite máximo. Si la aplicación o el puerto virtual requieren más ancho de banda que el valor de ancho de banda QoS que se permite y el puerto físico cuenta con ancho de banda disponible, la aplicación recibe el ancho de banda adicional. El puerto asignará ancho de banda según la demanda hasta la capacidad máxima del puerto o hasta que se produzcan disputas por el ancho de banda entre los puertos virtuales.

Cuando el puerto físico está particionado en cuatro puertos virtuales, el ancho de banda de puerto se divide entre los puertos virtuales en función de las demandas de tráfico.

QConvergeConsole le permite configurar QoS para cada puerto virtual estableciendo porcentajes mínimos y máximos del ancho de banda del puerto físico para cada puerto virtual. Esta función le permite garantizar una velocidad de transmisión para cada puerto que requiere un ancho de banda específico para ejecutar aplicaciones críticas para la continuidad de negocio utilizando puertos virtuales. El establecimiento de una determinada calidad de servicio (QoS) puede resolver los cuellos de botella existentes cuando las máquinas virtuales se disputan al ancho de banda de puerto.

### **Para establecer QoS por porcentaje de ancho de banda con la QConvergeConsole GUI:**

- 1. En el panel de árbol del sistema QConvergeConsole de la izquierda, expanda un 2700 Series Adapter.
- 2. Seleccione un puerto virtual.
- 3. En el panel de contenido de la derecha, haga clic en la pestaña **QoS**.
- 4. En el cuadro **QoS Type** (Tipo de QoS), seleccione **Bandwidth** (Ancho de banda).
- 5. En el cuadro **View By** (Visualizar por), seleccione **Bandwidth Percentage** (Porcentaje de ancho de banda).

6. Mueva el control de deslizamiento para seleccionar un porcentaje entre 1 y 100 por ciento. Esta selección indica el ancho de banda que desea garantizar para los datos transferidos a través del puerto virtual seleccionado.

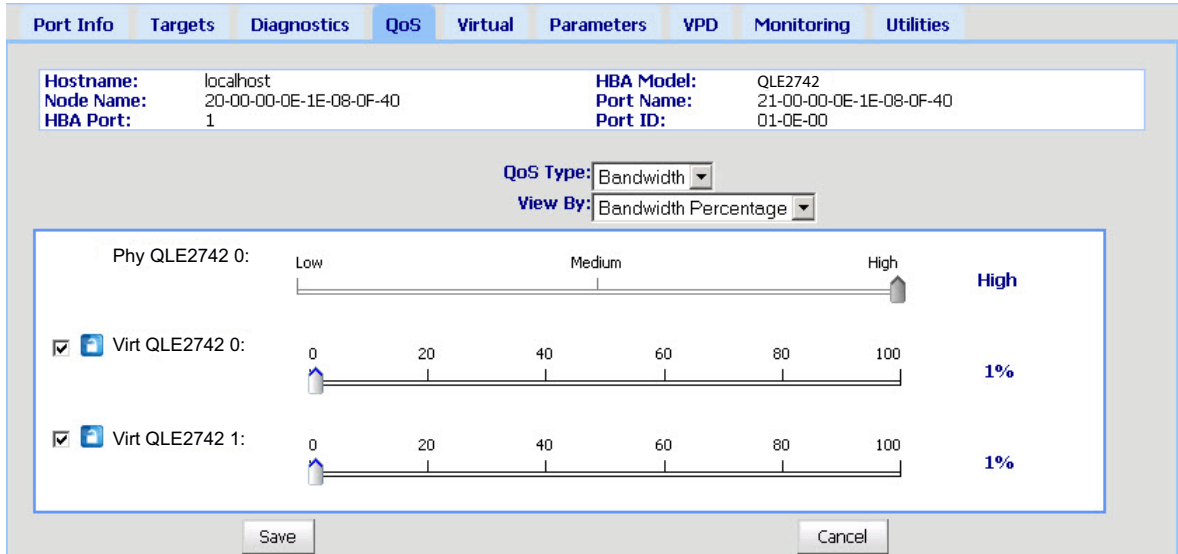

La [Ilustración 3-8](#page-76-0) muestra un ejemplo.

### <span id="page-76-0"></span>*Ilustración 3-8. Configuración de la QoS por el porcentaje del ancho de banda*

7. Haga clic en **Save** (Guardar).

#### **Para establecer QoS por velocidad de ancho de banda con la QConvergeConsole GUI:**

- 1. En el panel de árbol de QConvergeConsole de la izquierda, expanda un 2700 Series Adapter.
- 2. Seleccione un puerto virtual.
- 3. En el panel de contenido de la derecha, haga clic en la pestaña **QoS**.
- 4. En el cuadro **QoS Type** (Tipo de QoS), seleccione **Bandwidth** (Ancho de banda).
- 5. En el cuadro **View By** (Visualizar por), seleccione **Bandwidth Speed** (Velocidad de ancho de banda).

6. Mueva el control deslizante para seleccionar la velocidad de ancho de banda, tal como se muestra en [Ilustración 3-9.](#page-77-0)

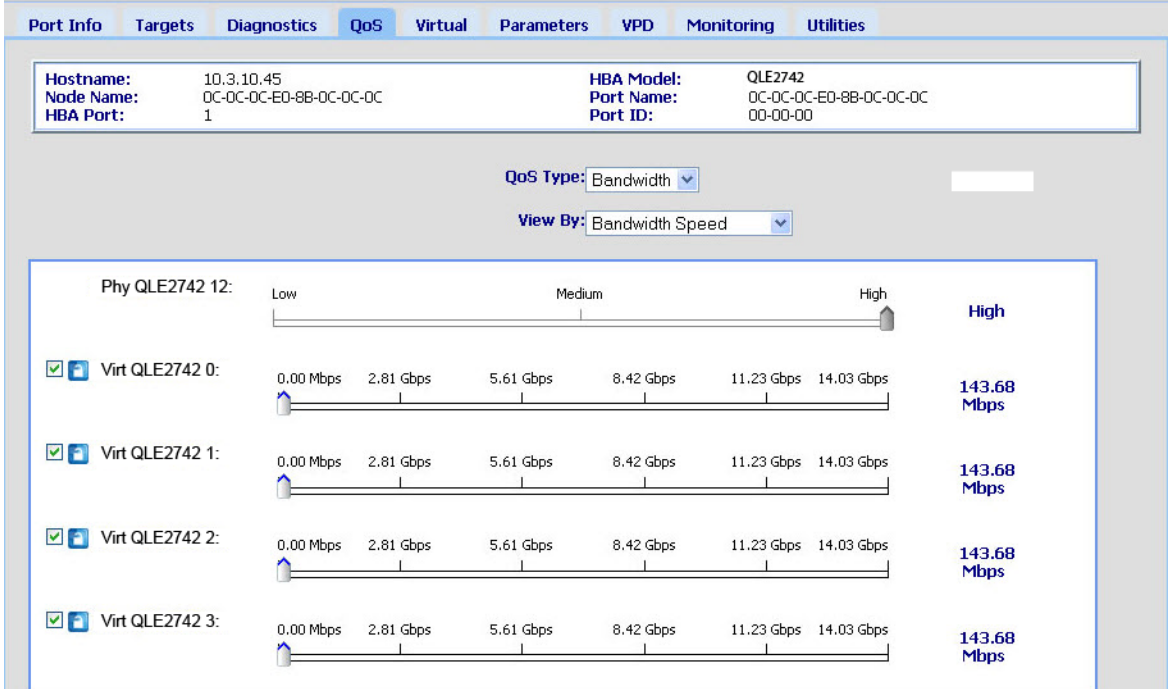

### <span id="page-77-0"></span>*Ilustración 3-9. Configuración de la QoS por la velocidad del ancho de banda*

7. Haga clic en **Save** (Guardar).

### **Para establecer QoS por velocidad de ancho de banda con la QConvergeConsole CLI interactiva:**

- 1. En el menú **Fibre Channel Adapter Configuration** (Configuración), seleccione la opción **QoS**.
- 2. Desde el menú de puerto, seleccione un puerto para abrir el menú **QoS Type** (Tipo de QoS). Seleccione **2: QoS Bandwidth** (Ancho de banda de QoS) para establecer la velocidad del ancho de banda.

### **Configuración de QoS por prioridad**

### **Para establecer QoS por prioridad con QConvergeConsole GUI:**

- 1. En el panel de árbol de QConvergeConsole de la izquierda, expanda un 2700 Series Adapter.
- 2. Seleccione un puerto virtual.
- 3. En el panel de contenido de la derecha, haga clic en la pestaña **QoS**.
- 4. En el cuadro **QoS Type** (Tipo de QoS), seleccione **Priority** (Prioridad).
- 5. Mueva el control deslizante para seleccionar prioridad baja, media o alta, como se muestra en la [Ilustración 3-10](#page-78-0).

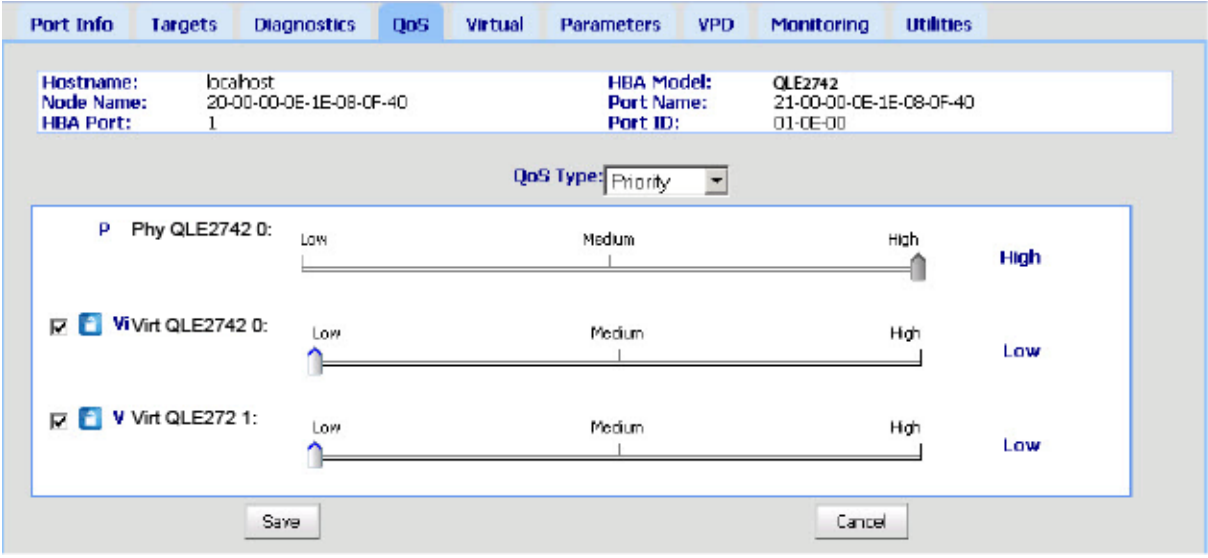

### *Ilustración 3-10. Configuración de QoS por prioridad*

<span id="page-78-0"></span>6. Haga clic en **Save** (Guardar).

**Para establecer QoS por prioridad con la QConvergeConsole CLI interactiva:**

- 1. En el menú **Fibre Channel Adapter Configuration** (Configuración del adaptador Fibre Channel), seleccione la opción **QoS**.
- 2. Desde el menú de puerto, seleccione un puerto para abrir el menú **QoS Type** (Tipo de QoS). Seleccione **1: QoS Priority** (Prioridad de QoS) para establecer la prioridad.

# **Configuración de los parámetros de controlador Fibre Channel**

Utilice la QConvergeConsole GUI, la CLI o el complemento VMware para configurar parámetros de controlador Fibre Channel:

- [Configuración de los parámetros de controlador Fibre Channel con la](#page-79-0)  [QConvergeConsole GUI](#page-79-0)
- Configuración de los parámetros de controlador Fibre Channel con la [QConvergeConsole CLI interactiva](#page-79-1)
- Configuración de los parámetros de controlador Fibre Channel con la [QConvergeConsole CLI no interactiva](#page-80-0)
- Configuración de los parámetros de controlador Fibre Channel con la [QConvergeConsole VMware vCenter Server Plug-in](#page-80-1)

### <span id="page-79-0"></span>**Configuración de los parámetros de controlador Fibre Channel con la QConvergeConsole GUI**

Consulte los temas relativos a parámetros HBA y visualización o modificación de parámetros de puerto en la *Ayuda de QConvergeConsole* para obtener información.

### <span id="page-79-1"></span>**Configuración de los parámetros de controlador Fibre Channel con la QConvergeConsole CLI interactiva**

**Para configurar los parámetros de controlador Fibre Channel con la QConvergeConsole CLI interactiva:**

- 1. En el menú **Fibre Channel Adapter Configuration** (Configuración del adaptador Fibre Channel), seleccione **HBA Parameters** (Parámetros del HBA).
- 2. En el menú de puerto, seleccione un puerto para abrir el menú **HBA Parameters** (Parámetros HBA).
- 3. En el menú **HBA Parameters** (Parámetros HBA), seleccione **Configure HBA Parameters** (Configurar parámetros HBA) para abrir el menú **Configure Parameters** (Configurar parámetros) con opciones para configurar opciones de conexión, velocidad de datos, tamaño de trama, Id. de bucle físico, retraso de restablecimiento de bucle, BIOS, soporte de cinta Fibre Channel, modo de operación, temporizador de retraso de interrupción, recuento de reintentos de inicio de sesión, recuento de reintentos de puerto inactivo, acceso completo de LIP, tiempo de espera de inactividad de enlace, restablecimiento de destino, LUN por destino y recepción de tramas que no funcionan.

Para obtener más información, consulte la sección sobre comandos interactivos de Fibre Channel en la *Guía del usuario: CLI de QConvergeConsole* (número de pieza SN0054667-00).

### <span id="page-80-0"></span>**Configuración de los parámetros de controlador Fibre Channel con la QConvergeConsole CLI no interactiva**

Para configurar los parámetros de controlador, emita el siguiente mandato:

```
# qaucli -pr fc -fs (<hba instance> | <hba wwpn>) {(<param name> | 
<param alias>) <param value>}
```
Donde:

hba instance = Número del adaptador (utilice el comando  $-g$  para buscar) hba wwpn = El nombre de puerto mundial del adaptador param name = Nombre del parámetro param alias = Alias del parámetro param value = Nombre nuevo del parámetro

Para obtener más información, consulte la sección sobre los comandos Fibre Channel no interactivos en la *Guía del usuario: CLI de QConvergeConsole* (número de pieza SN0054667-00).

### <span id="page-80-1"></span>**Configuración de los parámetros de controlador Fibre Channel con la QConvergeConsole VMware vCenter Server Plug-in**

Para obtener detalles sobre cómo configurar los parámetros de controlador Fibre Channel mediante el complemento QConvergeConsole, consulte la *Guía del usuario: Complementos de QConvergeConsole para VMware vSphere* (número de pieza SN0054677-00).

# **Configuración de LUN selectivas**

La QConvergeConsole GUI no se puede utilizar para configurar LUN selectivas.

Para configurar LUN selectivas con la QConvergeConsole CLI interactiva, consulte la sección sobre los comandos interactivos de Fibre Channel en la *Guía del usuario: CLI de QConvergeConsole* (número de pieza SN0054667-00).

Para configurar LUN selectivas con la QConvergeConsole CLI no interactiva, consulte la sección sobre los comandos no interactivos de Fibre Channel en la *Guía del usuario: CLI de QConvergeConsole* (número de pieza SN0054667-00).

# **Configuración de OoOFR**

El reensamblaje de las tramas que no funcionan (OoOFR) vuelve a ensamblar las tramas que no funcionan conforme se van recibiendo, aliviando la congestión de la red por medio de la eliminación de la retransmisión de tramas o intercambios. Para configurar OoOFR, utilice la QConvergeConsole GUI o la CLI.

# **Configuración de OoOFR con la GUI de QCC**

### **Para activar OoOFR con la QConvergeConsole GUI:**

- 1. En el panel de árbol del sistema QConvergeConsole de la izquierda, seleccione un puerto Fibre Channel.
- 2. En el panel de contenido de la derecha, haga clic en **Parameters** (Parámetros).
- 3. Haga clic en la pestaña **Advanced HBA Parameters** (Parámetros HBA avanzados).
- 4. Seleccione la casilla de verificación **Enable Receive Out of Order Frame** (Activar recepción de tramas que no funcionan).

## **Configuración de OoOFR con la CLI de QCC interactiva**

### **Para activar OoOFR con la QConvergeConsole CLI interactiva:**

- 1. En el menú **Fibre Channel Adapter Configuration** (Configuración), seleccione **HBA Parameters** (Parámetros del HBA).
- 2. En el menú de puerto, seleccione un puerto para abrir el menú HBA Parameters (Parámetros HBA).
- 3. En el menú **HBA Parameters** (Parámetros HBA), seleccione la opción **Configure HBA Parameters** (Configurar parámetros HBA) para abrir el menú Configure Parameters (Configurar parámetros).
- 4. Seleccione **13: Enable Receive Out Of Order Frame** (Activar recepción de tramas que no funcionan).

## **Configuración de OoOFR con la CLI de QCC interactiva**

Para activar OoOFR en el modo no interactivo de la QConvergeConsole CLI, emita uno de los siguientes comandos:

```
# qaucli -n <hba instance>|<hba wwpn> EnableReceiveOutOfOrderFrame 1
```

```
# qaucli -n <hba instance>|<hba wwpn> EO 1
```
Donde:

```
hba instance = Número del adaptador (utilice el comando -g para buscar)
```
hba wwpn = El nombre de puerto mundial del adaptador

Para desactivar OoOFR en el modo no interactivo de la QConvergeConsole CLI, emita uno de los siguientes comandos:

```
# qaucli -n <hba instance>|<hba wwpn> EnableReceiveOutOfOrderFrame 0
```

```
# qaucli -n <hba instance>|<hba wwpn> EO 0
```
# **Configuración del controlador UEFI**

En esta sección se proporciona información sobre el controlador de la Unified Extensible Firmware Interface (Interfaz de firmware extensible unificada - UEFI) que se encuentra en la imagen de inicio múltiple. Los sistemas UEFI 2.*x* utilizan una Human Interface Infrastructure (Infraestructura de interfaz humana - HII) para configurar dispositivos de placa base y adaptadores de complemento. Los Fibre Channel Adapter de QLogic utilizan una HII para configurar los parámetros del adaptador y los parámetros de inicio-desde-SAN.

### **Para configurar el controlador UEFI para Dell:**

- 1. Durante el inicio del sistema, presione la tecla correspondiente para su plataforma.
- 2. En la ventana Dell System Setup (Configuración del sistema Dell), seleccione **Device Settings** (Configuración del dispositivo) y pulse la tecla INTRO.

La ventana Device Settings (Configuración del dispositivo) se abre y muestra los dispositivos instalados en el sistema. Cada dispositivo admite la HII. Los dispositivos QLogic tienen una entrada de configuración de dispositivo por puerto. Cada entrada contiene el nombre del adaptador y el WWPN del puerto. La [Ilustración 3-11](#page-83-0) muestra un ejemplo de la ventana System Setup (Configuración del sistema) para Device Settings (Configuración del dispositivo).

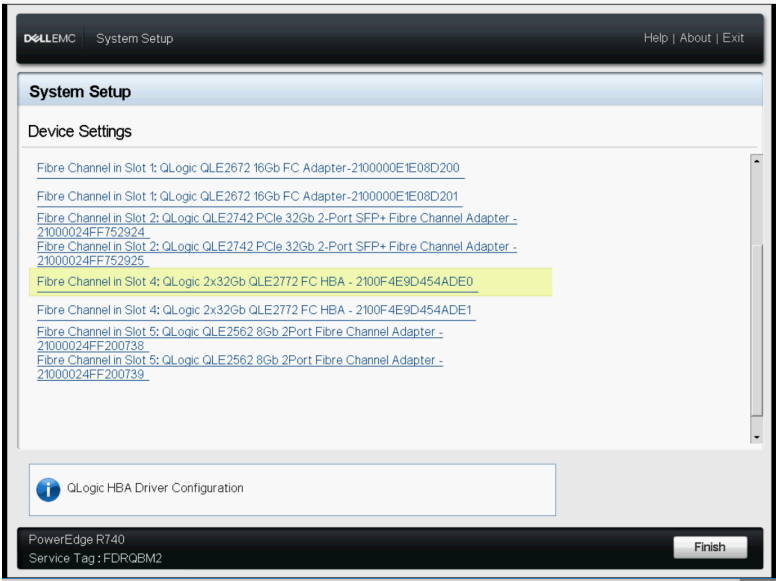

<span id="page-83-0"></span>*Ilustración 3-11. Dell System Setup: Device Settings (Configuración del sistema: Configuración del dispositivo)*

3. En la ventana Device Settings (Configuración del dispositivo), seleccione su dispositivo y, a continuación, presione INTRO.

Aparece la Main Configuration Page (Página de configuración principal) del dispositivo seleccionado. La Main Configuration Page (Página de configuración principal) es el menú de nivel superior de las páginas de configuración del adaptador. La llustración 3-12 muestra un ejemplo de la Main Configuration Page (Página de configuración principal).

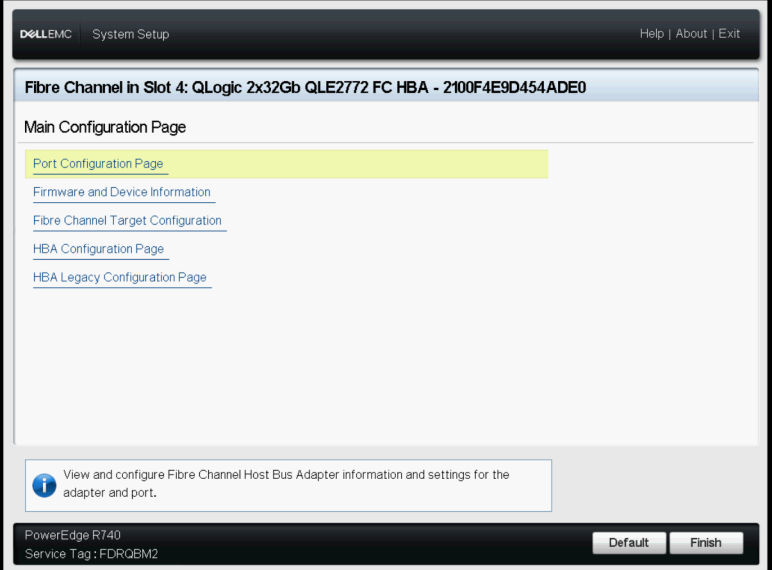

### <span id="page-84-0"></span>*Ilustración 3-12. Dell System Setup: Main Configuration (Configuración del sistema Dell: Configuración principal)*

4. En la Main Configuration Page (Página de configuración principal), seleccione **Port Configuration Page** (Página de configuración de puerto) y pulse INTRO.

Aparece la Port Configuration Page (Página de configuración de puerto); la [Ilustración 3-13](#page-85-0) muestra un ejemplo.

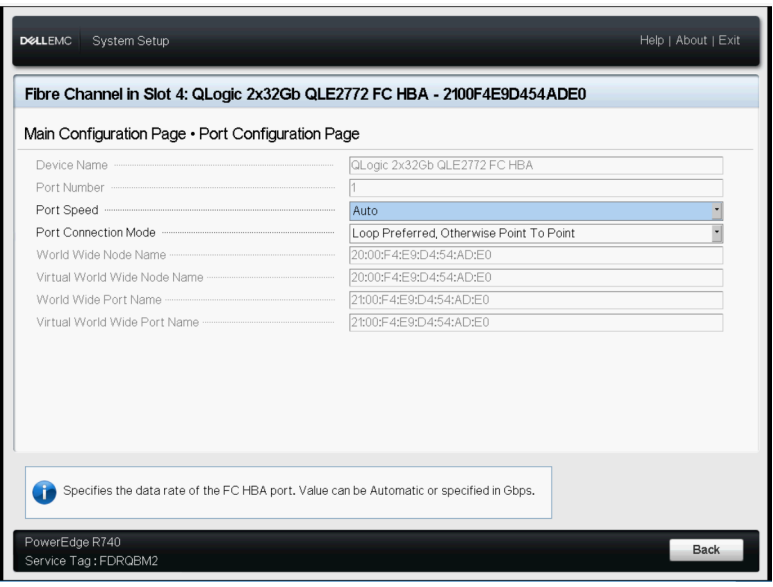

### <span id="page-85-0"></span>*Ilustración 3-13. Dell System Setup: Port Configuration (Configuración del sistema Dell: Configuración de puerto)*

5. Utilice la Port Configuration Page (Página de configuración de puerto) para cambiar los parámetros operativos del adaptador, como la velocidad del puerto. En la mayoría de los casos, utilice los valores predeterminados. La [Tabla 3-4](#page-85-1) describe las opciones configurables de la Port Configuration Page (Página de configuración de puerto).

<span id="page-85-1"></span>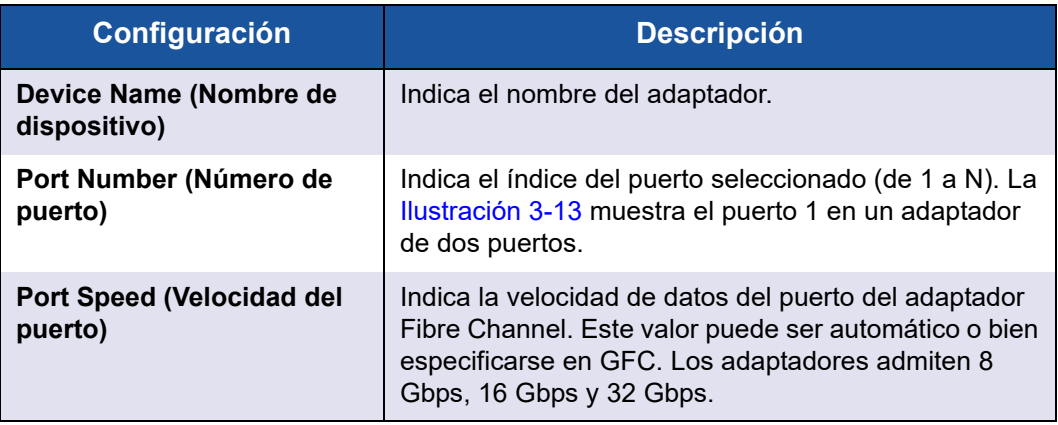

### *Tabla 3-4. Configuración de la página de configuración de puerto*

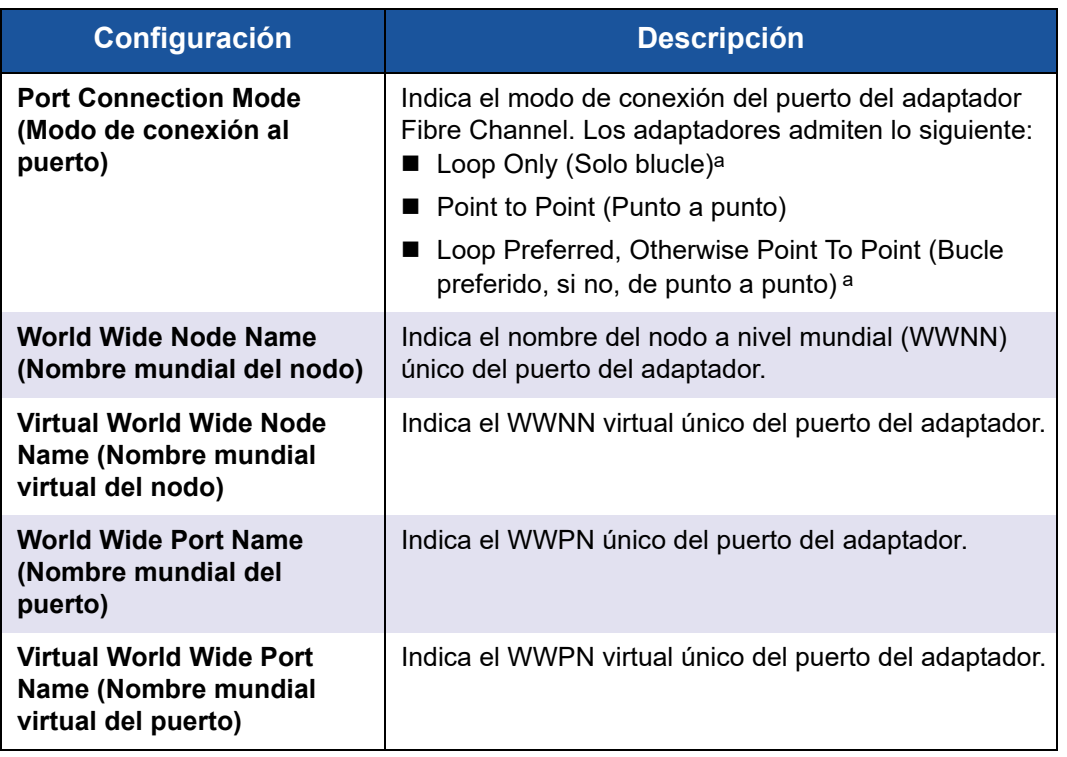

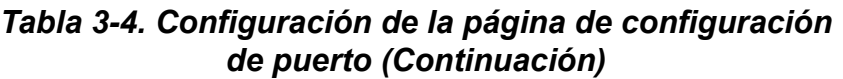

a La compatibilidad con bucle está disponible solo a velocidades de puerto de hasta y que incluyan 8 Gbps. A 16 Gbps y 32 Gbps, el bucle no está admitido.

6. Para volver a la Main Configuration Page (Página de configuración principal), haga clic en **Back** (Atrás).

7. En la Main Configuration Page (Página de configuración principal), seleccione **Firmware and Device Information** (Información de firmware y dispositivo) y, a continuación, pulse INTRO.

La página Firmware and Device Information (Información de firmware y dispositivo) proporciona la información sobre el adaptador y la versión de firmware, así como información de la dirección del puerto. La [Ilustración 3-14](#page-87-0) muestra un ejemplo.

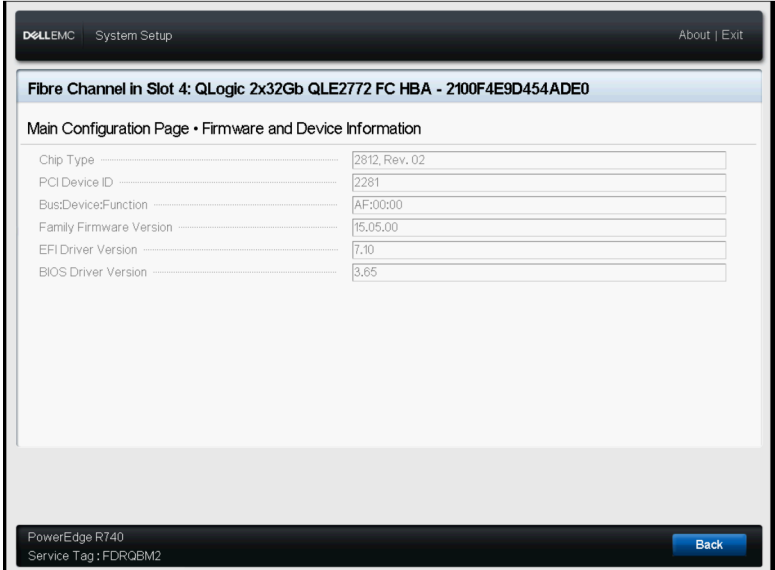

<span id="page-87-0"></span>*Ilustración 3-14. Dell System Setup: Firmware and Device Information (Configuración del sistema Dell: Información de firmware y dispositivo)*

> La [Tabla 3-5](#page-87-1) describe la configuración de la información de firmware y dispositivo.

<span id="page-87-1"></span>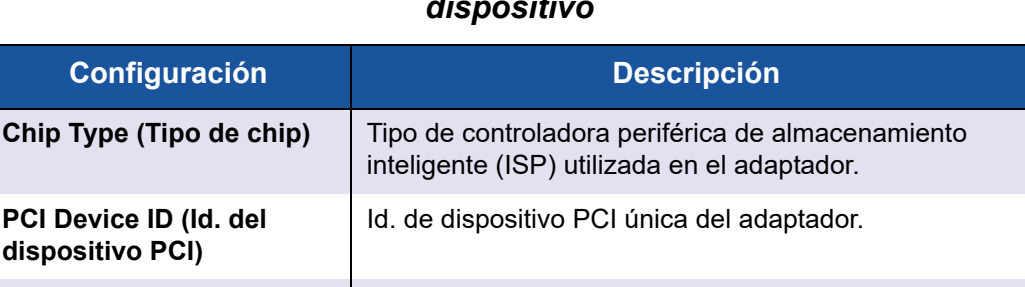

Dirección PCI del adaptador en la notación

Bus:Device:Function (Bus:Dispositivo:Función - BDF).

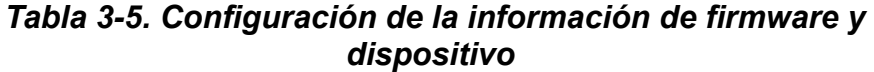

**Bus:Device:Function (Bus:Dispositivo:Función)** **familia)**

**EFI)**

**EFI Driver Version (Versión del controlador** 

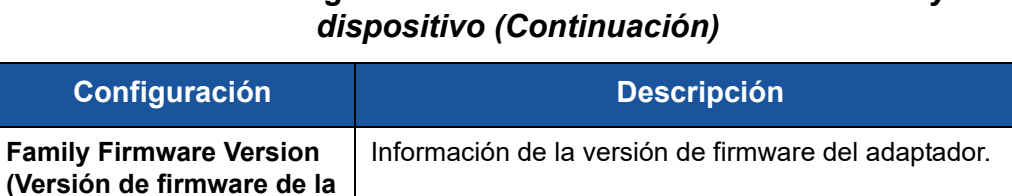

Información sobre la versión del controlador de la interfaz de firmware extensible (EFI) del adaptador.

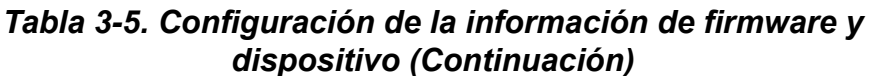

- 8. Para volver a la Main Configuration Page (Página de configuración principal), haga clic en **Back** (Atrás).
- 9. En la ventana Main Configuration Page (Página de configuración principal), seleccione **Fibre Channel Target Configuration** (Configuración de destino de Fibre Channel) y, a continuación pulse INTRO.

Aparece la página Fibre Channel Target Configuration (Configuración de destino de Fibre Channel). La llustración 3-15 muestra un ejemplo.

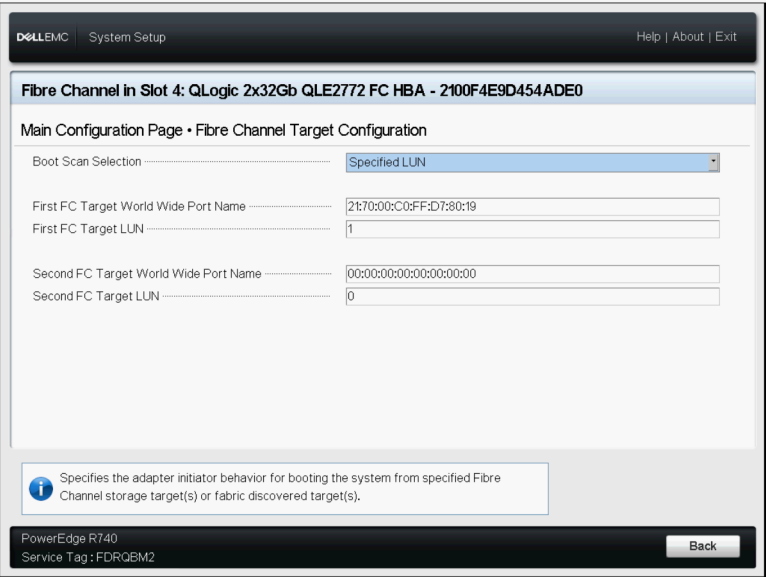

<span id="page-88-0"></span>*Ilustración 3-15. Configuración del destino Fibre Channel*

10. En la página Fibre Channel Target Configuration (Configuración de destino de Fibre Channel), seleccione dispositivos de almacenamiento SAN para iniciar desde SAN. Si la búsqueda de inicio selectivo está activada, la configuración de destino determina las LUN de destino a asignar. El resto de dispositivos no se tendrán en cuenta. La [Tabla 3-6](#page-89-0) describe los parámetros de configuración del destino Fibre Channel.

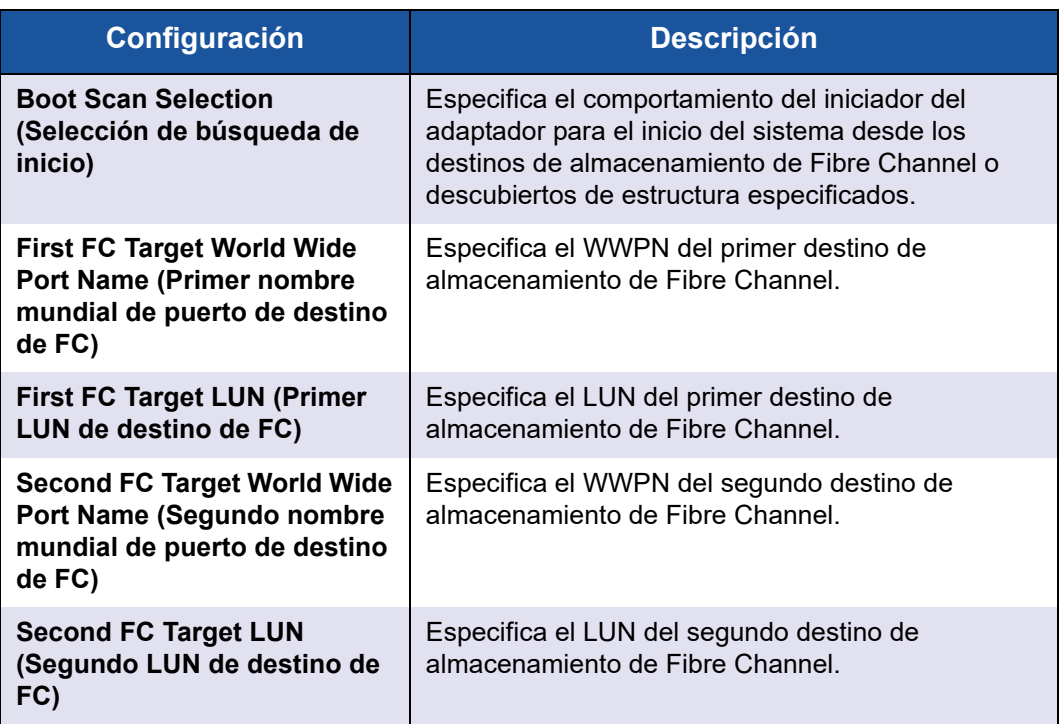

### <span id="page-89-0"></span>*Tabla 3-6. Parámetros de configuración del destino Fibre Channel*

### **NOTA**

Compatibilidad de la UEFI del sistema: Para iniciar desde un 2700 Series Adapter host QLogic en un equipo con una UEFI del sistema de inicio múltiple, el 2700 Series Adapter debe estar incluido en primer lugar en la lista de dispositivos de arranque del menú **Boot** (Inicio) del sistema.

11. Para volver a la Main Configuration Page (Página de configuración principal), haga clic en **Back** (Atrás).

12. En la Main Configuration Page (Página de configuración principal), seleccione **HBA Configuration Page** (Página de configuración de HBA) y, a continuación, pulse INTRO.

Aparece la HBA Configuration Page (Página de configuración de HBA); la [Ilustración 3-16](#page-90-0) muestra un ejemplo.

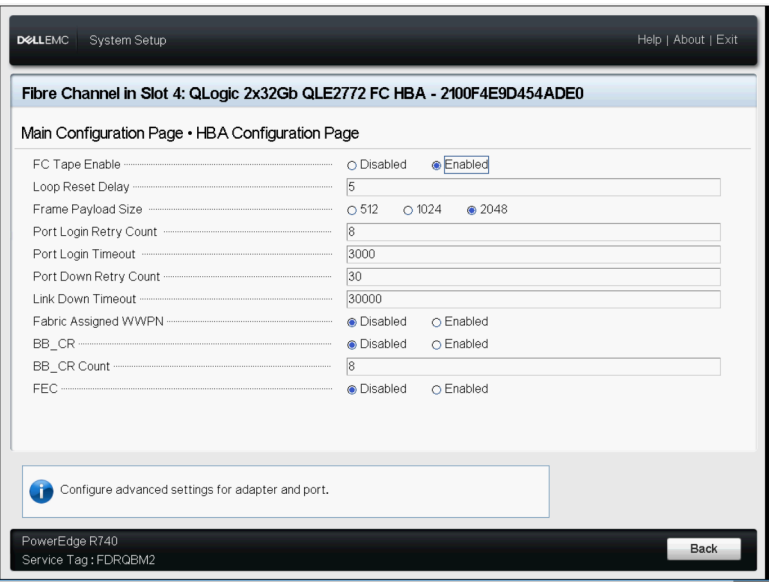

<span id="page-90-0"></span>*Ilustración 3-16. Dell System Setup: HBA Configuration (Configuración del sistema Dell: Configuración de HBA)*

13. Utilice la HBA Configuration Page (Página de configuración de HBA) para configurar los parámetros operativos del adaptador. En la mayoría de los casos, utilice los valores predeterminados.

La [Tabla 3-7](#page-90-1) describe los campos de la HBA Configuration Page (Página de configuración de HBA).

### <span id="page-90-1"></span>*Tabla 3-7. Parámetros de la página HBA Configuration Page (Configuración de HBA)*

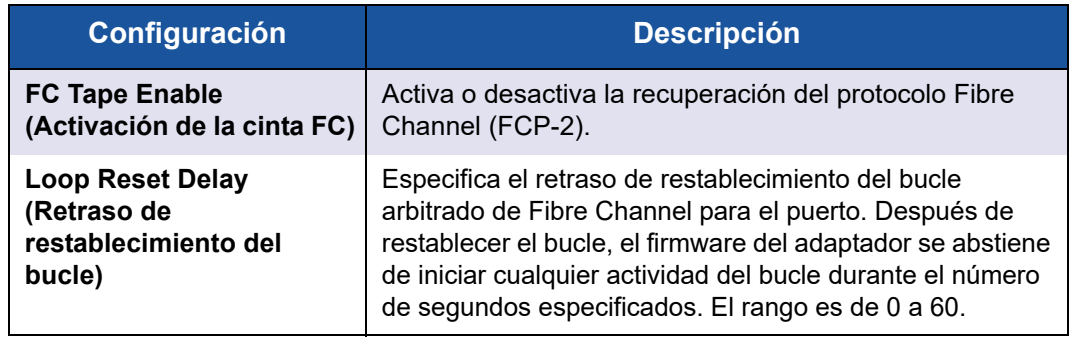

| Configuración                                                                              | <b>Descripción</b>                                                                                                    |
|--------------------------------------------------------------------------------------------|----------------------------------------------------------------------------------------------------|
| <b>Frame Payload Size</b><br>(Tamaño de carga de<br>trama)                                 | Especifica el tamaño máximo de carga de marco de Fibre<br>Channel.                                                                                                    |
| <b>Port Login Retry Count</b><br>(Número de intentos de<br>inicio de sesión del<br>puerto) | Especifica las veces que el iniciador de firmware del<br>adaptador intenta iniciar sesión en un puerto del<br>dispositivo de destino. El rango es de 0 a 255.                                                                                                    |
| <b>Port Login Timeout</b><br>(Tiempo de espera de<br>inicio de sesión del<br>puerto)       | Especifica el tiempo de espera en milisegundos que el<br>iniciador utiliza cuando intenta iniciar la sesión en el<br>puerto del dispositivo de destino. El rango es de 0 a 255<br>000.                                                                                                    |
| <b>Port Down Retry Count</b><br>(Recuento de reintentos<br>de puerto inactivo)             | Especifica el número de segundos que el software<br>intenta ejecutar un comando en un puerto que devuelve<br>un estado inactivo. El rango es de 0 a 255.                                                                                                    |
| <b>Link Down Timeout</b><br>(Tiempo de espera del<br>vínculo inactivo)                     | Especifica el número de milisegundos que el puerto de<br>vínculo superior de Fibre Channel puede estar fuera de<br>línea antes de notificar al sistema de que la conectividad<br>de la estructura SAN se ha perdido y que el puerto de<br>vínculo superior se ha marcado como inactivo. El rango<br>es de 1 a 255,000. |

*Tabla 3-7. Parámetros de la página HBA Configuration Page (Configuración de HBA) (Continuación)*

- 14. Haga clic en **Back** (Atrás) para volver a la ventana Main Configuration Page (Página de configuración principal).
- 15. Haga clic en **Finish** (Finalizar) para guardar los cambios y salir.

# **Profundidad de la cola de configuración**

La profundidad de la cola se refiere a la profundidad máxima de la cola LUN para informar de dispositivos destino. En esta sección se proporcionan los valores predeterminados y las instrucciones para modificar el valor de profundidad de cola configurado por los controladores de Windows, Linux y ESXi.

## **Cómo cambiar la profundidad de la cola de Windows**

El valor predeterminado de profundidad de la cola en Windows es 20 y el rango es 0–254.

#### **Para cambiar el valor predeterminado:**

- 1. Haga clic en **Start** (Inicio), seleccione **Run** (Ejecutar) y abra el programa REGEDIT/REGEDT32.
- 2. Seleccione HKEY LOCAL MACHINE y siga la estructura de árbol hasta llegar al controlador de QLogic del modo que se indica a continuación:

```
HKEY_LOCAL_MACHINE
     SYSTEM
          CurrentControlSet
               Services
                    Ql2300
                         Parameters
                              Device
```
- 3. Haga doble clic en DriverParameter: REG SZ:qd=32.
- 4. Si la cadena de caracteres  $qd=$  no aparece, añádala al final de la cadena como **;qd=32**.
- 5. Haga clic en **OK** (Aceptar).
- 6. Salga del Editor de registro de Windows, apague el sistema y reinícielo.

### **Cómo cambiar la profundidad de la cola de Linux**

El valor predeterminado de profundidad de la cola en Linux es 64 y el rango es 1-65535.

#### **Para cambiar el valor predeterminado:**

1. Configure el parámetro del módulo añadiendo la siguiente línea al archivo modprobe.conf:

**options qla2xxx ql2xmaxqdepth=X**

donde X es el nuevo valor de profundidad de cola.

2. Guarde el archivo modprobe.conf y ciérrelo.

## **Cómo cambiar la profundidad de la cola de ESXi**

El valor predeterminado de profundidad de la cola en ESXi es 64 y el rango es 0-65535.

### **Para cambiar el valor predeterminado:**

- 1. Emita el siguiente comando:
	- \$ **esxcfg-module -s "ql2xmaxqdepth=X" qlnativefc**

donde X es el nuevo valor de profundidad de cola.

2. Reinicie el sistema.

# **Configuración de un FA-PWWN**

En esta sección se proporciona la siguiente información del nombre mundial de puerto asignado a una red Fabric (FA-PWWN):

- [Configuración de FA-PWWN desde el adaptador](#page-93-0)
- [Configuración de FA-PWWN desde el conmutador Brocade](#page-98-0)

### <span id="page-93-0"></span>**Configuración de FA-PWWN desde el adaptador**

En el lado del adaptador, puede establecer el FA-PWWN mediante las siguientes utilidades:

- [Configuración de FA-PWWN con la QConvergeConsole GUI](#page-94-0)
- [Configuración de FA-PWWN con la QConvergeConsole CLI](#page-95-0)
- Configuración de FA-PWWN con complementos WMware de [QConvergeConsole](#page-97-0)

### <span id="page-94-0"></span>**Configuración de FA-PWWN con la QConvergeConsole GUI**

Antes de establecer el FA-PWWN, el nombre de puerto aparece en la página Port Info (Información de puerto) tal como se muestra en el ejemplo de la [Ilustración 3-17](#page-94-1).

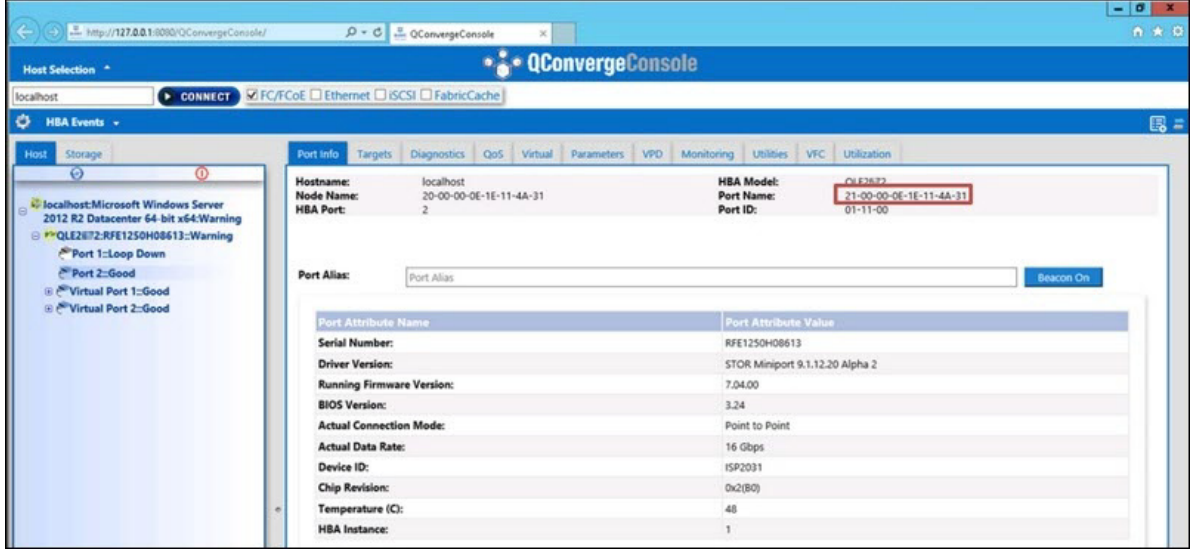

<span id="page-94-1"></span>*Ilustración 3-17. Antes de establecer el FA-PWWN en la GUI*

### **Para establecer el FA-PWWN desde un adaptador mediante la QConvergeConsole GUI:**

- 1. En el panel de árbol izquierdo de la QConvergeConsole GUI, seleccione un adaptador, expanda el nodo del adaptador y, a continuación, seleccione un puerto.
- 2. En el panel de contenido de la derecha, haga clic en la pestaña **Parameters** (Parámetros).
- 3. En la página Parameters (Parámetros), haga clic en la pestaña **Advanced HBA Parameters** (Parámetros de HBA avanzados).
- 4. En **Configure Port Advanced Parameters** (Configurar parámetros avanzados de puerto), seleccione la casilla **Enable Fabric Assigned WWN** (Activar WWN asignado a red Fabric) y, a continuación, haga clic en **Save** (Guardar).

Después de actualizar el conmutador Brocade®, la página Port Info (Información de puerto) muestra el **Port Name** (Nombre de puerto) tal como se muestra en la [Ilustración 3-18](#page-95-1).

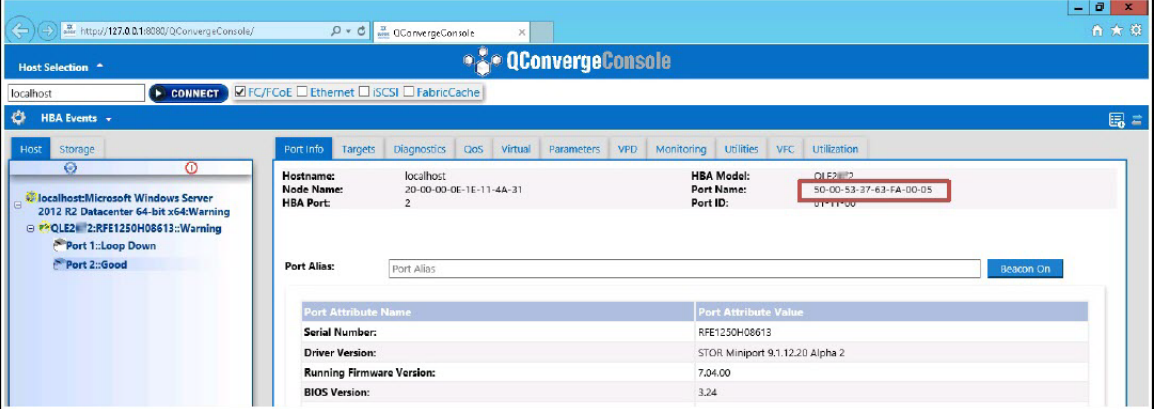

*Ilustración 3-18. Nuevo nombre de puerto FA-PWNN en la GUI*

### <span id="page-95-1"></span><span id="page-95-0"></span>**Configuración de FA-PWWN con la QConvergeConsole CLI**

#### **Para establecer el FA-PWWN desde un adaptador mediante la QConvergeConsole CLI:**

- 1. En el modo interactivo de la QConvergeConsole CLI, seleccione **Main Menu** (Menú principal) y, a continuación, haga clic en **Adapter Configuration** (Configuración del adaptador).
- 2. Seleccione **HBA Parameters** (Parámetros de HBA).
- 3. Seleccione el puerto correspondiente.
- 4. Seleccione **Configuration HBA Parameters** (Parámetros del HBA de configuración).
- 5. Seleccione **Enable Fabric Assign WWN** (Activar el WWN de asignación de red Fabric).
- 6. En el menú **Enable Fabric Assign WWN** (Activar WWN asignado a red Fabric), seleccione **1: Enable** (Activar).
- 7. Seleccione la opción en **Commit Changes** (Confirmar cambios).

A continuación se muestra un ejemplo de la configuración del FA-PWWN:

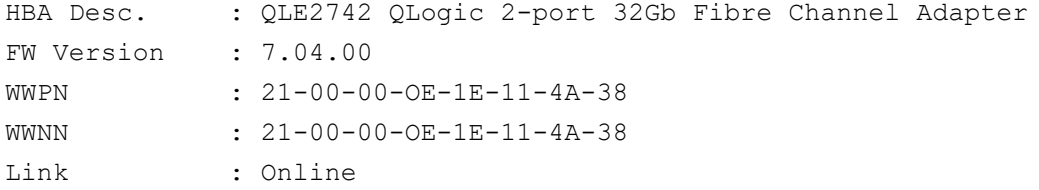

```
===============================================================
    1: Connection Options
    2: Data Rate
    3: Frame Size
    4: Enable HBA Hard Loop ID
    5: Hard Loop ID
    6: Loop Reset Delay (seconds)
    7: Enable BIOS
    8: Enable Fibre Channel Tape Support
    9: Operation Mode
   10: Interrupt Delay Timer (100 microseconds)
   11: Execution Throttle1
   12: Login Retry Count
   13: Port Down Retry Count
   14: Enable LIP Full Login
   15: Link Down Timeout (seconds)
   16: Enable Target Reset
   17: LUNs per Target
   18: Enable Receive Out of Order Frame
   19: Enable LR
   20: Enable Fabric Assign WWN
   21: Commit Changes
   22: Abort Changes
       (p or 0: Previous Menu; m or 98: Main Menu; ex or 99: Quit)
       Please enter selection: 20
       QConvergeConsole
       Version 1.1.3 (Build 22)
Enable Fabric Assign WWN Menu
    1: Enable
    2: Disable (current)
       (p or 0: Previous Menu; m or 98: Main Menu; ex or 99: Quit)
       Please enter selection: 1
```
<sup>&</sup>lt;sup>1</sup> El parámetro Execution Throttle ya no es compatible con Fibre Channel 16G y versiones posteriores.

Después de actualizar el conmutador Brocade, la **Adapter Information** (Información del adaptador) muestra el nombre de puerto tal como aparece en el siguiente ejemplo.

```
QConvergeConsole
 CLI - Version 1.1.3 (Build 22)
FC Adapter Information
   1: FC Adapter Information
   2: FC Port Information
    3: FC VPD Information
   4: FC Target/LUN Information
   5: FC VFC Information
       (p or 0: Previous Menu; m or 98: Main Menu; ex or 99: Quit)
      Please enter selection: 2
     QConvergeConsole
     CLI - Version 1.1.3 (Build 22)
 Adapter Information
 HBA Model QLE2742 SN: RFE12340H08416
   1: Port 1: WWPN: 21-00-00-0F-1F-11-4A-30 Link Down
   2: Port 2: WWPN: 50-00-53-37-63-FA-00-05 Online
```
### <span id="page-97-0"></span>**Configuración de FA-PWWN con complementos WMware de QConvergeConsole**

Para obtener información sobre la configuración de un FA-PWWN mediante el QConvergeConsole VMware vCenter Server Plug-in o QConvergeConsole VMware vSphere Web Client Plug-in, consulte la sección "Managing a Fibre Channel Adapter Port" (Administración de un puerto del adaptador Fibre Channel) en la *Guía del usuario: Complementos de QConvergeConsole para VMware vSphere* (número de pieza SN0054677-00).

## <span id="page-98-0"></span>**Configuración de FA-PWWN desde el conmutador Brocade**

Desde el conmutador Brocade, puede establecer un FA-PWWN y un FA-PWWN estático. Para obtener la información más reciente, consulte la documentación del conmutador Brocade.

### **Configuración del FA-PWWN desde el conmutador**

La [Ilustración 3-19](#page-98-1) muestra la configuración de FA-PWWN desde el conmutador Brocade.

| portdisable 17<br>fapwwn --enable -port 17<br>portenable 17<br>fapwwn --show all |      |                 |                         |       |        |           |
|----------------------------------------------------------------------------------|------|-----------------|-------------------------|-------|--------|-----------|
| AG Port                                                                          | port | Device Port WWN | Virtual Port WWN        | PID   | Enable | MapType   |
| --;--;--;--;--;--;--;--;--/---                                                   | 17   |                 | 50:00:53:37:63:fa:00:05 | $- -$ | Yes    | Port/User |

<span id="page-98-1"></span>*Ilustración 3-19. Configuración de FA-PWWN desde el conmutador Brocade*

Después de actualizar el conmutador Brocade, aparece **Device Port WWN** (WWN de puerto de dispositivo) en Web Tools (Herramientas web), tal como aparece en la [Ilustración 3-20.](#page-98-2)

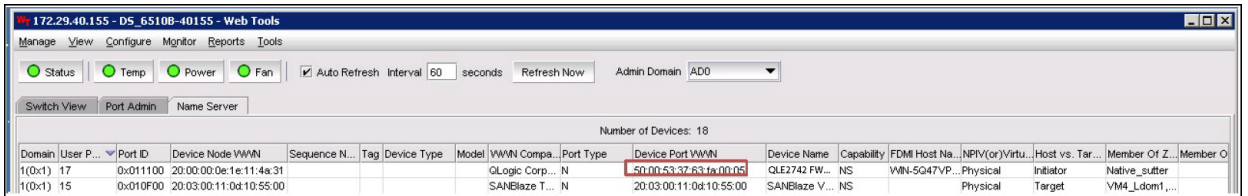

<span id="page-98-2"></span>*Ilustración 3-20. WWN de puerto de dispositivo para el conmutador Brocade*

### **Configuración del FA-PWWN estático desde el conmutador**

La [Ilustración 3-21](#page-98-3) muestra la configuración del FA-PWWN estático desde el conmutador Brocade.

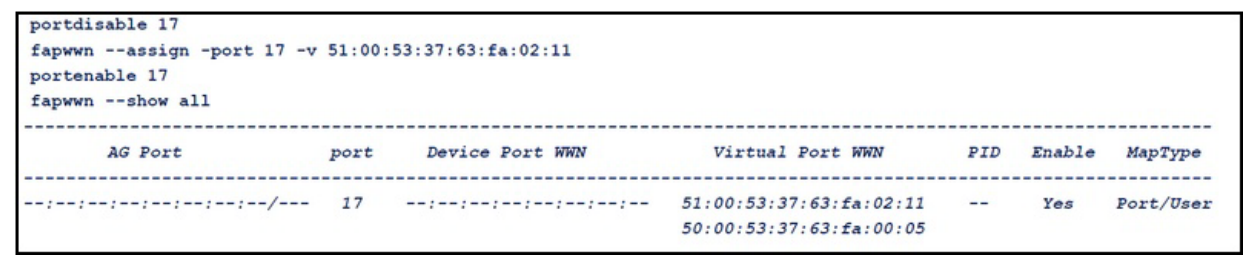

<span id="page-98-3"></span>*Ilustración 3-21. Configuración del FA-PWWN estático desde el conmutador Brocade*

Después de actualizar el conmutador Brocade, aparece **Device Port WWN** (WWN de puerto de dispositivo) en Web Tools (Herramientas web), tal como aparece en la [Ilustración 3-22.](#page-99-0)

|                                    | 17. 172.29.40.155 - DS_6510B-40155 - Web Tools                                           |                                                      |                |                         |                                                                                    |                    |          |           |            | <b>HEM</b> |
|------------------------------------|------------------------------------------------------------------------------------------|------------------------------------------------------|----------------|-------------------------|------------------------------------------------------------------------------------|--------------------|----------|-----------|------------|------------|
|                                    | Manage View Configure Monitor Reports Tools                                              |                                                      |                |                         |                                                                                    |                    |          |           |            |            |
| Switch View Port Admin Name Server | C Status   C Tomp   C Fower   C Fan   P Auto Refresh Interval 60   seconds   Refresh Now |                                                      |                | Admin Domain ADO        | $\overline{\phantom{a}}$                                                           |                    |          |           |            |            |
|                                    |                                                                                          |                                                      |                | Number of Devices: 18   |                                                                                    |                    |          |           |            |            |
| Domain User P., Port ID            | Device Node WWW                                                                          | Sequence N Tag Device Type Model WWW Compa Port Type |                | Device Port WWW         | Device Name Capability FDM Host Na NPIV(or)Virtu Host vs. Tar Member Of Z Member O |                    |          |           |            |            |
| 1(0x1) 17                          | 0x011100 20:00:00:0e:1e:11:4a:31                                                         |                                                      | OLogic Corp N  | 51:00:53:37:63:fa:02:11 | QLE2672 FWNS                                                                       | WIN-5047VPPhysical |          | Initiator |            |            |
| $1(0x1)$ 15                        | 0x010F00 20:03:00:11:0d:10:55:00                                                         |                                                      | SANBlaze T., N | 20:03:00:11:04:10:55:00 | SANBlaze V., NS                                                                    |                    | Physical | Torget    | VM4 Ldom1. |            |

<span id="page-99-0"></span>*Ilustración 3-22. WWN de puerto del dispositivo (estático) para el conmutador Brocade*

# **Configuración y verificación de FA-BLD**

Esta sección proporciona la siguiente información sobre la detección de LUN de inicio asignadas a red Fabric (FA-BLD):

- [Configuración de FA-BLD desde el adaptador](#page-99-1)
- [Comprobación de que la FA-BLD funciona](#page-103-0)
- [Restricciones del lado del adaptador](#page-104-0)

## <span id="page-99-1"></span>**Configuración de FA-BLD desde el adaptador**

En el lado del adaptador, siga estos procedimientos para configurar la detección de LUN de inicio asignadas a la red Fabric (FA-BLD) en la QConvergeConsole GUI y la QConvergeConsole CLI.

### **Activación del BIOS del puerto del adaptador HBA y de las LUN de inicio asignadas a red Fabric con la QConvergeConsole GUI**

### **Para activar el BIOS del puerto del adaptador HBA:**

- 1. En la QConvergeConsole GUI, seleccione la pestaña **Host** del panel izquierdo.
- 2. En el árbol del sistema, expanda el nodo del adaptador y, a continuación, seleccione un nodo de puerto.
- 3. En el panel de contenido de la derecha, haga clic en la pestaña **Parameters** (Parámetros).
- 4. En la página Parameters (Parámetros), haga clic en la pestaña **HBA Parameters** (Parámetros de HBA).
- 5. En la página HBA Parameters (Parámetros HBA), seleccione la casilla de verificación **Enable HBA Port BIOS** (Habilitar BIOS del puerto HBA).
- 6. Haga clic en **Save** (Guardar).

La [Ilustración 3-23](#page-100-0) muestra un ejemplo.

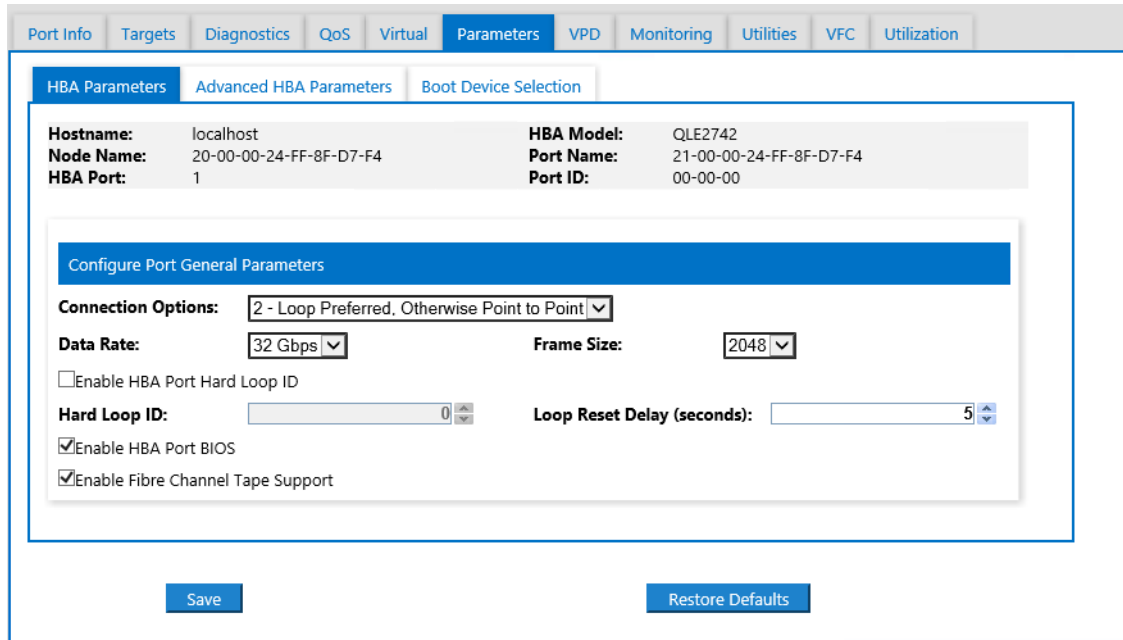

### <span id="page-100-0"></span>*Ilustración 3-23. Activación del BIOS del puerto del adaptador HBA*

#### **Para activar la LUN de inicio asignada por la red Fabric:**

- 1. En la QConvergeConsole GUI, seleccione la pestaña **Host** del panel izquierdo.
- 2. En el árbol del sistema, expanda el nodo del adaptador y, a continuación, seleccione un nodo de puerto.
- 3. En el panel de contenido de la derecha, haga clic en la pestaña **Parameters** (Parámetros).
- 4. En la página Parameters (Parámetros), haga clic en la pestaña **Boot Device Selection** (Selección de dispositivo de inicio).
- 5. En la página Boot Device Selection (Selección del dispositivo de inicio), seleccione la casilla de verificación **Enable Fabric Assigned Boot LUN** (Activar LUN de inicio asignada a una red Fabric).
- 6. Haga clic en **Save** (Guardar).

La [Ilustración 3-24](#page-101-0) muestra un ejemplo.

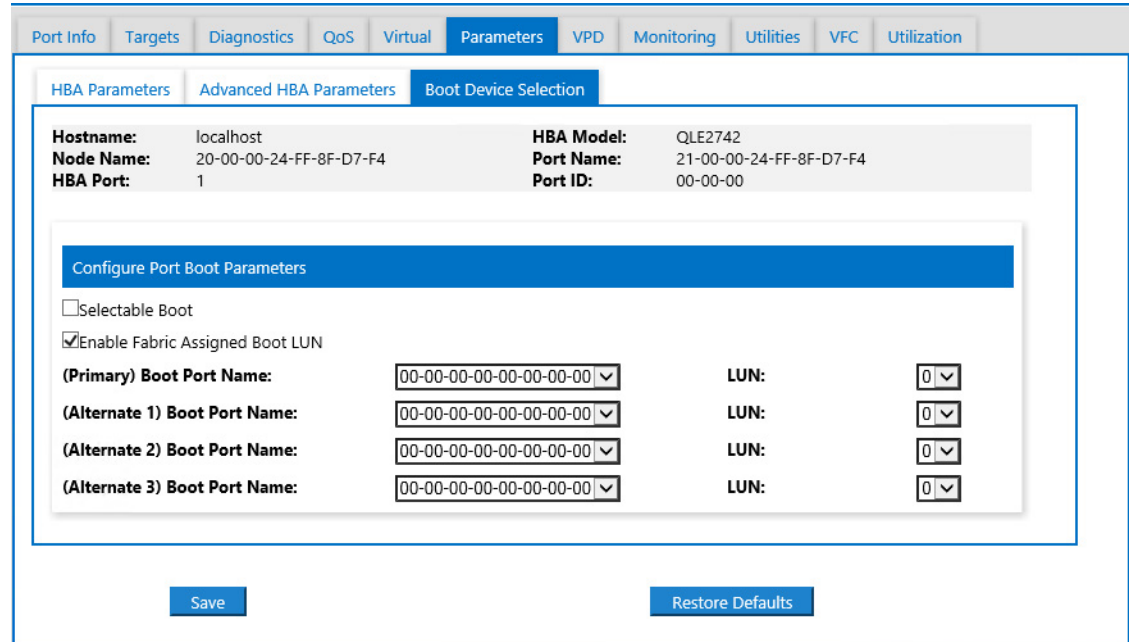

*Ilustración 3-24. Activación de LUN de inicio asignada a una red Fabric*

### <span id="page-101-0"></span>**Configuración del adaptador y los dispositivos de inicio con la QConvergeConsole CLI**

### **Para configurar el adaptador y los dispositivos de inicio:**

- 1. En la QConvergeConsole CLI, vaya a Adapter Configuration (Configuración del adaptador) y seleccione **HBA Parameters** (Parámetros de HBA).
- 2. Introduzca el número de puerto.
- 3. Seleccione **Configure HBA Parameters** (Configurar los parámetros del HBA).
- 4. Seleccione **Enable BIOS** (Activar el BIOS) y establézcalo en **Enable**  (Activar).
- 5. En Adapter Configuration (Configuración del adaptador), seleccione **Boot Device Configuration** (Configuración del dispositivo de inicio).
- 6. Introduzca el número de puerto.
- 7. Seleccione **Configure Boot Device(s)** (Configurar dispositivo[s] de inicio).
- 8. Establezca **Enable Fabric Assign Boot LUN** (Activar LUN de inicio asignada a red Fabric) en **Enable** (Activar).
- 9. Seleccione **Commit Changes** (Confirmar cambios).

La [Ilustración 3-25](#page-102-0) muestra un ejemplo de la configuración del adaptador y el dispositivo de inicio.

```
QConvergeConsole
    Version 1.1.3 (Build 22)
Enable/Disable HBA Port BIOS
1: Enable<br>2: Disable (Current)
    (p or 0: Previous Menu; m or 98: Main Menu; ex or 99: Quit)
    Please Enter Selection: 1
     QConvergeConsole
    Version 1.1.3 (Build 22)
Enable Fabric Assign Boot LUN
1: Enable
2: Disable (Current)
     (p or 0: Previous Menu; m or 98: Main Menu; ex or 99: Quit)
    Please Enter Selection: 1
```
### *Ilustración 3-25. Configuración del adaptador y del dispositivo de inicio*

### <span id="page-102-0"></span>**Configuración de una zona en un conmutador Brocade**

#### **Para configurar una zona en un dispositivo Brocade:**

1. Cree una configuración de LUN de inicio de la siguiente forma:

```
bootluncfg --add 50:00:53:37:63:FA:00:05 
20:02:00:11:0d:51:5c:01 0000000000000000
```
- 2. Cree una zona denominada mediante lo siguiente:
	- **D** PWWN del dispositivo
	- Información específica sobre el WWN de destino
	- $\Box$  LUN para iniciarse
- 3. Agregue una zona a la configuración de conjunto de zonas de la siguiente forma:

```
cfgadd config, "BFA_5000533763fa0005_BLUN"
```
4. Para guardar el conjunto de zonas, emita el siguiente comando:

**cfgsave**

5. Active la configuración del conjunto de zonas para tenerla en ejecución de manera activa:

**cfgenable config**

La [Ilustración 3-26](#page-103-1) muestra un ejemplo de una zona configurada en un conmutador Brocade.

|            |              | Name of zone contains the PWWN: "BFA 5000533763fa0005 BLUN", and the 4 members of the zone are described as shown below:                        |
|------------|--------------|----------------------------------------------------------------------------------------------------|
| 1st member | 00:00:00:00: | 20:02:00:11 [Target's PWWN, first 4 octets]                                                                                                    |
| 2nd member | 00:00:00:01: | 0d:51:5c:01 [Target's PWWN, last 4 octets]                                                                                                    |
| 3rd member | 00:00:00:02: | 00:00:00:00 [Target's LUN, first 4 octets]                                                                                                    |
| 4th member | 00:00:00:03: | 00:00:00:00 [Target's LUN, last 4 octets]                                                                                                    |
|            |              | zonecreate "BFA 5000533763fa0005 BLUN", "00:00:00:00:20:02:00:11; 00:00:00:01:0d:51:5c:01;<br>00:00:00:02:00:00:00:00; 00:00:00:03:00:00:00:00" |

*Ilustración 3-26. Configuración de una zona en un conmutador Brocade*

## <span id="page-103-1"></span><span id="page-103-0"></span>**Comprobación de que la FA-BLD funciona**

Para comprobar si la FA-BLD funciona, utilice *Fast!*UTIL o el sistema.

La [Ilustración 3-27](#page-103-2) muestra *Fast!*UTIL con la LUN de inicio.

| QLEZ672 PCI3.0 Fibre Channel ROM BIOS Version 3.24<br>Copyright (C) QLogic Corporation 1993-2013. All rights reserved.<br>www.qlogic.com     |                                 |
|----------------------------------------------------------------------------------------------------|---------------------------------|
| Press <ctrl-q> or <alt-q> for Fast!UTIL</alt-q></ctrl-q>                                                                                     |                                 |
| BIOS for Adapter 0 is disabled<br>Firmware Version 7.04.00                                                                                   |                                 |
| <ctrl-q> Detected, Initialization in progress, Please wait</ctrl-q>                                                                          |                                 |
| Device Device Adapter Port Lun - Vendor<br>Product<br>Number Type – Number – ID Number – ID<br>- I D<br>Disk 1 010B01 0 SANBlaze ULUN P2T1L0 | Product<br>Revision<br>$U_0$ .3 |
| ROM BIOS Installed                                                                                                    |                                 |

<span id="page-103-2"></span>*Ilustración 3-27. Comprobación de FA-BLD con Fast!UTIL*

La [Ilustración 3-28](#page-104-1) muestra el uso del sistema, con una LUN lista para instalar o el sistema operativo iniciado desde LUN.

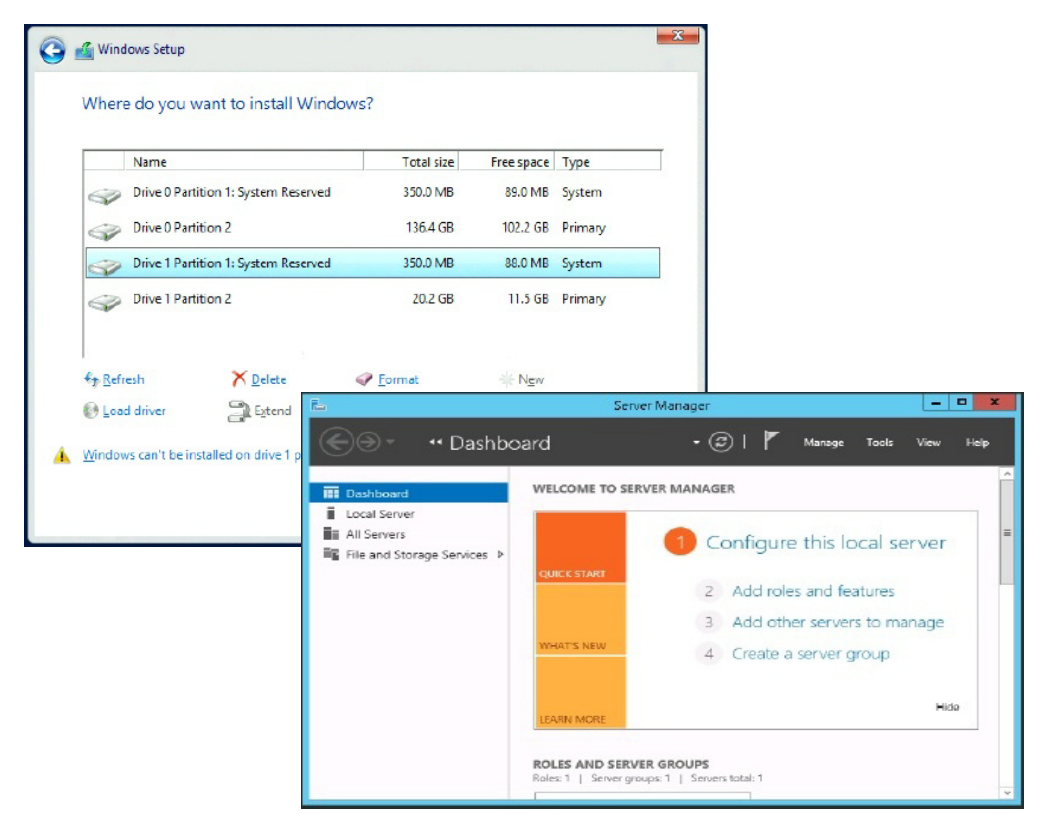

*Ilustración 3-28. Comprobación de la FA-BLD desde el sistema*

## <span id="page-104-1"></span><span id="page-104-0"></span>**Restricciones del lado del adaptador**

El nombre mundial de puerto asignado a red Fabric (FA-PWNN) conocido y las restricciones de FA-BLD son los siguientes:

- No se puede activar completamente desde Fast!UTIL
- No utilice **Restore Defaults** (Restaurar valores predeterminados) en *Fast!*UTIL, la QConvergeConsole GUI o la QConvergeConsole CLI. Si lo hace, hará que estas capacidades se desactiven.

# **Uso de una LUN de inicio asignada a red Fabric**

En esta sección se describe cómo utilizar una LUN de inicio asignada a red Fabric en las siguientes utilidades:

- [Uso de una LUN de inicio asignada a una red Fabric en QConvergeConsole](#page-105-0)  [GUI](#page-105-0)
- Uso de una LUN de inicio asignada a una red Fabric con la [QConvergeConsole CLI interactiva](#page-105-1)
- Uso de una LUN de inicio asignada a una red Fabric con la [QConvergeConsole CLI no interactiva](#page-106-0)
- Uso de una LUN de inicio asignada a una red Fabric con complementos [QConvergeConsole](#page-106-1)

### <span id="page-105-0"></span>**Uso de una LUN de inicio asignada a una red Fabric en QConvergeConsole GUI**

Para obtener detalles sobre cómo utilizar una LUN asignada a red Fabric en la QConvergeConsole GUI, consulte el tema "Fabric-Assigned Boot LUN" (LUN de inicio asignada a red Fabric) en la *Ayuda de QConvergeConsole*.

### <span id="page-105-1"></span>**Uso de una LUN de inicio asignada a una red Fabric con la QConvergeConsole CLI interactiva**

**Para usar una LUN de inicio asignada a una red Fabric con la QConvergeConsole CLI interactiva:**

- 1. En el menú principal, seleccione el tipo de adaptador (**Fibre Channel Adapter**).
- 2. En el menú **Fibre Channel Adapter Configuration** (Configuración), seleccione **Boot Devices Configuration** (Configuración de dispositivos de inicio).
- 3. En el menú **Boot Device Settings** (Configuración de dispositivo de inicio), seleccione **Configure Boot Device(s)** (Configurar dispositivo(s) de inicio) y, a continuación, pulse la tecla INTRO.
- 4. Seleccione **Enable Fabric Assigned Boot LUN** (Activar LUN de inicio asignada a una red Fabric) y, a continuación, presione INTRO.
- 5. En el menú **Enable Fabric Assign Boot LUN** (Activar LUN de inicio asignada a red Fabric), escriba **1** para activar esta función.

### <span id="page-106-0"></span>**Uso de una LUN de inicio asignada a una red Fabric con la QConvergeConsole CLI no interactiva**

En la QConvergeConsole CLI no interactiva, establezca un destino como la LUN de inicio asignada a red Fabric para un adaptador específico emitiendo el comando siguiente:

# **qaucli -pr fc -e <hba instance>|<hba wwpn> enable|disable FabricAssignBootLUN|fb**

Donde:

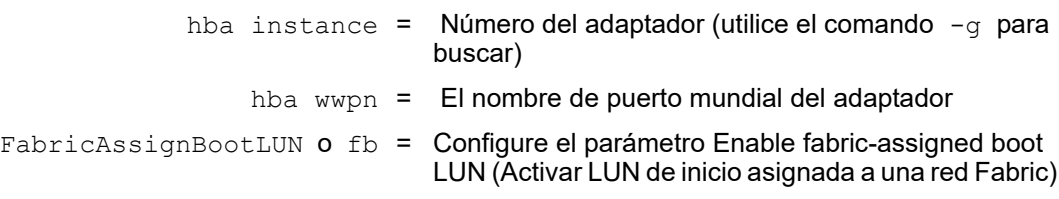

### <span id="page-106-1"></span>**Uso de una LUN de inicio asignada a una red Fabric con complementos QConvergeConsole**

Para obtener más información sobre el uso de una LUN de inicio asignada a una red Fabric para QConvergeConsole VMware vSphere Web Client Plug-in, consulte la sección "Configure Fibre Channel Port Boot Parameters" (Configuración de los parámetros de inicio del puerto de Fibre Channel) en la *Guía del usuario: Complementos de QConvergeConsole para VMware vSphere* (número de pieza SN0054677-00).

### **Para configurar un dispositivo de inicio de 2700 Series Adapter con el QConvergeConsole VMware vCenter Server Plug-in:**

- 1. En el QConvergeConsole VMware vCenter Server Plug-in, haga clic en la pestaña **QConvergeConsole**.
- 2. En el panel de árbol de la izquierda, seleccione un puerto del 2700 Series Adapter.
- 3. Haga clic en la pestaña **Boot** (Inicio).

4. En la página Boot Device Selection (Selección del dispositivo de inicio), seleccione la casilla de verificación **Enable Fabric Assigned Boot LUN** (Activar LUN de inicio asignada a una red Fabric). La [Ilustración 3-29](#page-107-0) muestra un ejemplo.

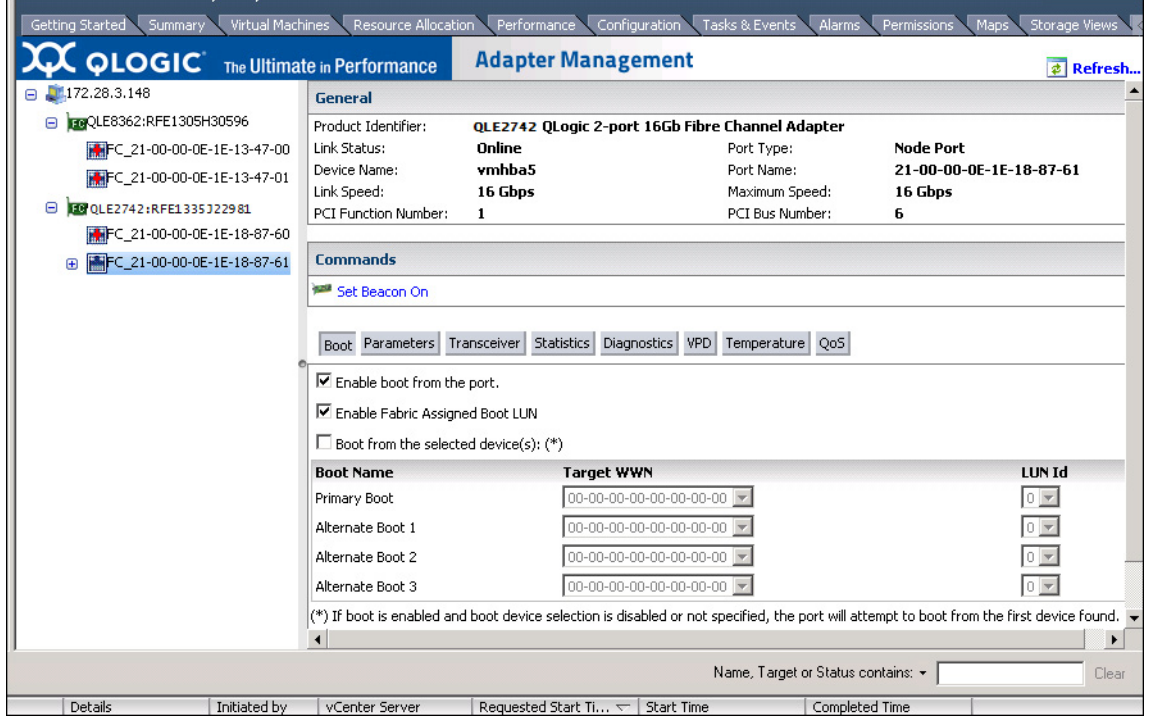

<span id="page-107-0"></span>*Ilustración 3-29. LUN de inicio asignada a una red Fabric en QConvergeConsole VMware vCenter Server Plug-in*

Para obtener detalles, consulte el tema "Boot Device Selection" (Solución del dispositivo de inicio) en la *Ayuda de QConvergeConsole*.

5. Haga clic en **Save** (Guardar). Se sobrescribe cualquier configuración guardada anteriormente para los 2700 Series Adapter actuales.

# **Ejecución de diagnósticos: Comando ping de Fibre Channel y Ruta de seguimiento**

En esta sección se proporciona información sobre cómo ejecutar los diagnósticos del comando ping de Fibre Channel y la ruta de seguimiento:

- Cómo hacer ping y visualizar el seguimiento de enrutamiento mediante el [mapa de topología](#page-108-0)
- [Ejecución de una prueba de ping CT de Fibre Channel](#page-108-1)
- [Ruta de seguimiento de Fibre Channel](#page-111-0)
# **Cómo hacer ping y visualizar el seguimiento de enrutamiento mediante el mapa de topología**

El mapa de topología de la QConvergeConsole GUI utiliza la capa de transporte común (CT) para activar el puerto del iniciador del adaptador al ping o ejecutar una ruta de seguimiento que vaya por el entorno a través de varios puertos del conmutador o conmutadores y hacia el destino.

La [Tabla 3-8](#page-108-0) compara las diferencias entre la Prueba de ping, la Prueba de ping CT y las pruebas FTR CT.

<span id="page-108-0"></span>

| Prueba de ping                                   | Prueba de ping CT                                                                                 | <b>Prueba FTR CT</b>                                                                                                   |
|--------------------------------------------------|---------------------------------------------------------------------------------------------------|----------------------------------------------------------------------------------------------------|
| Ping de capa SCSI                                | Ping de CT o Fibre Channel                                                                        | Ruta de seguimiento de CT o Fibre<br>Channel                                                                           |
| Utiliza el comando de<br>consulta SCSI           | Utiliza eco mediante un enlace<br>externo                                                         | Requiere la exploración de la<br>topología física                                                                      |
| Puede funcionar en cualquier<br>dispositivo SCSI | Puede funcionar con todos los<br>dispositivos Fibre Channel que<br>admiten CT o un enlace externo | Puede funcionar con todos los<br>dispositivos conectados a través de<br>un puerto que admite CT o un<br>enlace externo |

*Tabla 3-8. Prueba de ping, Prueba de ping CT y Prueba FTR CT*

Las configuraciones admitidas para el comando ping y la ruta de seguimiento de Fibre Channel son:

- 2700 Series Adapter de QLogic
- Conmutadores Brocade con Based Fabric OS<sup>®</sup> (FOS) versión 6.0.0a
- Conmutadores Cisco<sup>®</sup> con NX-OS v8.3.1 (ruta de seguimiento de FC no admitida)

# **NOTA**

El conmutador y el dispositivo del extremo de Fibre Channel deben ser compatibles con la función de ruta de seguimiento y con el comando ping de Fibre Channel. Consulte la [Tabla 3-11 en la página 110](#page-126-0) para obtener la versión compatible del software Fibre Channel.

# **Ejecución de una prueba de ping CT de Fibre Channel**

Puede ejecutar la prueba de ping CT de Fibre Channel desde la QConvergeConsole GUI, la QConvergeConsole CLI o los complementos VMware de QConvergeConsole, tal como se describe en esta sección.

## **Ejecución de un ping CT de Fibre Channel desde la QConvergeConsole GUI**

#### **Para ejecutar una prueba de ping CT de Fibre Channel desde la QConvergeConsole GUI:**

- 1. En el panel izquierdo de QConvergeConsole GUI, haga clic en la pestaña **Host**.
- 2. En la página Host, expanda el nodo del adaptador y, a continuación, seleccione un nodo de puerto.
- 3. En el panel de contenido de la derecha, haga clic en la pestaña **Diagnostics** (Diagnósticos).
- 4. En la página Diagnostics (Diagnósticos), haga clic en la pestaña **General Diagnostics** (Diagnóstico general).
- 5. En la página General Diagnostics (Diagnóstico general) (consulte la [Ilustración 3-30](#page-109-0)), complete las opciones de **Test Configuration** (Probar configuración) y, a continuación, haga clic en **CT Ping Test** (Prueba de ping CT) para iniciar la prueba.

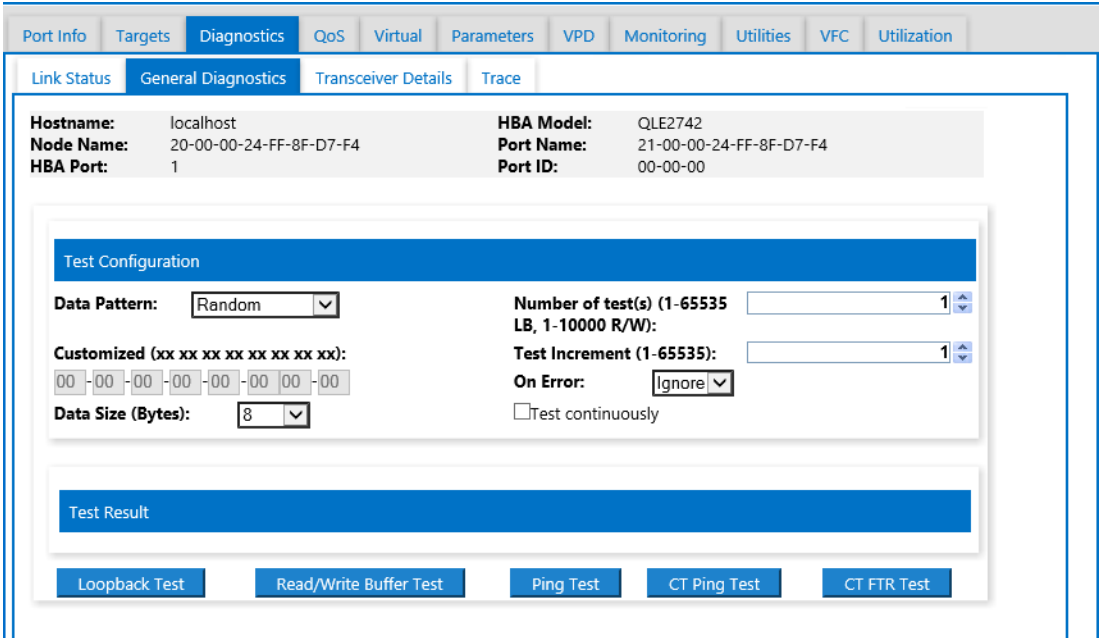

<span id="page-109-0"></span>*Ilustración 3-30. Ejecución de la prueba de ping CT de Fibre Channel*

Aparece un mensaje de precaución para la prueba de ping CT de diagnóstico [\(Ilustración 3-31](#page-110-0)).

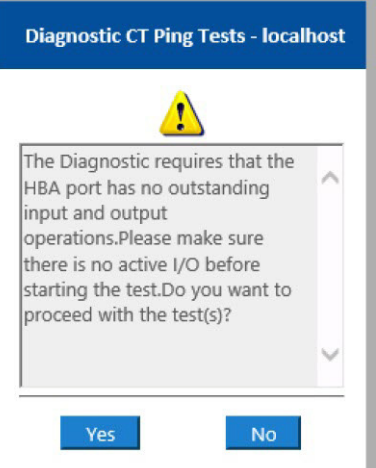

# *Ilustración 3-31. Precaución de prueba de ping CT*

6. Asegúrese de que el puerto no tiene operaciones de E/S activas y luego haga clic en **Yes** (Sí) para continuar o **No** para cancelar la prueba.

## <span id="page-110-0"></span>**Ejecución de un ping CT de Fibre Channel desde la QConvergeConsole CLI**

#### **Para ejecutar una prueba de ping CT de Fibre Channel desde la QConvergeConsole CLI:**

- 1. En el menú QConvergeConsole CLI **FC Diagnostics** (Diagnóstico de Fibre Channel), seleccione **7: CT Ping Test** (Prueba de ping CT).
- 2. En la lista **HBA Model** (Modelo de HBA), seleccione el puerto en que desea hacer ping.
- 3. En el menú **CT Ping Test** (Prueba de ping CT), seleccione **4: Start Diagnostic Test** (Iniciar prueba de diagnóstico).

El siguiente ejemplo muestra la salida de la prueba de ping CT.

---------------------------------------------- Diagnostics Test Configuration ---------------------------------------------- Diagnostic Mode : CT Ping Number of tests (1-10000) : 10 Number of Pass : 1 Test Increment (1-10000) : 1 Abort On Error : Ignore Test Continuous : OFF

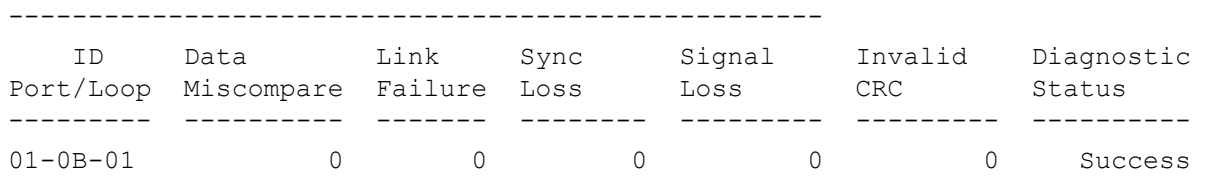

#### **NOTA**

La configuración predeterminada se repetirá 10 veces con una salida similar a la anterior para cada paso de la prueba.

#### **Ejecución de un ping CT o Fibre Channel desde los complementos VMware de QConvergeConsole**

Para obtener más información sobre la ejecución del ping CT de Fibre Channel CT desde el QConvergeConsole VMware vCenter Server Plug-in o el QConvergeConsole VMware vSphere Web Client Plug-in, consulte la sección "Diagnostic Tests—Fibre Channel Port" (Pruebas de diagnóstico: puerto Fibre Channel) en la *Guía del usuario: Complementos de QConvergeConsole para VMware vSphere* (número de pieza SN0054677-00).

# **Ruta de seguimiento de Fibre Channel**

#### **Para ejecutar la ruta de seguimiento de Fibre Channel desde la QConvergeConsole GUI:**

- 1. En el panel de árbol del sistema de la izquierda, haga clic en la pestaña **Host**.
- 2. En el panel de contenido de la derecha, haga clic en la pestaña **Topology** (Topología).
- 3. Junto a **Topology** (Topología), seleccione la opción **Physical** (Física).
- 4. En el mapa de topología, haga clic con el botón derecho en el adaptador correspondiente.
- 5. Seleccione la opción **FC Trace Route** (Ruta de seguimiento de FC).
- 6. En el cuadro de diálogo Target Selection (Selección de destino), seleccione el destino para ejecutar la ruta de seguimiento.
- 7. Haga clic en **Trace** (Rastrear).

La [Ilustración 3-32](#page-112-0) muestra un ejemplo.

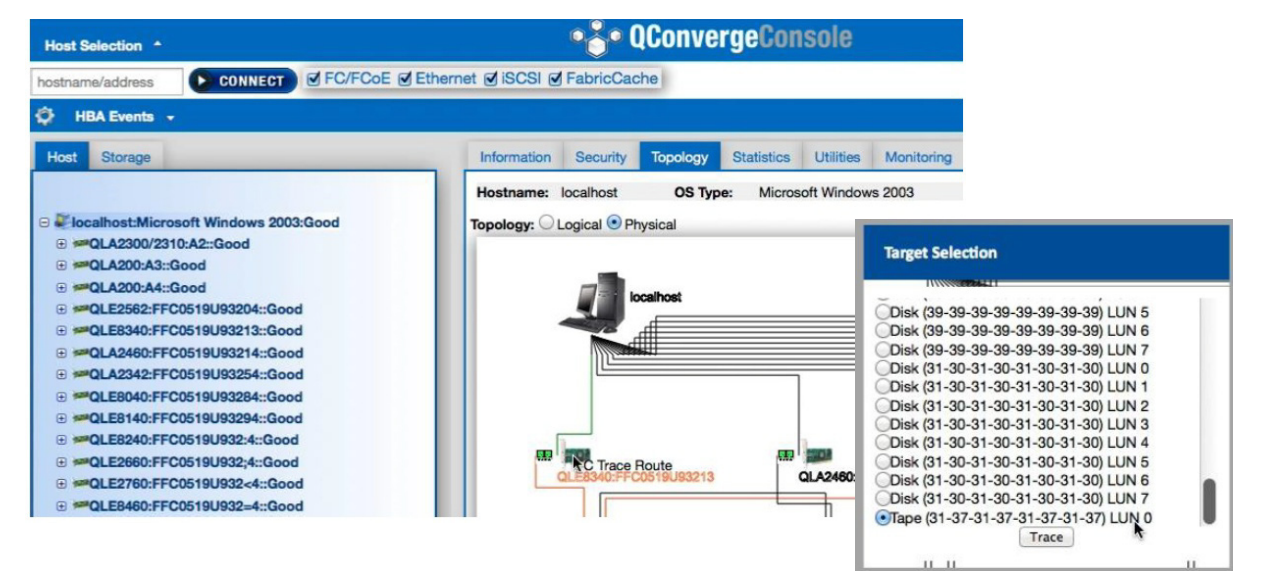

## <span id="page-112-0"></span>*Ilustración 3-32. Ejecución de la ruta de seguimiento de Fibre Channel desde la QConvergeConsole GUI*

La salida de la ruta de seguimiento de Fibre Channel desde la QConvergeConsole GUI muestra un símbolo de carga rojo que se inicia desde el host. El camino a lo largo de la ruta también se resalta en rojo. La carga entra y sale del puerto correspondiente en cada conmutador a medida que recorre la ruta de acceso hasta llegar al destino seleccionado.

Los resultados aparecen como salida del mensaje satisfactoria desde lo siguiente:

- QConvergeConsole GUI
- QConvergeConsole CLI
- Área de diagnósticos

# **NOTA**

También puede ejecutar la prueba CT FTR.

Para obtener información sobre el uso de la ruta de seguimiento de Fibre Channel en el QConvergeConsole VMware vCenter Server Plug-in o el QConvergeConsole VMware vSphere Web Client Plug-in, consulte la sección "Diagnostic Tests—Fibre Channel Port" (Prueba de diagnóstico: puerto Fibre Channel) en la *Guía del usuario: Complementos de QConvergeConsole para VMware vSphere* (número de pieza SN0054677-00).

# <span id="page-113-1"></span>**Configuración de QoS CS\_CTL**

## **NOTA**

Para obtener información sobre QoS CS\_CTL de **extremo a extremo**, consulte ["Configuración de QoS CS\\_CTL de extremo a extremo" en la](#page-116-0)  [página 100](#page-116-0).

Esta sección proporciona la siguiente información sobre calidad de servicio (QoS) de control específico de clase (CS\_CTL):

- [Funciones de QoS CS\\_CTL](#page-113-0)
- Activación del modo CS CTL de QoS para los puertos de iniciador y destino
- Comprobación y confirmación de la configuración del modo CS CTL para [cada puerto](#page-114-1)
- Creación de un puerto virtual desde el puerto del adaptador en la [QConvergeConsole GUI](#page-114-2)
- Configuración del nivel de prioridad de QoS para un puerto virtual en la [QConvergeConsole GUI](#page-116-1)

# <span id="page-113-0"></span>**Funciones de QoS CS\_CTL**

Lo siguiente resalta algunas de las funciones de la QoS CS CTL:

- Clasificación de prioridad de tráfico para la SAN de Fibre Channel de Gen 6 QLogic. QoS a nivel de paquete se realiza mediante la utilización del campo CS CTL que se especifica en la especificación de FC-FS-2. QoS permite priorizar los marcos entre un host y un destino según el valor del campo CS CTL en el cabezal del marco de FC.
- Extensión de QoS desde la red Fabric al host
- Activa a los usuarios de Fibre Channel de QLogic a escalar rápidamente la virtualización del servidor sin comprometer los niveles de servicio
- Ventajas para las implementaciones del servidor virtual y físico
- Configuración admitida:
	- □ 2700 Series Adapter de QLogic
	- □ La QoS basado en CS CTL es de extremo a extremo (requiere un destino para admitir CS-CTL)

# <span id="page-114-0"></span>**Activación del modo CS\_CTL de QoS para los puertos de iniciador y destino**

La [Ilustración 3-33](#page-114-3) muestra cómo activar el modo CS\_CTL de QoS para los puertos del iniciador y el destino.

```
portdisable 17
portcfggos --enable 17 csctl mode
Enabling CSCTL mode flows causes QoS zone flows to lose priority on such ports.
Do you want to proceed? (y/n): y
portenable 17
portdisable 0
portcfgqos --enable 0 csctl mode
Enabling CSCTL mode flows causes QoS zone flows to lose priority on such ports.
Do you want to proceed? (y/n): y
portenable 0
```
*Ilustración 3-33. Activación del modo CS\_CTL de QoS*

# <span id="page-114-3"></span><span id="page-114-1"></span>**Comprobación y confirmación de la configuración del modo CS\_CTL para cada puerto**

La llustración 3-34 muestra cómo comprobar la configuración del modo CS CTL para cada puerto.

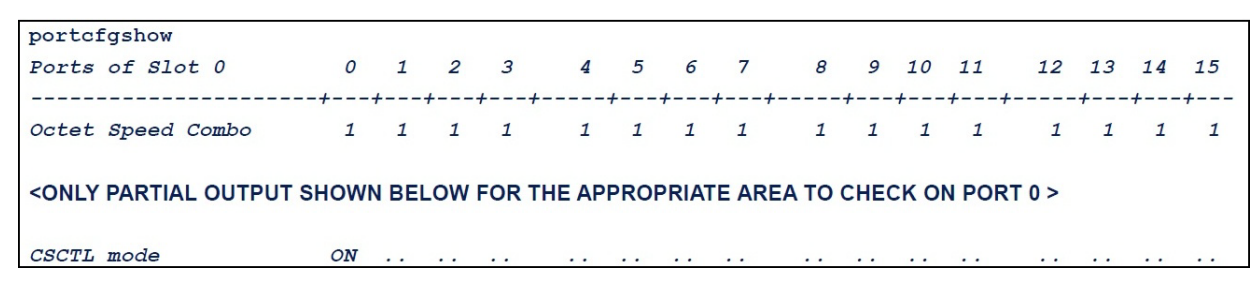

*Ilustración 3-34. Configuración del modo CS\_CTL para cada puerto*

# <span id="page-114-4"></span><span id="page-114-2"></span>**Creación de un puerto virtual desde el puerto del adaptador en la QConvergeConsole GUI**

**Para crear un puerto virtual en la QConvergeConsole GUI:**

- 1. En el panel de contenido de la QConvergeConsole GUI de la izquierda, seleccione la pestaña **Host**.
- 2. En la página Host, expanda el nodo del adaptador y, a continuación, seleccione un puerto.
- 3. En el panel de contenido de la derecha, seleccione la pestaña **Virtual**.
- 4. En la página Virtual, en **Create New Virtual Port** (Crear nuevo puerto virtual), especifique el **Number of vPort to create** (Número de vPort a crear) y, a continuación, haga clic en **Update** (Actualizar).
- 5. Haga clic en **Create** (Crear).

La [Ilustración 3-35](#page-115-0) muestra cómo crear un puerto virtual desde el puerto del adaptador en la QConvergeConsole GUI.

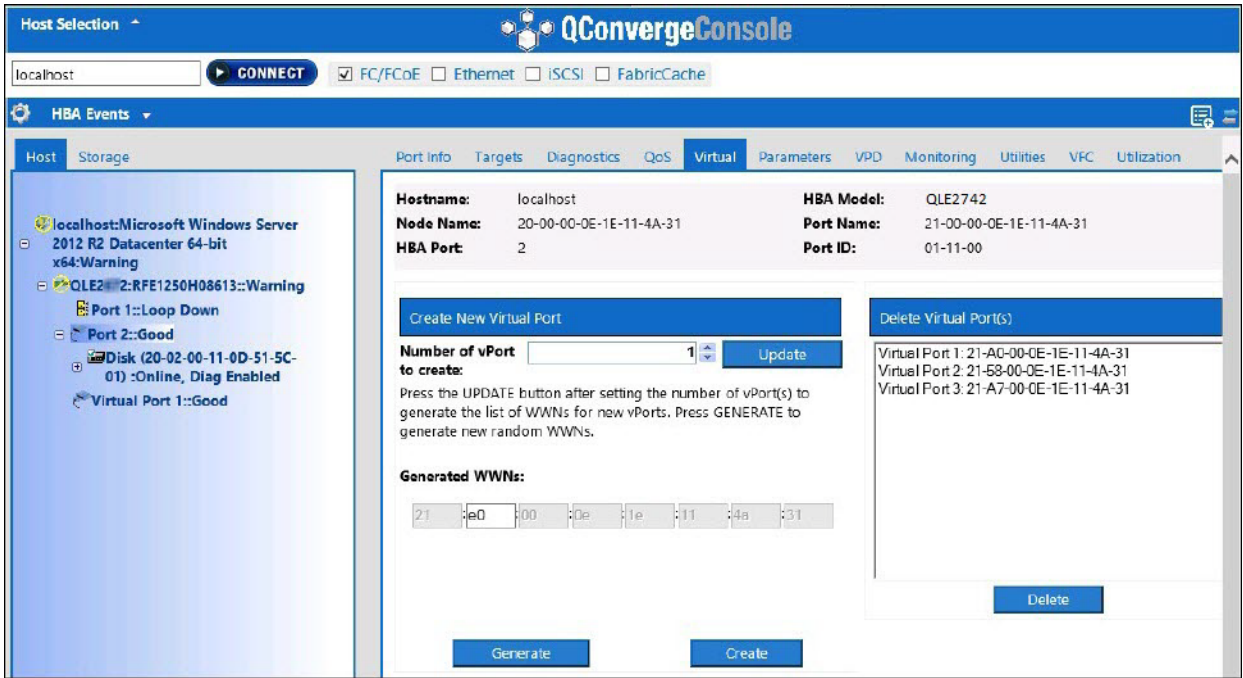

<span id="page-115-0"></span>*Ilustración 3-35. Creación de un puerto virtual*

# <span id="page-116-1"></span>**Configuración del nivel de prioridad de QoS para un puerto virtual en la QConvergeConsole GUI**

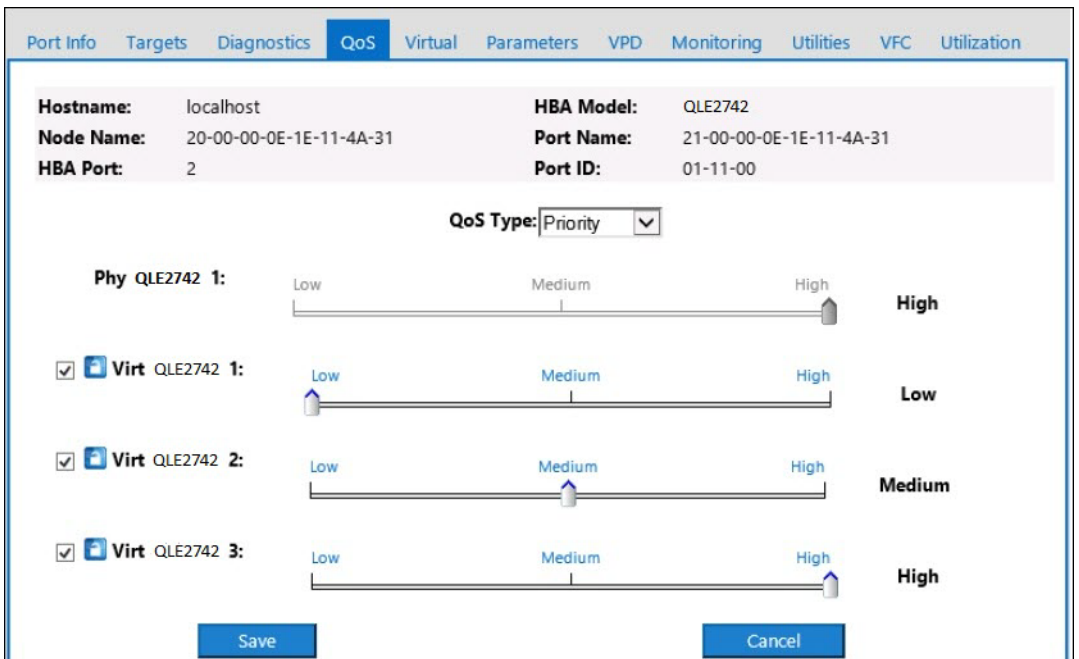

La [Ilustración 3-36](#page-116-2) muestra cómo configurar el nivel de prioridad de QoS para un puerto virtual en la QConvergeConsole GUI.

<span id="page-116-2"></span>*Ilustración 3-36. Configuración del nivel de prioridad de QoS*

# **NOTA**

De forma predeterminada, la QoS del puerto físico está establecido en **High** (Alta) y la QoS del puerto virtual está establecida en **Low** (Baja).

# <span id="page-116-0"></span>**Configuración de QoS CS\_CTL de extremo a extremo**

# **NOTA**

Para obtener información sobre la QoS CS CTL que no sea de extremo a extremo, consulte ["Configuración de QoS CS\\_CTL" en la página 97.](#page-113-1)

La implementación de la QoS (CS\_CTL) del control específico de la clase de Qlogic es una solución de extremo a extremo, incluyendo el iniciador (2700 Series Adapter), los conmutadores y el destino (almacenamiento). El 2700 Series Adapter sella el valor de prioridad (alto, medio, bajo) en el campo CS\_CTL del marco de Fibre Channel. Las tres entidades (iniciador, conmutador y destino) respetan este valor de prioridad en sus niveles respectivos.

Por lo tanto, cuando las tres entidades admiten QoS (y está activada en el conmutador y el destino), un valor de prioridad predeterminado se llena en todos los marcos FCP\_CMND, FCP\_DATA, FCP\_XFER\_RDY, FCP\_RSP y FCP\_CONFIRM.

## **NOTA**

i

Los dispositivos de destino y el conmutador deben admitir QoS. En el momento de la publicación, QoS de CS\_CTL se ha probado solo en el conmutador Broadcom SW6510 con la versión 7.3.0a de Fabric OS (FOS).

Las siguientes secciones describen cómo configurar la QoS de CS\_CTL de extremo a extremo y cambiar los niveles de prioridad predeterminados:

- Configuración de QoS CS CTL en el conmutador
- Configuración de QoS CS CTL en el dispositivo de almacenamiento
- [Cambio de los niveles de prioridad de QoS](#page-118-1)

# <span id="page-117-0"></span>**Configuración de QoS CS\_CTL en el conmutador**

## **Para activar QoS de CS\_CTL en el conmutador Brocade SW6510:**

1. Desde el conmutador, emita el siguiente comando:

root> **configurechassis** Configure...

- 2. Aparece una lista de atributos uno por uno. Después de aceptar el valor predeterminado o introducir un valor diferente, aparece el siguiente atributo.
	- $\Box$  Pulse INTRO para aceptar el valor predeterminado de cfgload attributes, Custom attributes y system attributes.
	- **Escriba y para** fos attributes.
	- **Escriba 1 para** CSCTL QoS Mode.

#### Por ejemplo:

```
cfgload attributes (yes, y, no, n): [no]
Custom attributes (yes, y, no, n): [no]
system attributes (yes, y, no, n): [no]
fos attributes (yes, y, no, n): [no] y
CSCTL QoS Mode (0 = \text{default}; 1 = \text{auto mode}): (0..1) [0] 1
```
- 3. Reinicie el conmutador.
- 4. Para comprobar que la QoS CS CTL está activada, emita el siguiente comando:

root> **configshow -all | grep fos.csctlMode**

Este comando debe devolver la siguiente respuesta:

fos.csctlMode:1

5. Para activar QoS por puerto de conmutador, emita el siguiente comando:

**portcfgqos --enable [slot/]port csctl\_mode**

# <span id="page-118-0"></span>**Configuración de QoS CS\_CTL en el dispositivo de almacenamiento**

Consulte la guía del usuario de su dispositivo para las instrucciones de configuración de QoS.

# <span id="page-118-1"></span>**Cambio de los niveles de prioridad de QoS**

Los niveles de prioridad de QoS se establecen en los vPorts de los 2700 Series Adapter. Los controladores del adaptador de VMware y Windows asignan niveles de prioridad de vPort predeterminados. Las siguientes secciones describen cómo cambiar los niveles de prioridad de vPort predeterminados en los sistemas ESXi de Windows y VMware.

## **Cambio de los niveles de prioridad en Windows**

Para cambiar los niveles de prioridad de vPort en Windows, primero debe asignar los vPorts y, a continuación, cambiar los niveles de prioridad. Ambos procedimientos se pueden lograr mediante la QConvergeConsole GUI o la QConvergeConsole CLI interactiva, como se describe en las siguientes secciones.

Para obtener información más detallada, consulte la *Ayuda de QConvergeConsole* (Ayuda de QConvergeConsole) y la *Guía del usuario: CLI de QConvergeConsole* (número de pieza SN0054667-00).

# **Creación de un vPort**

#### **Para crear un vPort en la QConvergeConsole GUI:**

- 1. En el panel izquierdo de la QConvergeConsole GUI, conéctese al host que tiene los 2700 Series Adapter en los que desee crear los vPorts.
- 2. Expanda el host en el panel izquierdo haciendo clic en el signo más (**+**).
- 3. Ubique y expanda los 2700 Series Adapter donde desea crear los vPorts.
- 4. En el panel derecho, haga clic en la pestaña **Virtual**.
- 5. Introduzca un valor válido para la opción **Number of vPort to create** (Número de vPort a crear) y, a continuación, haga clic en **Update** (Actualizar).
- 6. Para crear los vPorts, haga clic en **Create** (Crear).

La [Ilustración 3-37](#page-119-0) muestra un ejemplo.

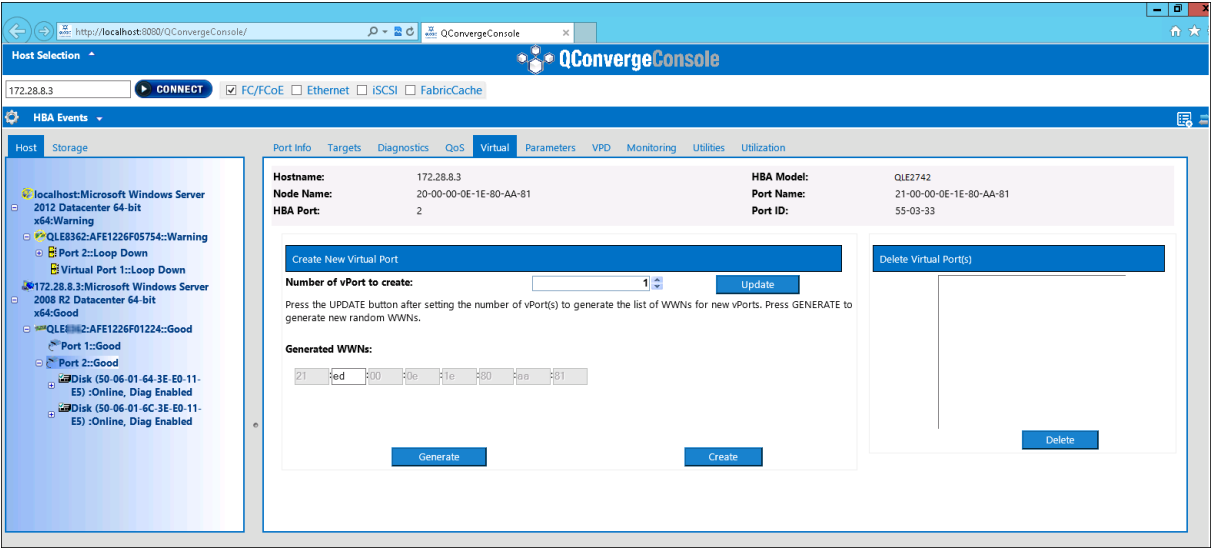

<span id="page-119-0"></span>*Ilustración 3-37. Creación de vPorts en la QConvergeConsole GUI*

**Para crear un vPort en la QConvergeConsole CLI interactiva:**

- 1. En el **Main Menu** (Menú principal), seleccione **Adapter Configuration** (Configuración del adaptador).
- 2. En el menú **Adapter Type Selection** (Selección del tipo de adaptador), seleccione **Virtual Ports (NPIV)** (Puertos virtuales [NPIV]).
- 3. En el menú **Virtual Ports** (Puertos virtuales), seleccione **Adapter Port** (Puerto del adaptador).
- 4. En el menú **Adapter Port** (Puerto del adaptador), seleccione **Create vPorts** (Crear vPorts).
- 5. En el menú **Create vPorts** (Crear vPorts), seleccione **Generate** (Generar).
- 6. Para crear los vPorts, seleccione **Commit** (Confirmar).

## **Cambio del nivel de prioridad de vPort**

## **Para cambiar el nivel de prioridad de vPort mediante la QConvergeConsole GUI:**

- 1. En el panel izquierdo de la QConvergeConsole GUI, conéctese al host que contenga los 2700 Series Adapter cuyos niveles de vPorts desee cambiar.
- 2. Expanda el host en el panel izquierdo haciendo clic en el signo más (**+**).
- 3. Ubique y expanda los 2700 Series Adapter cuyos niveles de vPorts desee cambiar.
- 4. En el panel derecho, haga clic en la pestaña **QoS**.
- 5. En el cuadro **QoS Type** (Tipo de QoS), seleccione **Priority** (Prioridad).
- <span id="page-120-0"></span>6. Asegúrese de que la casilla de verificación para el vPort que desea cambiar esté seleccionada.
- <span id="page-120-1"></span>7. Establezca el valor de prioridad de QoS para el vPort moviendo el control deslizante correspondiente.
- 8. Repita el [paso 6](#page-120-0) y el [paso 7](#page-120-1) para cada vPort cuya prioridad desee cambiar.
- 9. Haga clic en **Save** (Guardar). La [Ilustración 3-38](#page-120-2) muestra un ejemplo.

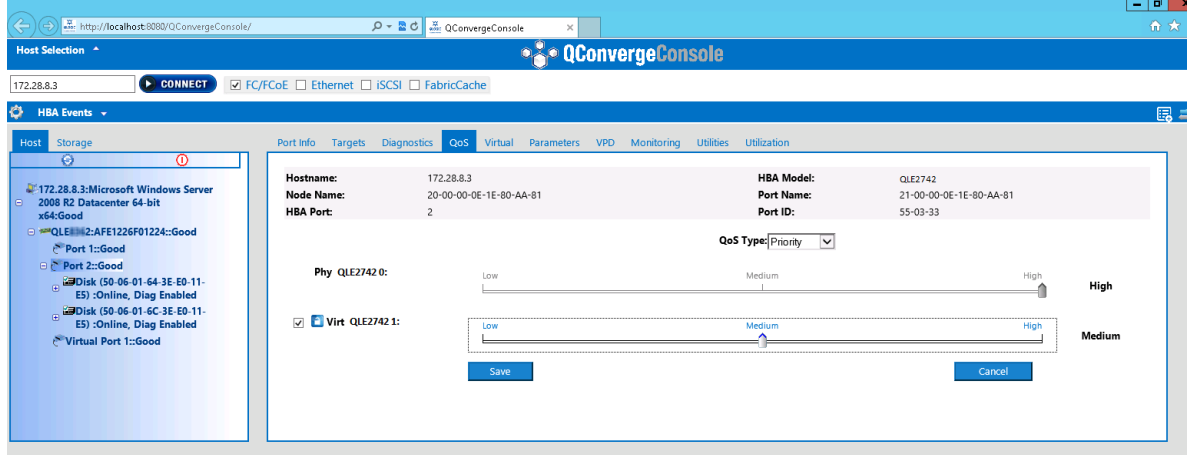

<span id="page-120-2"></span>*Ilustración 3-38. Cambio de prioridad de vPort mediante la QConvergeConsole GUI*

**Para cambiar el nivel de prioridad de vPort mediante la QConvergeConsole CLI interactiva:**

- 1. En el **Main Menu** (Menú principal), seleccione **Adapter Configuration** (Configuración del adaptador).
- 2. En el menú **Adapter Type Selection** (Selección del tipo de adaptador), seleccione **QoS**.
- 3. En el menú **QoS**, seleccione **Adapter Port** (Puerto del adaptador).
- 4. En el menú **Adapter Port** (Puerto del adaptador), seleccione **QoS Priority** (Prioridad de QoS).
- 5. En el menú **QoS Priority** (Prioridad de QoS), seleccione **Modify QoS Settings** (Modificar configuración de QoS).
- 6. Seleccione el valor de prioridad para los vPort.
- 7. Seleccione **Apply QoS** (Aplicar QoS).

## **Cambio de los niveles de prioridad en VMware ESXi**

#### **Para cambiar los niveles de prioridad mediante el QConvergeConsole VMware vCenter Server Plug-in o el QConvergeConsole VMware vSphere Web Client Plug-in:**

- 1. En el panel de árbol de la izquierda, seleccione un host.
- 2. Expanda el host en el panel izquierdo haciendo clic en el signo más (**+**).
- 3. Ubique y expanda el 2700 Series Adapter cuyos niveles de prioridad desea cambiar.
- 4. Seleccione un puerto en el 2700 Series Adapter.
- 5. En el panel de contenido de la derecha, haga clic en **QoS**.
- 6. Establezca la prioridad de vPort como sigue:
	- Si el vPort aparece bajo **QoS**:
		- a. Seleccione el vPort.
		- b. Establezca el valor de prioridad de QoS para el vPort moviendo el control deslizante correspondiente.
		- c. Haga clic en **Save** (Guardar).

La [Ilustración 3-39](#page-122-0) muestra un ejemplo.

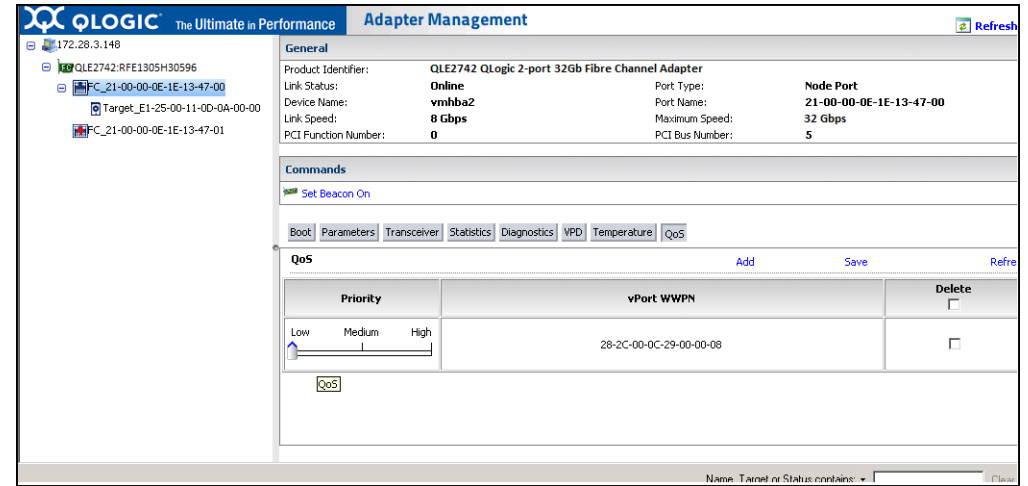

## <span id="page-122-0"></span>*Ilustración 3-39. Cambio de prioridad de vPort mediante complementos QConvergeConsole*

- Si vPort *no* aparece en **QoS**:
	- a. En **QoS**, haga clic en **Add** (Agregar).
	- b. Establezca el valor de prioridad de QoS moviendo el control deslizante correspondiente.
	- c. Introduzca el WWPN de vPort.
	- d. Haga clic en **Save** (Guardar).
- 7. Haga clic en **Refresh** (Actualizar) para ver la configuración de QoS nueva.

#### **Para eliminar una prioridad de vPort:**

- 1. En **QoS**, ubique el vPort cuya prioridad desea eliminar.
- 2. Realice una de las siguientes acciones:
	- Seleccione la casilla de verificación **Delete** (Eliminar) del vPort que desee eliminar.
	- Seleccione la casilla de verificación **Delete** (Eliminar) en el encabezado para seleccionar o borrar todos los vPorts.
- 3. Haga clic en **Save** (Guardar).

# **Configuración de FDMI**

La interfaz de administración de dispositivos de red Fabric (FDMI) activa la administración centralizada de dispositivos como, por ejemplo, adaptadores host. Configuración admitida para FDMI:

- 2700 Series Adapter de QLogic
- Conmutadores Brocade de 16 G y 32 G con Fabric OS (FOS) versión 7.3 o superior
- Conmutadores Cisco 16G y 32G con NX-OS v8.3.1 o versiones posteriores

## **NOTA**

i

Los resultados pueden verse desde la CLI del conmutador. Si el conmutador de Fibre Channel no admite FDMI-2, vuelve a la compatibilidad de FDMI-1.

Esta sección ofrece la siguiente información en FDMI:

- [CLI de FOS del conmutador Brocade](#page-124-0)
- [Funciones de la red Fabric](#page-125-0)
- [Compatibilidad con las mejoras de FDMI](#page-126-1)

# <span id="page-124-0"></span>**CLI de FOS del conmutador Brocade**

La [Ilustración 3-40](#page-124-1) muestra la CLI de FOS de un conmutador Brocade.

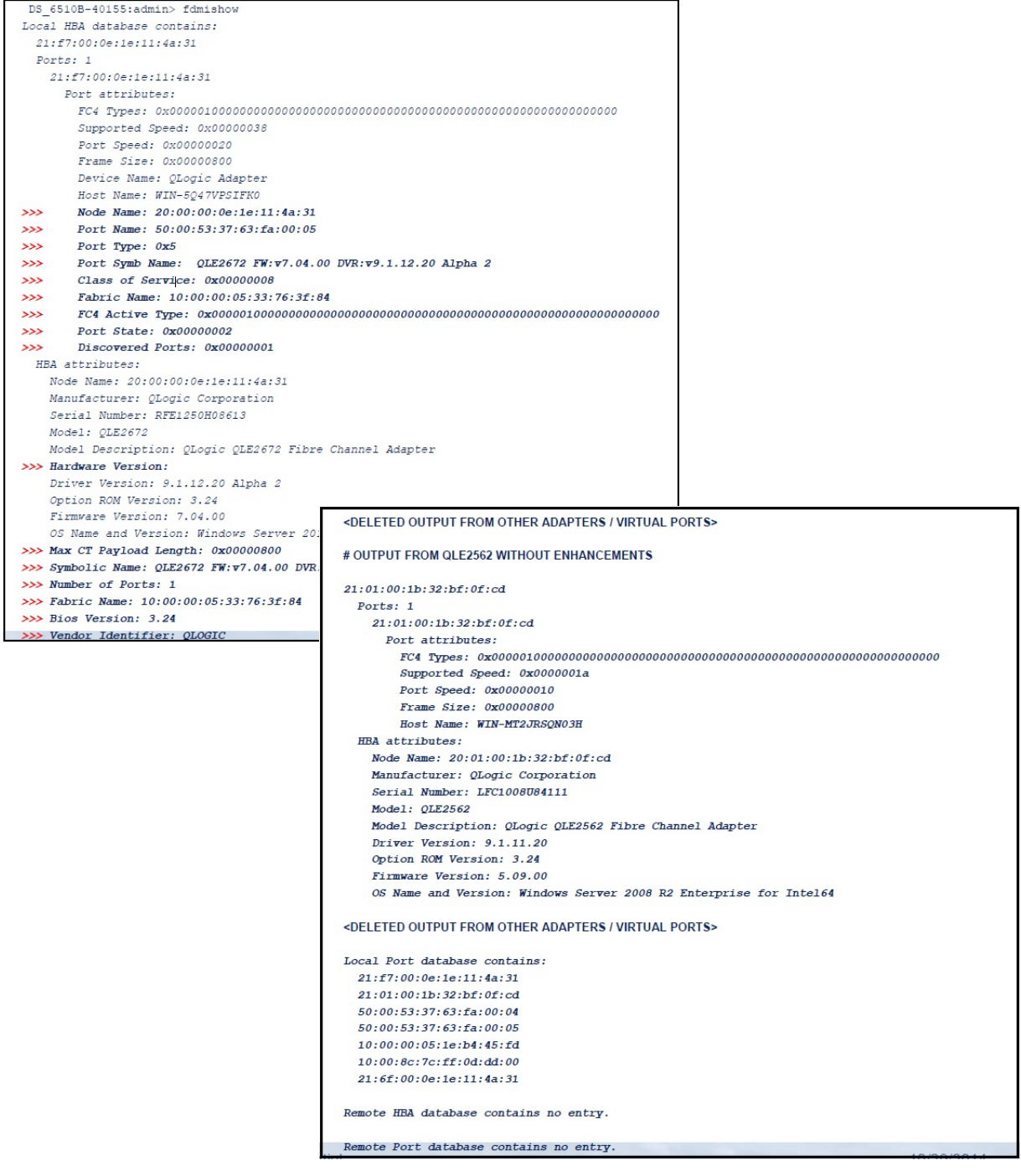

<span id="page-124-1"></span>*Ilustración 3-40. CLIC de FOS del conmutador Brocade*

# <span id="page-125-0"></span>**Funciones de la red Fabric**

La [Tabla 3-9](#page-125-1) muestra la configuración predeterminada de las funciones de la red Fabric Fibre Channel de Brocade.

# <span id="page-125-1"></span>. *Tabla 3-9. Funciones de la red Fabric Fibre Channel de Brocade: configuración predeterminada*

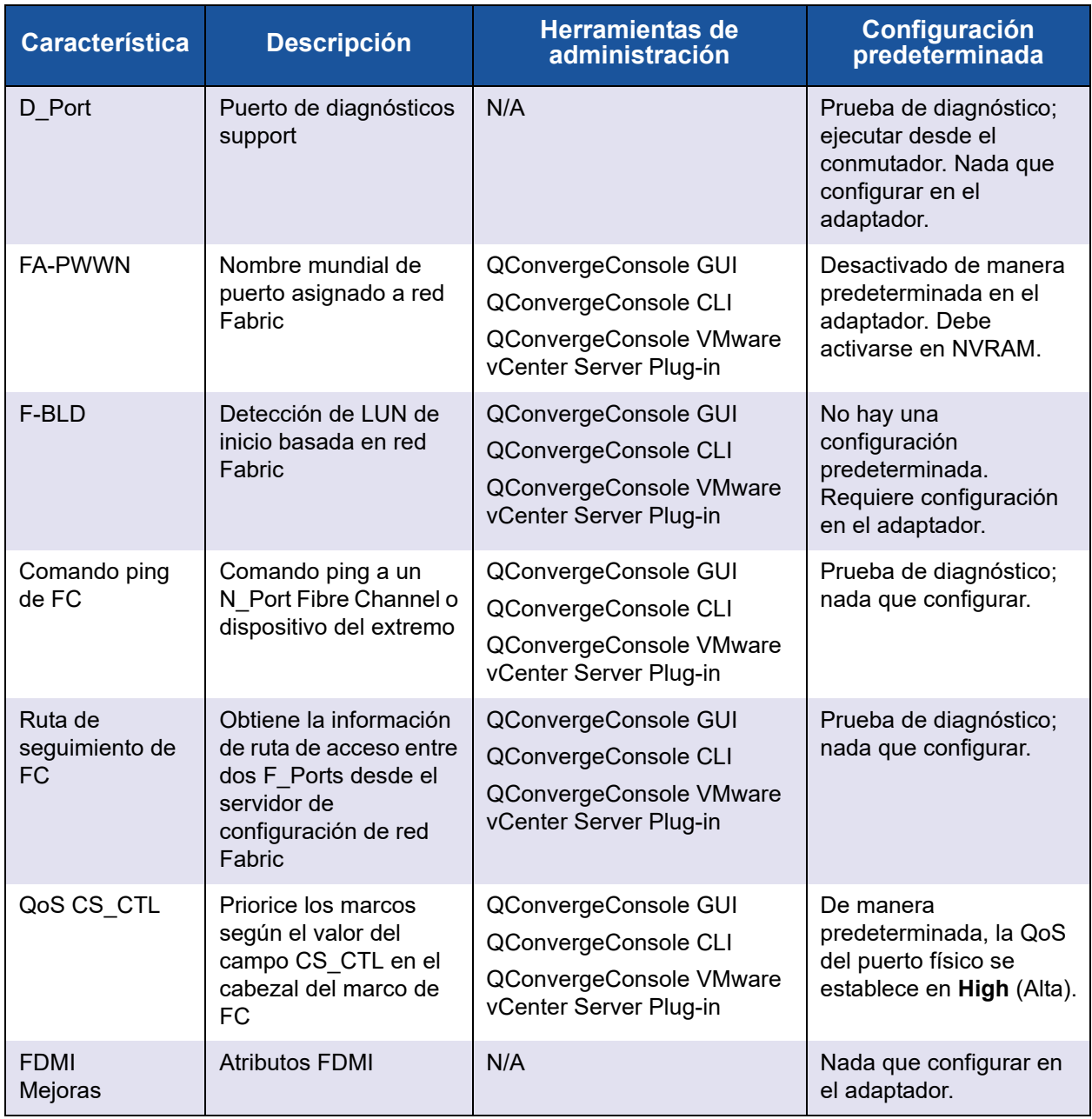

La [Tabla 3-10](#page-126-2) muestra la configuración predeterminada de las funciones de la red Fabric Fibre Channel de Cisco.

# <span id="page-126-2"></span>. *Tabla 3-10. Funciones de la red Fabric Fibre Channel de Cisco: configuración predeterminada*

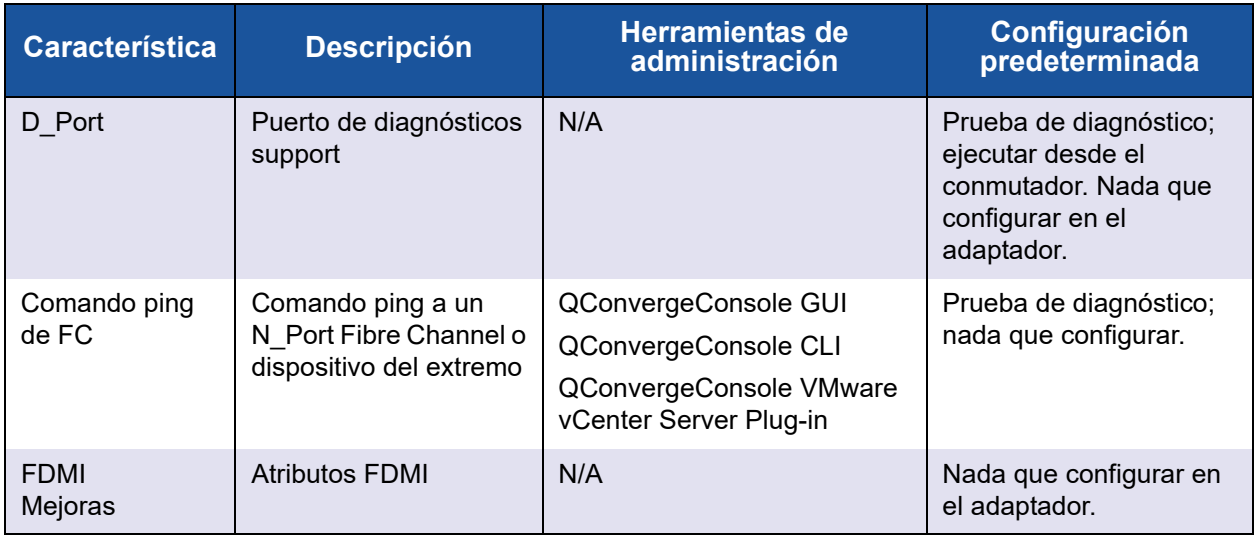

La [Tabla 3-11](#page-126-0) enumera la versión mínima del software de Dell de las funciones de la red Fabric Fibre Channel tanto para Brocade como para Cisco.

# <span id="page-126-0"></span>*Tabla 3-11. Funciones de la red Fabric Fibre Channel, versión de software*

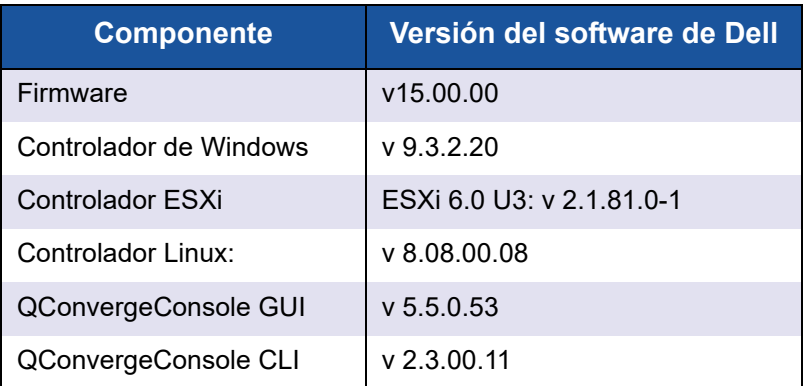

# <span id="page-126-1"></span>**Compatibilidad con las mejoras de FDMI**

FDMI activa la administración de dispositivos como, por ejemplo, adaptadores host. Activar atributos adicionales mediante FDMI le proporciona una información detallada sobre los adaptadores QLogic mediante una entidad de administración centralizada como los conmutadores red Fabric de Fibre Channel.

Para comprobar los atributos del adaptador QLogic adicionales registrados en el conmutador Brocade, emita el comando fdmishow en los conmutadores de Fibre Channel de Brocade para confirmar que se muestren todos los atributos solicitados en el conmutador. Para obtener detalles, consulte la documentación del conmutador Brocade.

A continuación se muestra la salida de ejemplo del comando fdmishow.

#### **Atributos de puerto:**

```
"Device Name: QLogic Adapter"
"Node Name: 20:00:00:0e:1e:80:af:80"
"Port Name: 21:00:00:0e:1e:80:af:78"
"Port Type: 0x5"
"Port Symbolic Name: QLE8362 FW:v7.04.00 DVR:v9.1.12.20 Alpha 2"
"Class of Service: 0x00000008"
"Fabric Name: 10:00:00:05:33:8f:1a:49"
"FC4 Active Type: 0x000001000000000000000000000000000000000000000000000000000"
"Port State: 0x00000002"
"Discovered Ports: 0x00000000"
```
#### **Atributos del HBA:**

"OS Name and Version: Windows Server 2012 R2 Datacenter Evaluation for Intel6 4" "Max CT Payload Length: 0x00000800" "Symbolic Name: QLE8362 FW:v7.04.00 DVR:v9.1.12.20 Alpha 2" "Number of Ports: 1" "Fabric Name: 10:00:00:05:33:8f:1a:43" "Bios Version: 3.26" "Vendor Identifier: QLOGIC"

> El siguiente ejemplo muestra cómo verificar FDMI desde un conmutador de Cisco. Para obtener más detalles, consulte la documentación del conmutador Cisco.

```
Cisco# sh fdmi database detail
-------------------------------
HBA-ID: 21:00:00:24:ff:8f:d8:88
-------------------------------
Node Name :20:00:00:24:ff:8f:d8:88
Manufacturer :QLogic Corporation
Serial Num : AFD1536Y03339
Model : QLE2742
Model Description:QLogic 32Gb LR 2-port FC to PCIe Gen3 x8 Adapter
Hardware Ver :BK3210407-05 01
```

```
Driver Ver :8.08.00.04.07.0-k
ROM Ver : 3.62
Firmware Ver : 8.08.03 (d0d5)
  Port-id: 21:00:00:24:ff:8f:d8:88
    Supported FC4 types:scsi-fcp
   Supported Speed :8G 16G 32G
   Current Speed :32G
Maximum Frame Size :2048
   OS Device Name : qla2xxx:host1
   Host Name : localhost.localdomain
```
# **Activación de la corrección de errores de reenvío de QLogic**

QConvergeConsole admite la función de corrección de errores de reenvío (FEC), que es una técnica de corrección utilizada para dispositivos de telecomunicaciones de alta velocidad para controlar errores en la transmisión de datos a través de canales de comunicaciones ruidosos o no fiables.

FEC es obligatorio cuando se trabaja a una velocidad de línea de 32 Gb. Los adaptadores con capacidad de 32 Gb Gen 6 son necesarios para su compatibilidad, y FEC se activa automáticamente cuando se trabaja a 32 G. Si el adaptador con capacidad de 32 G funciona a 16 G, la activación de FEC es opcional, tal como es en los adaptadores QLE269*x*-DEL.

## **NOTA**

El conmutador y el dispositivo del extremo de Fibre Channel deben ser compatibles con la función FEC. Consulte la [Tabla 3-11 en la página 110](#page-126-0) para obtener la versión compatible del software Fibre Channel.

# **Visión general del proceso FEC**

A continuación se describe cómo funciona el proceso FEC entre el dispositivo de transmisión y el de recepción:

- 1. Dispositivo transmisor:
	- a. Acepta el flujo de datos de entrada.
	- b. Inserta una cantidad redundante de bits de paridad de información en el flujo de datos.
	- c. Envía el flujo de datos.
- 2. Dispositivo receptor:
	- a. Recibe el flujo de datos.
	- b. Comprueba si hay datos perdidos o dañados:
		- Si no hay bits de información perdidos o dañados, el dispositivo receptor continuará con el proceso normal.
		- Si hay bits de información perdidos o dañados, el dispositivo receptor reconstruirá los datos originales utilizando partes del flujo original de datos (que estén aún intactos) y combinándolos con los bits de paridad de información.

## **NOTA**

En lugar de tener que solicitar la retransmisión de toda la trama de datos, el dispositivo receptor puede recrear o reconstruir el propio flujo de datos. Este proceso evita que múltiples errores de CRC se desencadenen y provoquen problemas de rendimiento de la aplicación.

# **Activación de FEC de QLogic**

Para activar la función FEC de QLogic, envíe un caso al Soporte técnico de <www.marvell.com>, la **Asistencia** o consulte el documento de QLogic, *Application Note: Enabling Forward Error Correction* (Nota de aplicación: Activación de la corrección de errores de reenvío), (número de pieza 83830-514-03).

# **NOTA**

A 32 Gbps, la función FEC es obligatoria y está activada, y no requiere ninguna configuración del usuario. A 16 Gbps, la función FEC es opcional y no requiere la configuración del usuario. A 8 Gbps no se admite la función FEC.

En la [Ilustración 3-41,](#page-130-0) el menú **Adapter Information** (Información del adaptador) del modo interactivo de la QConvergeConsole CLI muestra un puerto con un estado FEC en línea.

| 厨<br>QConvergeConsole CLI                                                                                                    |  | о | x        |  |
|----------------------------------------------------------------------------------------------------|--|---|----------|--|
| QConvergeConsole                                                                                                    |  |   | $\sim$   |  |
| $CLI - Version 1.1.3$ (Build 55)                                                                                                    |  |   |          |  |
| Adapter Type Selection                                                                                                    |  |   |          |  |
| 1:<br>Converged Network Adapter<br>2:<br>Fibre Channel Adapter                                                                                                    |  |   |          |  |
| (p or 0: Previous Menu; m or 98: Main Menu; ex or 99: Quit)<br>Please Enter Selection: 2                                                                                                    |  |   | $\equiv$ |  |
| <b>QConvergeConsole</b>                                                                                                    |  |   |          |  |
| $CLI - Version 1.1.3$ (Build 55)                                                                                                    |  |   |          |  |
| FC Adapter Information                                                                                                    |  |   |          |  |
| FC Adapter Information<br>1:<br>2:<br>FC Port Information<br>FC UPD Information<br>3:<br>FC Target/LUN Information<br>4:<br>5:<br>FC UFC Information<br>(p or Ø: Previous Menu; m or 98: Main Menu; ex or 99: Quit)                                                                                                    |  |   |          |  |
| Please Enter Selection: 2                                                                                                    |  |   |          |  |
| <b>QConvergeConsole</b>                                                                                                    |  |   |          |  |
| $CLI - Version 1.1.3$ (Build 55)                                                                                                    |  |   |          |  |
| Adapter Information                                                                                                    |  |   |          |  |
| HBA Model QLE2764 SN: AFD1435Y00142<br>1: WWPN: 21-00-00-24-FF-78-2A-AC Online<br>1: Port<br>2: WWPN: 21-00-00-24-FF-78-2A-AD SFP not installed<br>2: Port<br>$3:$ Port<br>3: WWPN: 21-00-00-24-FF-78-2A-AE SFP not installed<br>4: WVPN: 21-00-00-24-FF-78-2A-AF SFP not installed<br>4: Port<br>HBA Model QLE8362 SN: AFE1227F06201<br>5. Powt 1. WWPN: 21-00-00-05-15-08-D1-D0 SEP not installed<br>2: WWPN: 21-00-00-0E-1E-08-D1-D1 Online (FEC)<br>$6:$ Port<br><u>НВН поde і Чывзьба SN: кроюзькозябю</u><br>1: WWPN: 21-00-00-1B-32-1A-9C-E4 Link Down<br>7: Port<br>2: WWPN: 21-01-00-1B-32-3A-9C-E4 Link Down<br>8: Port |  |   |          |  |
| (p or 0: Previous Menu; m or 98: Main Menu; ex or 99: Quit)<br>Please Enter Selection: 1                                                                                                    |  |   |          |  |

<span id="page-130-0"></span>*Ilustración 3-41. QConvergeConsole CLI Menú Adapter Information (Información del adaptador), estado de FEC*

# **Ejecución de comandos del servicio de enlace extendido**

Los comandos para el servicio de enlace extendido del conmutador son los siguientes:

- Comando de servicio de enlace extendido de señalización de cable de [enlace](#page-131-0)
- [Comando de servicio de enlace extendido de parámetros de diagnóstico de](#page-131-1)  [lectura](#page-131-1)

# <span id="page-131-0"></span>**Comando de servicio de enlace extendido de señalización de cable de enlace**

#### **NOTA**

Ejecute la prueba de LCB solo desde un conmutador con FOS versión 7.4.*x* o posterior, o bien Cisco NX-OS 8.3.1 o posterior.

El comando de servicio de enlace extendido de señalización de cable de enlace (LCB) ubica los extremos correspondientes de un cable haciendo parpadear los LED específicos de los puertos correspondientes de un enlace. El comando LCB también se puede enviar a través de un conmutador Brocade usando los siguientes comandos, que muestran ejemplos de activación, desactivación o verificación de LCB:

SW6505:admin> **portpeerbeacon --enable 12** SW6505:admin> **portpeerbeacon --show -all** portPeerBeacon is enabled on port :12 SW6505:admin> **portpeerbeacon --disable 12**

# <span id="page-131-1"></span>**Comando de servicio de enlace extendido de parámetros de diagnóstico de lectura**

## **NOTA**

Debe ejecutar la prueba de RDP desde un conmutador con FOS versión 7.4.*x* o posterior, o bien Cisco NX-OS 8.3.1 o posterior.

El siguiente ejemplo muestra la salida de comandos del servicio de enlace extendido de los parámetros de diagnóstico de lectura (RDP ELS) para el puerto 13 de un conmutador Brocade 16G:

```
SW6505:admin> sfpshow 13 -link -force
Identifier: 3 SFP
Connector: 7 LC
Transceiver: 7004404000000000 8,16,32 Gbps M5 sw Short dist
Encoding: 6 64B66B
Baud Rate: 140 (units 100 megabaud)
Length 9u: 0 (units km)
Length 9u: 0 (units 100 meters)
Length 50u (OM2): 3 (units 10 meters)
Length 50u (OM3): 0 (units 10 meters)
Length 62.5u:0 (units 10 meters)
Length Cu: 0 (units 1 meter)
Vendor Name: HP-F BROCADE
Vendor OUI: 00:05:1e
Vendor PN: QK724A
Vendor Rev: A
Wavelength: 850 (units nm)
Options: 003a Loss of Sig, Tx Fault, Tx Disable
BR Max: 0
BR Min: 0
Serial No: HAF314370000B7F
Date Code: 140909
DD Type: 0x68
Enh Options: 0xfa
Status/Ctrl: 0x30
Pwr On Time: 0.30 years (2666 hours)
E-Wrap Control: 0
O-Wrap Control: 0
Alarm flags[0,1] = 0x0, 0x0Warn Flags[0, 1] = 0x0, 0x0
                                   Alarm Warn
 low high low high
Temperature: 60 Centigrade -5 85 0 75
Current: 8.430 mAmps 2.500 12.000 2.000 11.500
Voltage: 3322.2 mVolts 3000.0 3600.0 3100.0 3500.0
RX Power: -3.1 dBm (495.3uW) 31.6 uW 1258.9 uW 31.6 uW 794.3 uW
```
TX Power: -3.2 dBm (481.6 uW) 125.9 uW 1258.9 uW 251.2 uW 794.3 uW State transitions: 5 Port Speed Capabilities 8Gbps 16Gbps 32Gbps PEER Port Gbic Info Laser Type: Short Wave Laser SFP Type: Optical Port Type Connecter Type: Other Following SFP Parameters are Valid Temperature: 35 Centigrade [Range -128 - +128 C] Current: 8.176 mAmps [Range 0 - 131 mAmps] Voltage: 3463.2 mVolts [Range 0 - 3600 mVolts] Rx Power: 460.4 uW [Range 0 - 6550 uW] Tx Power: 504.7 uW [Range 0 - 6550 uW] Signal Loss (Upstream) : -16.7 dBm (21.2 uW) Signal Loss (Downstream): -20.3 dBm (9.4 uW) Port Speed Capabilities 8Gbps 16Gbps 32Gbps Last poll time: 03-24-2015 UTC Tue 18:03:14

# *4* **NVM Express en Fibre Channel**

En este capítulo se describe la instalación y la configuración de NVMe en Fibre Channel (FC-NVMe) en los adaptadores QLogic de Marvell. Abarca:

- [Requisitos de hardware y software](#page-134-0)
- ["Configuración del anfitrión" en la página 120](#page-136-0)
- ["Limitaciones y problemas conocidos" en la página 128](#page-144-0)
- "Cómo descargar y volver a cargar el controlador para Linux" en la [página 129](#page-145-0)

Con el fin de recibir asistencia para la instalación y la configuración de FC-NVMe, póngase en contacto con el soporte técnico de Marvell en esta dirección:

https://www.marvell.com/support/contact/cust\_support.do

# <span id="page-134-0"></span>**Requisitos de hardware y software**

En las siguientes secciones se enumeran los adaptadores, los sistemas operativos y el software de anfitrión necesarios.

# **Adaptadores**

FC-NVMe requiere uno o más de los siguientes adaptadores, incluidos los modelos QLE2740-DEL, QLE2742-DEL QLE2770-DEL, y QLE2772-DEL.

# **Sistemas operativos**

Los siguientes sistemas operativos x86\_64 son compatibles con FC-NVMe:

- SUSE<sup>®</sup> Linux Enterprise Server (SLES<sup>®</sup>):
	- $\Box$  SLES 12 SP4
	- SLES 15/15 SP1
- Red Hat® Enterprise Linux (RHEL):
	- $\Box$  RHEL 7.6
	- $\Box$  RHEL 7.7
	- **D** RHEL 8.0
	- $\Box$  RHEL 8.1
- **Microsoft Windows Server (Tech Preview solamente):** 
	- Windows Server 2016
	- D Windows Server 2019

# <span id="page-135-0"></span>**Software de anfitrión**

En esta sección se enumera el software que necesita FC-NVMe que, salvo que se indique lo contrario, está disponible en el sitio web de (consulte ["Convenciones](#page-12-0)  [de la documentación" en la página xiii\)](#page-12-0).

## **NOTA**

#### **Declaración del software Marvell Beta**

Marvell ha acordado dejar disponible para que pueda descargarse determinado software beta previo a la producción para controladores NVMe en Fibre Channel (FC-NVMe), el "Software", para Windows Server 2016 y Windows Server 2019. El software no está preparado para la producción y se encuentra en fase piloto. La finalidad de proporcionar este software es fomentar su esfuerzo de desarrollo para crear soluciones de vanguardia con una mejora significativa en el tiempo de llegada al mercado. En consecuencia, el Software no está garantizado, ni probado totalmente, y se prevén ciertos riesgos.

Acepta que el software es de calidad beta y confirma que la prueba de producción y la calificación completa no se han terminado. Por ello, el Software no debe usarse en un entorno de producción.

Marvell no ofrece garantías, ni expresas, ni implícitas, ni legales ni de ningún tipo, respecto al software, incluyendo, sin limitarse a, ninguna garantía implícita de comerciabilidad o adecuación a un fin determinado. El Software se le proporciona "tal cual". Asume todos los riesgos asociados al uso del Software. En ningún caso será Marvell responsable ante usted ni ante ninguna persona o entidad, por un acto de contrato, extracontractual o de ningún otro tipo, por responsabilidades o daños accidentales, resultantes, indirectos o especiales, ni por la pérdida de ingresos, de negocio ni ninguna otra pérdida financiera que surja del uso o de su posesión del software.

El software FC-NVMe para Linux y el software FC-NVMe Tech Preview para Microsoft Windows Server están disponibles en el sitio web de Marvell. Consulte ["Convenciones de la documentación" en la página xiii.](#page-12-0)

- Controlador Linux listo para usar (OOB) QLogic qla2*xxx* para x86\_64 (también admite FC-NVMe):
	- $\Box$  SLES 12 SP4
	- $\Box$  SLES 15
	- **D** SLES 15 SP1
	- **Q** RHEL 7.6 OOB
	- RHEL 8.0 OOB
- Controlador OOB de Windows versión 9.3.3.20 o posterior (Tech Preview):
	- q23wx64W16Storv9.3.3.20.zip
- Versión de firmware Fibre Channel 9.02.05 o posterior
- Aplicación de administración Linux QLogic, QConvergeConsole CLI versión 2.3.00-36 o posterior:
	- QConvergeConsoleCLI-2.3.00.36.x86 64
- Aplicación de administración Windows QLogic, QConvergeConsole CLI versión 2.3.00-36 o posterior (disponible desde el sitio de Dell):
	- QConvergeConsoleCLI-2.3.00.36 win x64.zip
- Aplicación nativa NVMe CLI:
	- El DVD de distribución del sistema operativo contiene la nvme-cli-x.x-y.y.x86\_64.rpm nativa.

# <span id="page-136-0"></span>**Configuración del anfitrión**

Entre los procedimientos para configurar el anfitrión del iniciador se encuentran los siguientes:

- [Configuración del anfitrión](#page-136-1)
- **Neta del firmware del adaptador**
- [Verificación de la disponibilidad de los dispositivos FC-NVMe](#page-141-1)

# <span id="page-136-1"></span>**Configuración del anfitrión**

En las siguientes secciones se proporcionan instrucciones de configuración para los servidores que ejecutan SLES 12 SP4, SLES 15/15 SP1, RHEL 7.6, RHEL 8.0 y Windows 2016/2019:

- [Configuración del anfitrión con Linux](#page-137-0)
- [Configuración del anfitrión con Windows](#page-140-0)

## <span id="page-137-1"></span><span id="page-137-0"></span>**Configuración del anfitrión con Linux**

#### **Para configurar un anfitrión con Linux:**

- 1. Instale el sistema operativo Linux base compatible en un sistema anfitrión.
- 2. Descargue, descomprima e instale el kit del controlador Linux de este modo:
	- a. Descargue el kit del controlador pertinente mediante el software FC-NVMe, tal como se indica en ["Software de anfitrión" en la](#page-135-0)  [página 119.](#page-135-0)
	- b. Descomprima e instale el kit del controlador Linux mediante los siguientes comandos:

```
# tar -zxvf qla2xxx-src-v10.01.00.xx.yy.z-k.tar.gz
```

```
# cd qla2xxx-src-v10.01.00.xx.yy.z-k
```
# **./extras/build.sh install**

Los kits de controladores src y los kits de controladores RPM han incorporado secuencias de comandos de autodetección de FC-NVMe que se instalan cuando se implementa el controlador.

c. Verifique, mediante los siguientes comandos, que las secuencias de comandos de FC-NVMe estén instaladas:

```
# ls -l /etc/udev/rules.d/99-nvme-fc.rules
-rw-r--r--. 1 root root 310 Dec 31 15:14 /etc/udev/rules.d/99-nvme-fc.rules
# ls -l /usr/sbin/qla2xxx/qla2xxx_nvme_boot_connections.sh
-rwxr-xr-x. 1 root root 859 Jan 31 10:56 /usr/sbin/qla2xxx/qla2xxx nvme boot connections.sh
# ls -l /usr/lib/systemd/system/qla2xxx-nvmefc-connect@.service
-rwxr-xr-x. 1 root root 859 Jan 31 10:56 /usr/lib/systemd/system/qla2xxx-nvmefc-connect@.service
# ls -l /usr/lib/systemd/system/qla2xxx-nvmefc-connect@.service
-rw-r--r--. 1 root root 279 Jan 31 10:54 /usr/lib/systemd/system/qla2xxx-nvmefc-connect@.service
```
- 3. Si el controlador Linux Out-of-Box no detecta los destinos de NVMe después de un reinicio del sistema, ejecute los siguientes pasos para asegurarse de que el servicio qla2xxx-nvmefc-boot-connection.service esté habilitado.
	- a. Abra una ventana de terminal de Linux y escriba lo siguiente para comprobar el estado del servicio.

**# systemctl list-unit-files | grep nvmefc-boot-connection qla2xxx-nvmefc-boot-connection.service disabled**

b. Si el servicio está deshabilitado, escriba lo siguiente para habilitarlo.

**# systemctl enable qla2xxx-nvmefc-boot-connection.service**

Debería verse un mensaje de respuesta como el que se muestra a continuación.

```
Created symlink 
/etc/systemd/system/default.target.wants/qla2xxx-nvmefc-b
oot-connection.service 
→/usr/lib/systemd/system/qla2xxx-nvmefc-boot-connection.s
ervice.
```
c. Compruebe de nuevo el servicio, para que se muestre habilitado.

**# systemctl list-unit-files | grep nvmefc-boot-connection qla2xxx-nvmefc-boot-connection.service enabled**

4. Edite o cree el archivo  $q$ la2xxx.conf para añadir la opción ql2xnvmeenable. Por ejemplo, /etc/modprobe.d/qla2xxx.conf contiene:

options qla2xxx ql2xnvmeenable=1

Para que la opción FC-NVMe entre en vigor, la imagen de arranque del sistema debe actualizarse. Consulte el [paso 2](#page-137-1) y el [paso 5](#page-138-0) para instalar el controlador y reconstruir la imagen de arranque.

<span id="page-138-0"></span>5. Reconstruya la imagen RAMDISK siguiendo las directrices sobre el controlador del archivo *Readme* para reconstruir la imagen initrd.

En los siguientes comandos se muestra un ejemplo de cómo crear un RAMDISK:

# **cd /boot**

```
# cp <current-initrd-image> <current-initrd-image.bak>
```

```
# mkinitrd -f -v <current-initrd-image> `uname -r`
```
#### **NOTA**

En el comando mkinitrd, debe usar comillas simples (**`**) que engloben uname  $-r$ .

- 6. Reinicie el sistema y compruebe que los destinos NVMe se hayan detectado.
- 7. Instale la versión de la aplicación NVMe CLI desde el DVD del sistema operativo base.

```
# rpm -ivh nvme-cli-x.x-y.y.x86_64.rpm
```
8. En una ventana de terminal, verifique que la versión de la aplicación NVMe CLI se haya instalado mediante el siguiente comando:

```
# nvme version
```
- 9. Descargue e instale la QConvergeConsole CLI RPM.
	- a. Descargue la QConvergeConsole CLI RPM de la URL que se muestra en ["Software de anfitrión" en la página 119.](#page-135-0)
	- b. Instale la QConvergeConsole CLI RPM enviando el siguiente comando:

```
# rpm -ivh QConvergeConsoleCLI-2.3.00-nn.x86_64.rpm
```
10. Confirme que los adaptadores QLogic QLE27*xx*FC se estén ejecutando con la versión mínima de firmware que se necesita, 9.02.05. Si desea informarse sobre cómo determinar la versión de firmware y actualizarla, consulte ["Verificación del firmware del adaptador" en la página 125.](#page-141-0)

## **NOTA**

El controlador OOB debe disponer de la opción FC-NVMe habilitada para fijarse a los dispositivos de almacenamiento de FC-NVMe. Si desea más información sobre el uso de la opción de controlador FC-NVMe, consulte la documentación del controlador 10.01.*xx.xx.xx.x-x* o el ejemplo que se muestra en el [paso 11](#page-139-0).

- <span id="page-139-0"></span>11. (Opcional) Según se necesite, en el sistema operativo Linux compatible, cree un archivo hostnqn para fijarlo a subsistemas de almacenamiento FC-NVMe remotos.
	- a. Con la NVMe CLI ya instalada, emita el siguiente comando para verificar que el archivo hostnqn existe. Por ejemplo:

#### # **ls /etc/nvme/hostnqn**

/etc/nvme/hostnqn

b. Si existe el archivo hostnqn, emita el siguiente comando para ver y tomar nota de los datos de hostnqn que usar al mapear los iniciadores de anfitriones en los subsistemas de almacenamiento:

#### # **cat /etc/nvme/hostnqn**

```
nqn.2014-08.org.nvmexpress:uuid:1164eabb-e77f-4f15-ad16-c
efb43d1fc9
```
c. Si no existe el archivo hostnqn, emita el siguiente comando para crearlo mediante la NVMe CLI:

#### # **nvme gen-hostnqn**

```
nqn.2014-08.org.nvmexpress:uuid:a0baf242-85fd-41e5-a524-e
253d8531282
```
d. Tome la salida del comando nvme gen-hostnqn y guárdela en el archivo hostnqn. El archivo editado del directorio /etc/nvme/hostnqn debe aparecer de este modo.

```
nqn.2014-08.org.nvmexpress:uuid:a0baf242-85fd-41e5-a524-e
253d8531282
```
12. Reinicie el sistema y verifique que se hayan instalado las versiones correctas del controlador y del firmware. Por ejemplo, emita el siguiente comando de QConvergeConsole CLI:

# **qaucli -i 0**

13. Si los dispositivos NVMe no aparecen, siga los procedimientos de ["Cómo](#page-145-0)  [descargar y volver a cargar el controlador para Linux" en la página 129](#page-145-0) y ["Verificación de la disponibilidad de los dispositivos FC-NVMe" en la](#page-141-1)  [página 125](#page-141-1).

#### <span id="page-140-0"></span>**Configuración del anfitrión con Windows**

#### **NOTA**

Estos procedimientos solo se aplican al controlador FC-NVMe. Para el controlador Fibre Channel, siga las instrucciones del archivo Readme.txt correspondiente.

#### **Para configurar un anfitrión con Windows:**

- 1. Instale el controlador Windows FC desde el paquete de actualización de Dell.
	- □ Controlador v9.3.2.20 o superior
	- CLI de QConvergeConsole v2.3.00-36 o superior

## **NQN del anfitrión con Windows**

El controlador genera automáticamente un nombre NVMe cualificado (NQN) del anfitrión. Para ver el NQN del anfitrión, emita el comando qaucli -i.

A continuación se muestra un ejemplo de la salida del NQN del anfitrión:

--------------------------------------------------------------------------------

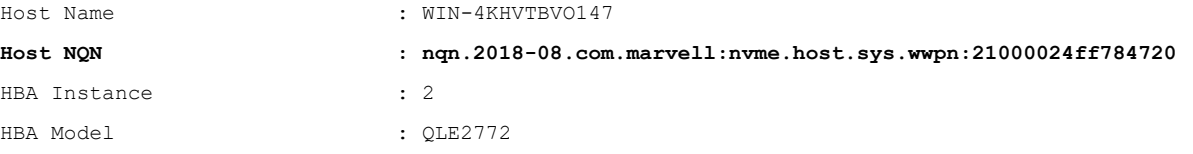

# <span id="page-141-0"></span>**Verificación del firmware del adaptador**

En las siguientes secciones se describe cómo verificar y actualizar el firmware del adaptador.

## **Verificación del firmware del adaptador**

Confirme que el adaptador esté ejecutando la versión mínima requerida del firmware, 9.02.05 o posterior.

#### **Para verificar el firmware del adaptador:**

1. En la CLI de QConvergeConsole, emita el siguiente comando:

```
# qaucli -g
HBA Model QLE2772 (SN AFD1517Y01945):
Port 1 WWPN 21-00-00-24-FF-7B-97-60 (HBA instance 0) Online
Port 2 WWPN 21-00-00-24-FF-7B-97-61 (HBA instance 1) Online
```
2. Elija la instancia HBA del adaptador que desea conectar a los dispositivos FC-NVMe (0 en este ejemplo) y, a continuación, emita el siguiente comando:

```
# qaucli -i 0
Running Firmware Version : 9.02.05 (d0d5)
Flash Firmware Version : 9.02.05
```
La salida anterior muestra el adaptador QLE2772-DEL con versión de firmware 9.02.05 en la memoria flash y RAM.

# <span id="page-141-1"></span>**Verificación de la disponibilidad de los dispositivos FC-NVMe**

Siga los procedimientos de esta sección para confirmar la disponibilidad de dispositivos FC-NVMe en sistemas Linux y Windows.

## **Comprobación en Linux**

Compruebe en Linux que los dispositivos destino estén disponibles emitiendo uno de los siguientes comandos:

```
# lsblk
```
o

```
# nvme list
```
# **Ejemplo: comando lsblk**

El siguiente ejemplo de una porción de la salida de lsblk muestra los destinos fijados a FC-NVMe. El sistema ha detectado tres controladores destino (nvme0, nvme1 y nvme2). Cada uno de estos controladores tiene un FC-NVMe LUN detrás (n1).

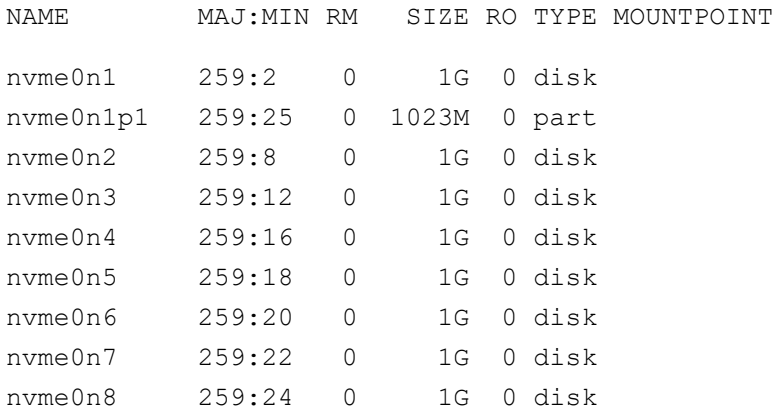

# **Ejemplo: comando nvme list**

El siguiente ejemplo de una porción de la salida de nvme list muestra los destinos fijados a FC-NVMe.

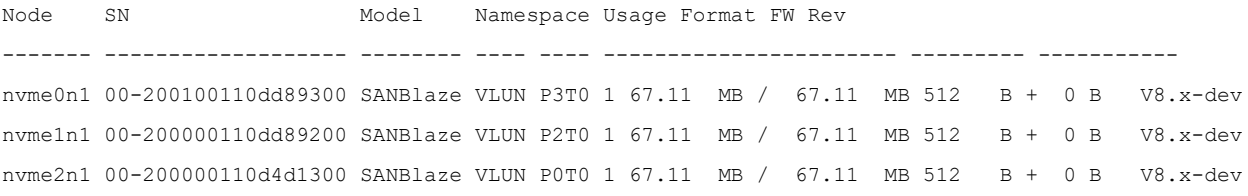

#### **Comprobar en Windows**

Compruebe en Windows que los dispositivos destino estén disponibles emitiendo el comando qaucli –t. Por ejemplo: qaucli -t 0 (instancia HBA 0) Using config file: C:\Users\Administrator\qaucli.cfg Installation directory: C:\Users\Administrator Working dir: C:\Users\Administrator ------------------------------------------------------------------------------ HBA Instance 0: QLE2742 Port 1 WWPN 21-00-00-24-FF-8F-E3-9A PortID 01-21-00 Link: Online (FEC) ------------------------------------------------------------------------------ Path : 0 Target : 0 Device ID :  $0 \times 83$ Product Vendor : NVMe Product ID : SANBlaze VLUN P2 Product Revision : - dev Serial Number : 6001 10d0 0247 2600 0302 0000 929d 14c6. Node Name : 20-02-00-11-0D-47-26-00 Port Name : 20-02-00-11-0D-47-26-00 Port ID :  $01-1B-00$ Product Type : NVME Disk (Asegúrese de que este aparezca como destino de FC-NVMe.) LUN Count(s) : 51 Status : Online ------------------------------------------------------------

> En la [Ilustración 4-1](#page-143-0) se muestran los dispositivos en el Administrador de dispositivos de Windows.

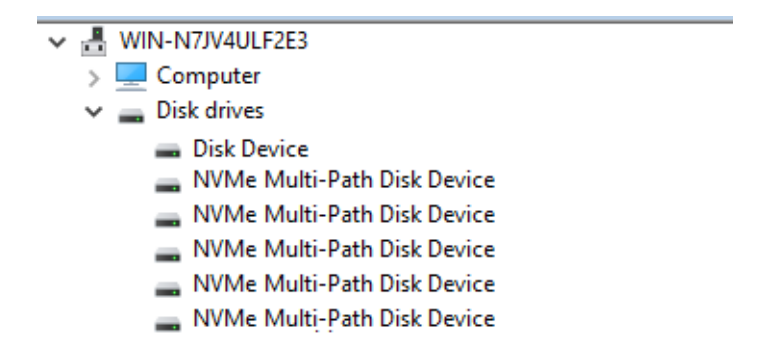

## <span id="page-143-0"></span>*Ilustración 4-1. Dispositivos FC-NVMe en el Administrador de dispositivos de Windows*
### **NOTA**

Para que se admita el formateo de una unidad FC-NVMe en Windows, es posible que necesite la siguiente entrada de Registro de Windows para determinado almacenamiento de OEM:

```
[HKEY_LOCAL_MACHINE\SYSTEM\CurrentControlSet\Services\
ql2300\Parameters\Device]"DriverParameter"="ts=1"
```
## **NOTA**

NVMe está deshabilitado de forma predeterminada. Para habilitar NVMe en Windows, es posible que necesite la siguiente entrada de Registro de Windows para determinados dispositivos de almacenamiento de OEM.

1.Para habilitar NVMe, vaya a:

```
HKEY_LOCAL_MACHINE\SYSTEM\CurrentControlSet\Services\Ql
2300\Parameters\Device
```
2.Haga doble clic en **DriverParameter:REG\_SZ**

3. Busque DriverParameter: REG SZ:nvme=1

4. Si la cadena  $nvm = 1$  no existe, agregue  $nvm = 1$  al final de la cadena.

# **Limitaciones y problemas conocidos**

Las siguientes limitaciones y problemas conocidos de Windows y Linux afectan a la instalación y la configuración de FC-NVMe.

#### **Linux**

Para los sistemas operativos de Linux, Marvell recomienda que desconecte todos los dispositivos de FC-NVMe antes de descargar el controlador. Consulte el procedimiento en [Cómo descargar y volver a cargar el controlador para Linux.](#page-145-0)

#### **Windows**

La configuración de FC-NVMe de Windows no admite el acoplamiento directo punto a punto (también llamada N2N) a la configuración de destino/LUN. Admite la configuración de red Fabric a través de la red Fabric del conmutador FC.

## <span id="page-145-0"></span>**Cómo descargar y volver a cargar el controlador para Linux**

Siga las instrucciones de esta sección para descargar y volver a cargar el controlador para Linux.

#### **Para descargar y volver a cargar el controlador para Linux:**

<span id="page-145-1"></span>1. Muestre todos los controladores destino conectados con FC-NVMe mediante la emisión del siguiente comando:

```
# ls /dev/nvme* | grep -E nvme[0-9]+$
```
El comando anterior debería enumerar todos los dispositivos /dev/nvme[x] conectados. Por ejemplo:

/dev/nvme0 /dev/nvme1

2. Desconecte todos los dispositivos FC-NVMe de destino emitiendo los siguientes comandos en cada uno de los dispositivos  $/$ dev $/$ nvme $[x]$ enumerados en el [paso 1:](#page-145-1)

```
# nvme disconnect -d /dev/nvme0
```
- # **nvme disconnect -d /dev/nvme1**
- 3. Para descargar el controlador actual, emita el siguiente comando:

```
# modprobe -r qla2xxx
```
4. Vuelva a cargar el controlador para detectar automáticamente los subsistemas FC-NVMe emitiendo el siguiente comando:

```
# modprobe -v qla2xxx
```
# *A* **Solución de problemas**

Este apéndice proporciona información sobre los diagnósticos de Fibre Channel y el diagrama de solución de problemas de Fibre Channel, que incluye:

- [Diagnósticos de Fibre Channel](#page-146-0)
- ["Diagrama de solución de problemas de Fibre Channel" en la página 134](#page-150-0)
- ["Solución de problemas con un puerto de diagnóstico \(D\\_Port\)" en la](#page-151-0)  [página 135](#page-151-0)

# <span id="page-146-0"></span>**Diagnósticos de Fibre Channel**

La solución de problemas con los diagnósticos de Fibre Channel incluye:

- [Diagnósticos de Fibre Channel mediante QConvergeConsole GUI](#page-146-1)
- Diagnósticos de Fibre Channel mediante QConvergeConsole CLI [interactiva](#page-149-0)
- Diagnósticos de Fibre Channel mediante QConvergeConsole CLI no [interactiva](#page-149-1)

## <span id="page-146-1"></span>**Diagnósticos de Fibre Channel mediante QConvergeConsole GUI**

QConvergeConsole GUI admite el retroceso interno y externo, el búfer de lectura/escritura y las pruebas de diagnóstico activada/desactivada de señalización para los puertos Fibre Channel.

#### **Para establecer los parámetros de la prueba de búfer de lectura/escritura o retroceso:**

- 1. En el árbol de sistema de QConvergeConsole, seleccione el puerto del adaptador.
- 2. En el panel de contenido de la derecha, haga clic en la pestaña **Diagnostics** (Diagnósticos) y, a continuación, haga clic en **General Diagnostics** (Diagnósticos generales).
- 3. Desde la lista **Data Pattern** (Patrón de datos), haga lo siguiente:
	- □ Seleccione un byte de datos o patrón de vibración de conformidad.
- Haga clic en **Customized** (Personalizado) para especificar su propio patrón de ocho bytes. Introduzca los datos en formato hexadecimal (0-FF) en las ocho casillas **Customized** (Personalizadas).
- Haga clic en **Random** (Aleatorio) para generar un patrón de datos de ocho bytes.

El tamaño establece el número de bytes transferidos por prueba por iteración cuando la prueba está en ejecución.

4. Desde la lista **Data Size** (Tamaño de datos), haga clic en el número de bytes a transformar.

Los valores válidos son 8, 16, 32, 64, 128, 256, 512, 1024 y 2048. Solo para sistemas operativos Linux, puede seleccionar los valores del tamaño de datos desde 2048, 4096, 8192 hasta 65535 (de 2K bytes a 6K bytes).

- <span id="page-147-0"></span>5. Para establecer la frecuencia del test, realice una de las acciones siguientes:
	- En el campo **Number of Tests** (Número de pruebas), escriba o seleccione el número de pruebas que desee ejecutar. Las pruebas se detienen cuando se completan las transferencias. El intervalo válido está siempre entre 1 y 65535 para las pruebas de retroceso y entre 1 y 10 000 para las pruebas de búfer de lectura/escritura.
	- Seleccione la casilla de verificación **Test Continuously** (Realizar pruebas constantemente). Usted decide cúando finalizan las pruebas.
- 6. En la casilla **On Error** (En error), haga clic en una de las opciones siguientes para determinar cómo se administran los errores. Esta selección se aplica independientemente de si usted introdujo el **Number of Tests** (Número de pruebas) o si seleccionó **Test Continuously** (Realizar pruebas constantemente).
	- **Ignore on Error** (Ignorar en error): ignora errores y continúa la secuencia de prueba.
	- **Stop on Error** (Detener en error): detiene la secuencia de pruebas una vez se haya encontrado el error.
	- **Loop on Error** (Bucle en error): utiliza el mismo patrón de datos y pruebas hasta que se haya eliminado el error.
- 7. En la casilla **Test Increment** (Incremento de prueba), escriba o seleccione el número de transferencias que desea ejecutar antes de que se detenga la prueba.

El intervalo válido está entre 1 y 10.000 y debe ser inferior o igual al valor en la casilla **Number of Tests** (Número de pruebas) (consulte el [paso 5](#page-147-0)). Por ejemplo, si el número de la casilla **Number of Tests** (Número de pruebas) contiene 100 y el de la casilla **Test Increment** (Incremento de prueba) contiene 15, se ejecutan 100 pruebas en siete transferencias. Las primeras seis transferencias ejecutan 15 pruebas cada una; la séptima transferencia ejecuta 10:  $(6 \times 15) + 10 = 100$ .

#### **Para ejecutar la prueba de búfer de lectura/escritura o retroceso:**

1. Haga clic en el botón **Loopback Test** (Prueba de retroceso) o en el botón **Read/Write Buffer Test** (Prueba de búfer de lectura/escritura).

Aparece el aviso de las pruebas de diagnóstico.

- <span id="page-148-0"></span>2. Haga clic en **Yes** (Sí) si no hay E/S activas y desea continuar con la prueba o haga clic en **No** para cancelar la prueba de diagnóstico.
- 3. Si seleccionó la prueba de retroceso, un cuadro de diálogo le permite seleccionar **Internal Loopback** (Retroceso interno) o **External Loopback**  (Retroceso externo). Haga clic en la prueba adecuada y, a continuación, en **OK** (Aceptar).
- 4. Si seleccionó **Yes** (Sí) en el [paso 2](#page-148-0), aparecerá un cuadro de diálogo con el patrón de datos generado. Haga clic en **Stop** (Detener) cuando desee finalizar la prueba.

#### **Para ejecutar la prueba activada/desactivada de señalización:**

- 1. En la ventana principal de QConvergeConsole GUI, haga clic en el puerto de un adaptador del panel de árbol del sistema situado a la izquierda.
- 2. En el panel de contenido de la derecha, haga clic en la pestaña **Port Info**  (Información de puerto).
- 3. En la página Port Info (Información de puerto) haga clic en **Beacon On** (Señalización activada) para ejecutar la prueba. Para finalizar la prueba, haga clic en **Beacon Off** (Señalización desactivada).

Para obtener más información, consulte el tema sobre cómo realizar diagnósticos en la *Ayuda de QConvergeConsole*.

## <span id="page-149-0"></span>**Diagnósticos de Fibre Channel mediante QConvergeConsole CLI interactiva**

**Para ejecutar la prueba de retroceso, el búfer de lectura/escritura o la prueba de señalización:**

- 1. En el **Main Menu** (Menú principal), seleccione **4: Adapter Diagnostics** (Diagnósticos del adaptador).
- 2. En el menú **Fibre Channel Diagnostics** (Diagnósticos de Fibre Channel), seleccione el tipo de prueba que ejecutar:

**1: Loopback Test** (Prueba de retroceso) para ejecutar la prueba de retroceso.

**2: Read Write Buffer Test** (Prueba de búfer de lectura-escritura) para ejecutar la prueba de búfer de lectura-escritura.

**3: Beacon Test** (Prueba de señalización) para ejecutar la prueba de señalización.

**4: Transceiver Diagnostics Monitoring Interface (DMI)** (Interfaz de supervisión de diagnósticos [DMI] del transceptor) para ver la información de diagnósticos del transceptor.

Para obtener más información, consulte la sección sobre comandos interactivos de Fibre Channel en la *Guía del usuario: CLI de QConvergeConsole* (número de pieza SN0054667-00).

## <span id="page-149-1"></span>**Diagnósticos de Fibre Channel mediante QConvergeConsole CLI no interactiva**

Para obtener más información, consulte la sección sobre los comandos no interactivos de Fibre Channel en la *Guía del usuario: CLI de QConvergeConsole* (número de pieza SN0054667-00).

# <span id="page-150-0"></span>**Diagrama de solución de problemas de Fibre Channel**

La [Ilustración A-1](#page-150-1) y [Ilustración A-2](#page-151-1) proporcionan un diagrama de flujo de solución de problemas en dos partes.

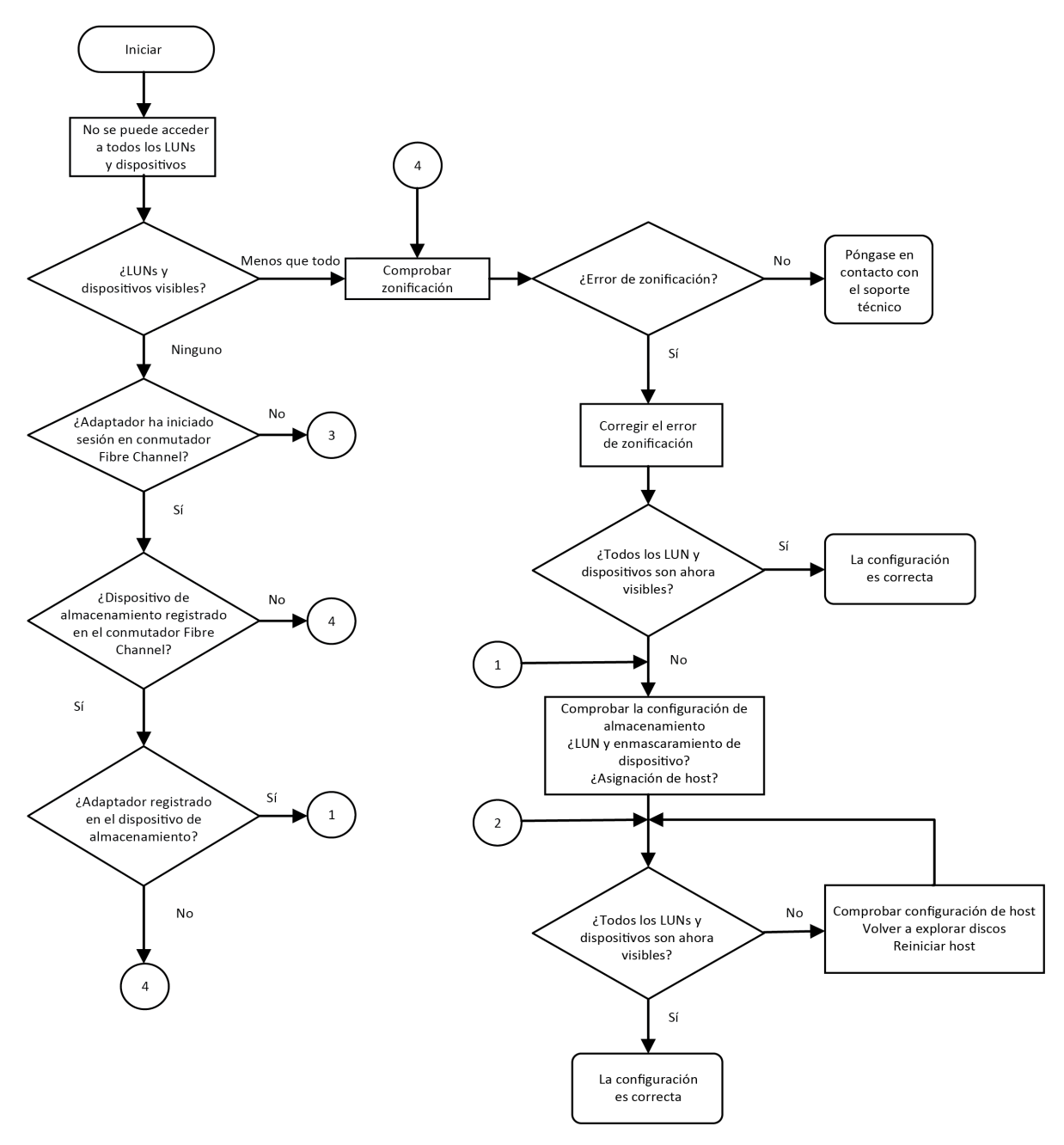

<span id="page-150-1"></span>*Ilustración A-1. Diagrama de solución de problemas de Fibre Channel (1 de 2)*

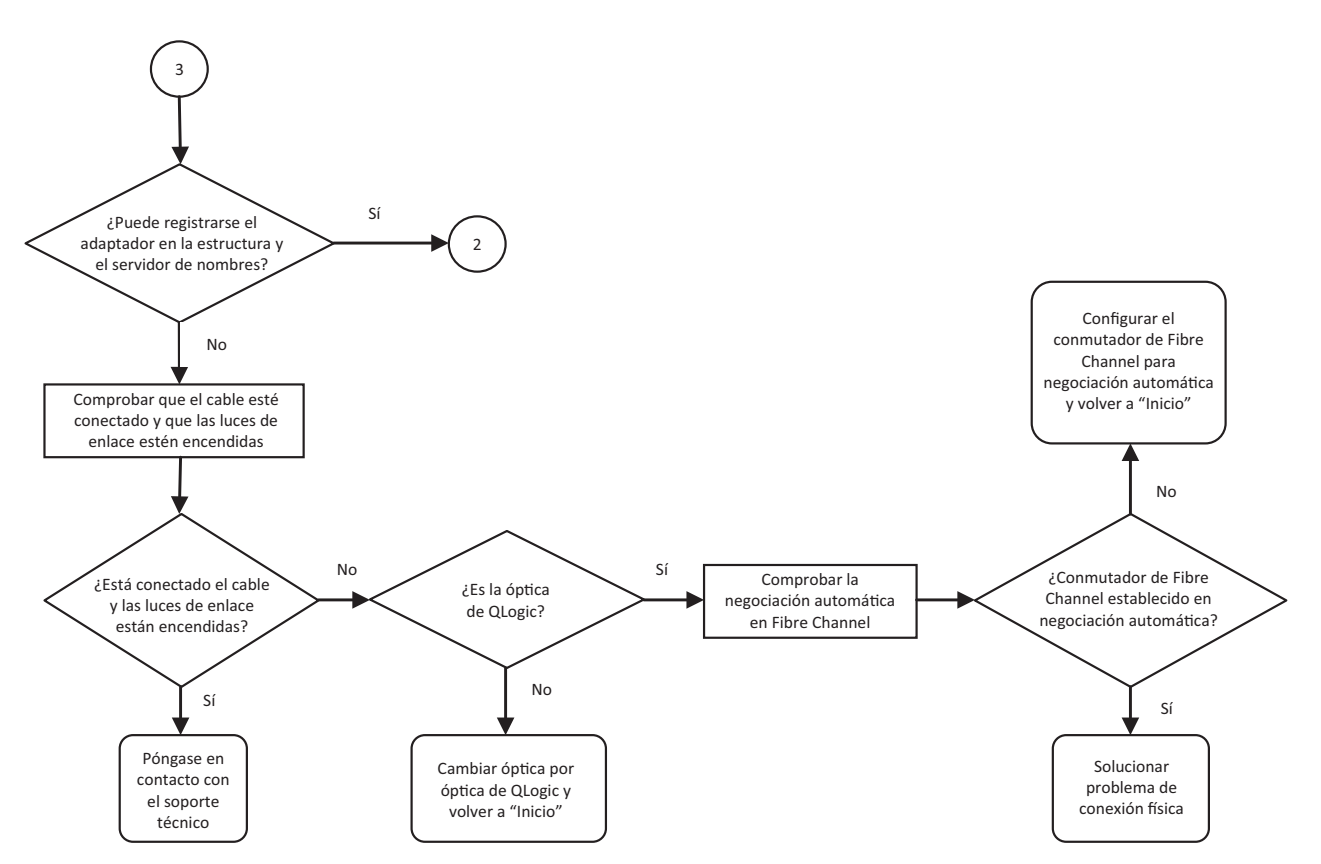

<span id="page-151-1"></span>*Ilustración A-2. Diagrama de solución de problemas de Fibre Channel (2 de 2)*

# <span id="page-151-0"></span>**Solución de problemas con un puerto de diagnóstico (D\_Port)**

Utilice la función D\_Port (puerto de diagnóstico) en los QLogic 2700 Series Adapter para identificar y aislar los errores de enlace que resultan de módulos defectuosos (enlace, cable o SFP) mediante la ejecución de diagnósticos en un enlace Fibre Channel.

- La función D Port se admite en Windows, Linux y ESXi.
- La función D\_Port no se admite en el adaptador QME2742-DEL.
- D Port se puede ejecutar solo en modo *dinámico*; no admite el modo *estático*.
- D Port requiere que un Fibre Channel Adapter esté vinculado a un conmutador Fibre Channel 16G o 32G de Cisco o Brocade, así como el firmware del conmutador Fibre Channel 16G o 32G de Cisco o Brocade admitido.

Configure el D\_Port de diagnóstico en el conmutador para permitir dinámicamente que un puerto entre en modo D\_Port cuando haya un D\_Port configurado en el extremo del conmutador y, a continuación, vuelva al modo operativo cuando termine la prueba. También configure el conmutador para iniciar y detener la prueba de diagnóstico en el puerto del adaptador. Consulte la documentación del conmutador asociado para obtener detalles.

## **NOTA**

Todos los transceptores de la marca QLogic de 32 GFC SFP+ pueden ejecutar pruebas D\_Port. Si tiene un transceptor compatible que no es de la marca QLogic, asegúrese de que admita la capacidad del encapsulado óptico (OWrap) y del encapsulado eléctrico (EWrap) necesario en D\_Port.

Cuando se activa un puerto de conmutador como D\_Port, el 2700 Series Adapter de QLogic ejecuta automáticamente la prueba de diagnóstico básica en ambos extremos del enlace. El conmutador Brocade ejecuta entonces las siguientes pruebas adicionales:

- **Prueba de retroceso eléctrica**
- **Prueba de retroceso óptica**

Debe ejecutar pruebas de diagnóstico del puerto en el inicio configurado de múltiples rutas de SAN o Fabric-LUN de inicio asignada. Ejecutar pruebas de diagnóstico de puerto en un inicio de ruta de acceso único desde SAN o fabric-LUN de inicio asignada puede causar problemas en la estabilidad del SO en el inicio auténtico desde entornos SAN.

En las siguientes secciones se describe cómo configurar y ejecutar el modo D Port y cómo comprobar el modo D Port desde las utilidades de QConvergeConsole:

- [Configuración de D\\_Port en un conmutador Brocade Fibre Channel de 16 G](#page-153-0)  [o 32 G](#page-153-0)
- Configuración y ejecución de un puerto de diagnósticos en un Conmutador [Fibre Channel 16 o 32G de Cisco](#page-153-1)
- Comprobación de los resultados del D\_Port desde el conmutador Brocade [Fibre Channel 16G o 32G](#page-154-0)
- [Comprobación del modo D\\_Port con QConvergeConsole GUI](#page-155-0)
- [Comprobación del modo D\\_Port con QConvergeConsole CLI interactiva](#page-156-0)
- [Comprobación del modo D\\_Port con QConvergeConsole CLI no interactiva](#page-157-0)
- [Comprobación del modo D\\_Port con complementos de QConvergeConsole](#page-158-0)

## <span id="page-153-0"></span>**Configuración de D\_Port en un conmutador Brocade Fibre Channel de 16 G o 32 G**

**Para activar el modo de diagnóstico de D\_Port:**

Desde el conmutador Brocade Fibre Channel de 16 G o 32 G, emita los siguientes comandos:

- # **portdisable <port#>**
- # **portcfgdport ––enable <port#>**
- # **portenable <port#>**

La prueba del D Port se inicia automáticamente.

#### **Para desactivar el modo de diagnóstico de D\_Port:**

Desde el conmutador Brocade Fibre Channel de 16 G o 32 G, emita los siguientes comandos:

```
# portdisable <port num>
```
- # **portcfgdport ––disable <port\_num>**
- # **portenable <port\_num>**

Se detiene la prueba del D\_Port.

## <span id="page-153-1"></span>**Configuración y ejecución de un puerto de diagnósticos en un Conmutador Fibre Channel 16 o 32G de Cisco**

En el siguiente ejemplo se configura y se inicia una prueba de diagnóstico en el puerto 2 de un conmutador Fibre Channel 9396S o 97*xx* de Cisco (NX-OS 8.2.1 o versión posterior). Si desea más información sobre el conmutador, consulte la documentación del conmutador Cisco.

```
Cisco# config t
Cisco# int fc 1/2
Cisco(config-if)# shut
Cisco(config-if)# switchport link-diag
Cisco(config-if)# no shut
Cisco(config-if)# diagnostic start interface fc 1/2 test link-diag
```
#### **Para comprobar el estado de la prueba de diagnóstico, escriba el siguiente comando:**

```
Cisco(config-if)# show diagnostic result interface fc1/1 test 
link-diag
PWWN of peer port: 21:00:00:24:ff:8f:c9:e0
Status: Supported (Reflector)
Reflector loopback capabilities: Xcvr-optical Electrical
```
Time of Test: Mon Feb 5 16:31:02 2018 Total time taken: 20 seconds ===================|===========|===========|==========|============================|============= | | | Discards | Latency (ns) | Loopback Level | Tx Frames | Rx Frames | IN | OUT |BAD WORDS|In-Switch|External| Status ===================|===========|===========|====|=====|=========|=========|========|============= Remote-Switched(R) | 0| 0| 0| 0| 0| 0| 0| -NA-Mac(R) | 0| 0| 0| 0| 0| 0| 0| 0| -NA-Xcvr-optical(R) | 7225275| 7225275| 0| 0| 0| 2112| 1064| Success Electrical(R) | 20000| 20000| -NA- | -NA- | -NA- | Success =================================================================================================

Overall Status : Success Cable Length (approx.  $+/-$  5 metres) : 10.4 metres

#### **Para deshabilitar el puerto de diagnóstico, escriba los siguientes comandos:**

```
Cisco#int fc 1/2
Cisco(config-if)# shut
Cisco(config-if)# no switchport link-diag
Cisco(config-if)# no shut
```
## <span id="page-154-0"></span>**Comprobación de los resultados del D\_Port desde el conmutador Brocade Fibre Channel 16G o 32G**

**Para ver los resultados de prueba del D\_Port de un conmutador Brocade Fibre Channel de 16 G o 32 G:**

- 1. Para obtener el número de puerto, emita el comando switchshow:
	- # **switchshow**

El resultado en el siguiente ejemplo identifica el puerto 17:

17 17 011100 id N16 Online FC D-Port Loopback->Port 17

2. Emita el comando portdporttest de la siguiente forma:

```
# portdporttest --show <port_num>
```
Por ejemplo:

# **portdporttest --show 17**

A continuación hay un resultado de ejemplo para este comando.

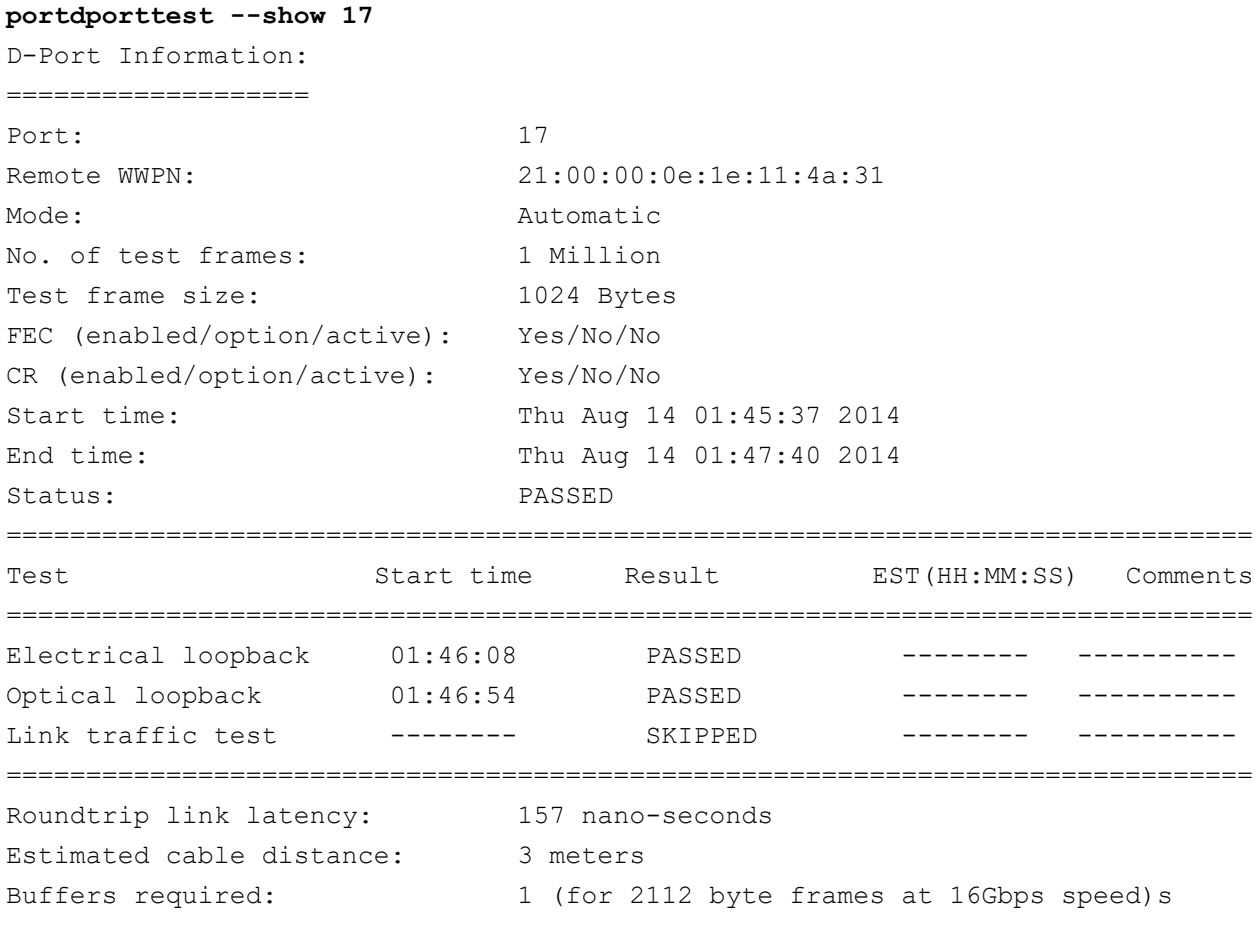

## <span id="page-155-0"></span>**Comprobación del modo D\_Port con QConvergeConsole GUI**

**Para comprobar el modo D\_Port en QConvergeConsole GUI:**

- 1. En el panel izquierdo de QConvergeConsole, haga clic en la pestaña **Host**.
- 2. En la página Host, expanda un 2700 Series Adapter para ver sus nodos de puerto.

Si un puerto está en modo D\_Port, el nodo de puerto especifica **Loop Down, Diagnostic Mode** (Bucle desactivado, modo de diagnóstico). La [Ilustración A-3](#page-156-1) muestra un ejemplo.

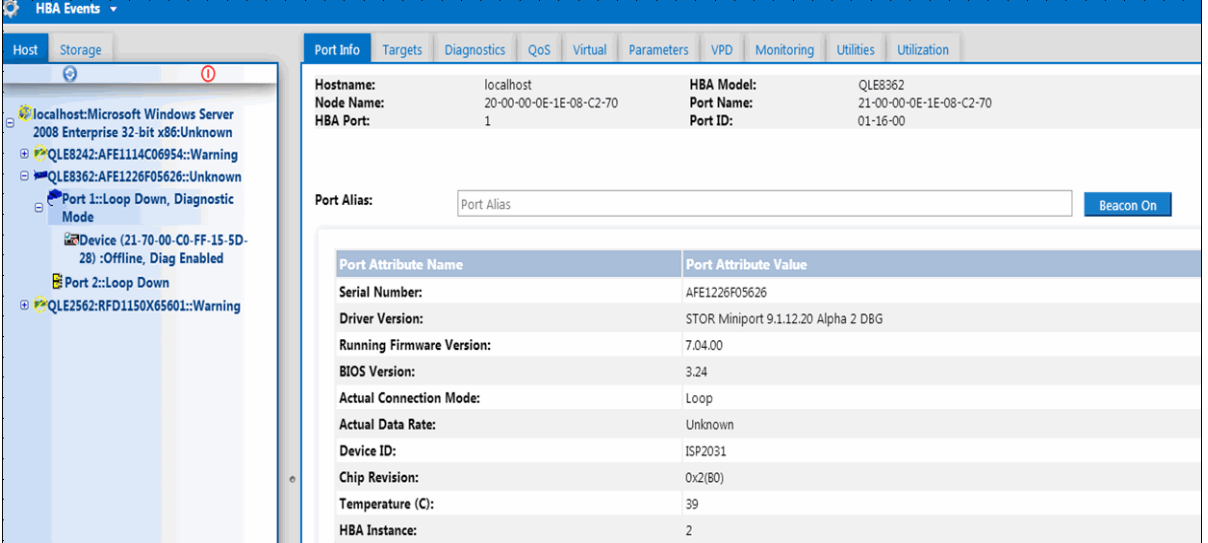

*Ilustración A-3. Modo D\_Port en QConvergeConsole GUI*

## <span id="page-156-1"></span><span id="page-156-0"></span>**Comprobación del modo D\_Port con QConvergeConsole CLI interactiva**

**Para comprobar el modo D\_Port con la QConvergeConsole CLI interactiva:**

- 1. En el menú principal, seleccione la opción **Adapter Information** (Información del adaptador) y, a continuación, seleccione el tipo de adaptador (**Fibre Channel Adapter**) (Adaptador de Fibre Channel).
- 2. Desde el menú **FC Adapter Information** (Información del adaptador de FC), seleccione **2** (**FC Port Information**) (Información de puerto de FC).

El menú Adapter Information (Información del adaptador) muestra el puerto afectado con un estado de **Loop Down, Diagnostic Mo** (Bucle desactivado, Modo de diagnóstico). La [Ilustración A-4](#page-157-1) muestra un ejemplo.

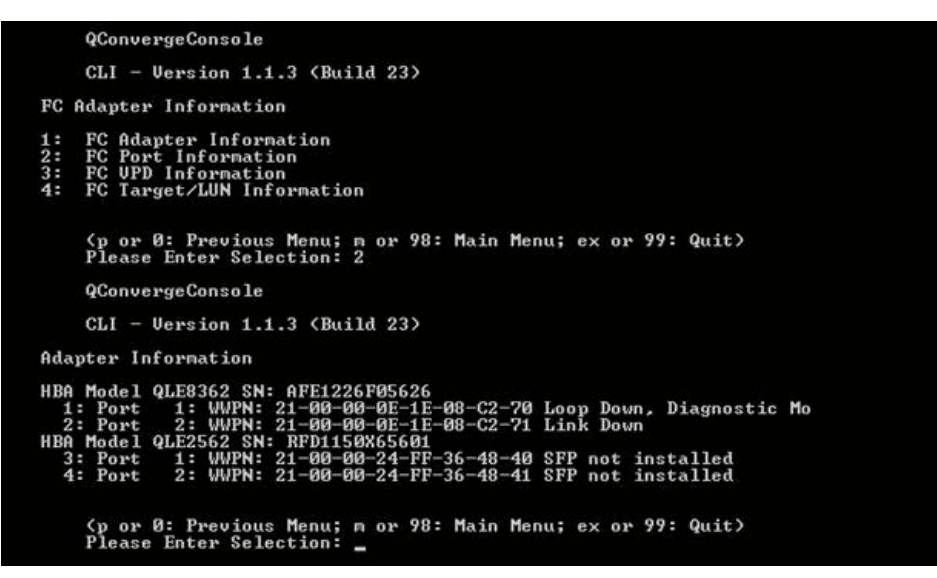

*Ilustración A-4. Modo D\_Port en la QConvergeConsole CLI interactiva*

## <span id="page-157-1"></span><span id="page-157-0"></span>**Comprobación del modo D\_Port con QConvergeConsole CLI no interactiva**

Para comprobar el modo D\_Port con QConvergeConsole CLI no interactiva, emita el siguiente comando:

**quacli -pr fc -g**

Se muestran todos los 2700 Series Adapter. El puerto afectado muestra un estado de **Loop Down, Diagnostic Mo** (Bucle desactivado, Modo de diagnóstico). La [Ilustración A-5](#page-158-1) muestra un ejemplo.

| C:∖>qaucli −pr fc −g                  |                                                                          |
|---------------------------------------|--------------------------------------------------------------------------|
| <b>Host Name</b>                      | : WIN-PPMYRM9OWP4                                                        |
| OS Type                               | : Microsoft Windows Server 2008 Enterprise 32-bit x86                    |
| OS Version                            | : Service Pack 2 (Build 6002)                                            |
| SDM API Version                       | : 1.28.0.116 QLSDM.DLL                                                   |
| HBA Model QLE8242 (SN AFE1114C06954): |                                                                          |
| Port                                  | 1 WVPN 21-00-00-0E-1E-05-32-CB (HBA instance 4) Link Down                |
|                                       |                                                                          |
| Port                                  |                                                                          |
| Model QLE8362 (SN AFE1226F05626):     | 2 WWPN 21-00-00-0E-1E-05-32-CF (HBA instance 5) Link Down                |
| IH BA<br>Port                         |                                                                          |
| Port                                  | 1 WWPN 21-00-00-0E-1E-08-C2-70 (HBA instance 2) Loop Down, Diagnostic Mo |
| HBA Model QLE2562 (SN RFD1150X65601): | 2 WWPN 21-00-00-0E-1E-08-C2-71 (HBA instance 3) Link Down                |
| Port                                  | 1 WWPN 21-00-00-24-FF-36-48-40 (HBA instance 0) SFP not installed        |

<span id="page-158-1"></span>*Ilustración A-5. Modo D\_Port en la QConvergeConsole CLI no interactiva*

Para obtener más información, consulte la sección sobre los comandos Fibre Channel no interactivos en la *Guía del usuario: CLI de QConvergeConsole* (número de pieza SN0054667-00).

## <span id="page-158-0"></span>**Comprobación del modo D\_Port con complementos de QConvergeConsole**

Para obtener más información sobre la comprobación del modo D\_Port mediante el QConvergeConsole VMware vCenter Server Plug-in y QConvergeConsole VMware vSphere Web Client Plug-in, consulte la sección "Managing Fibre Channel Adapters" (Administración de adaptadores Fibre Channel) en la *Guía del usuario: Complementos de QConvergeConsole para VMware vSphere* (número de pieza SN0054677-00).

# *B* **Especificaciones**

Este apéndice proporciona las especificaciones de los QLE27xx-DEL Adapters.

# <span id="page-159-1"></span>**Características físicas**

La [Tabla B-1](#page-159-0) muestra las características físicas de los QLE27xx-DEL Adapters.

<span id="page-159-0"></span>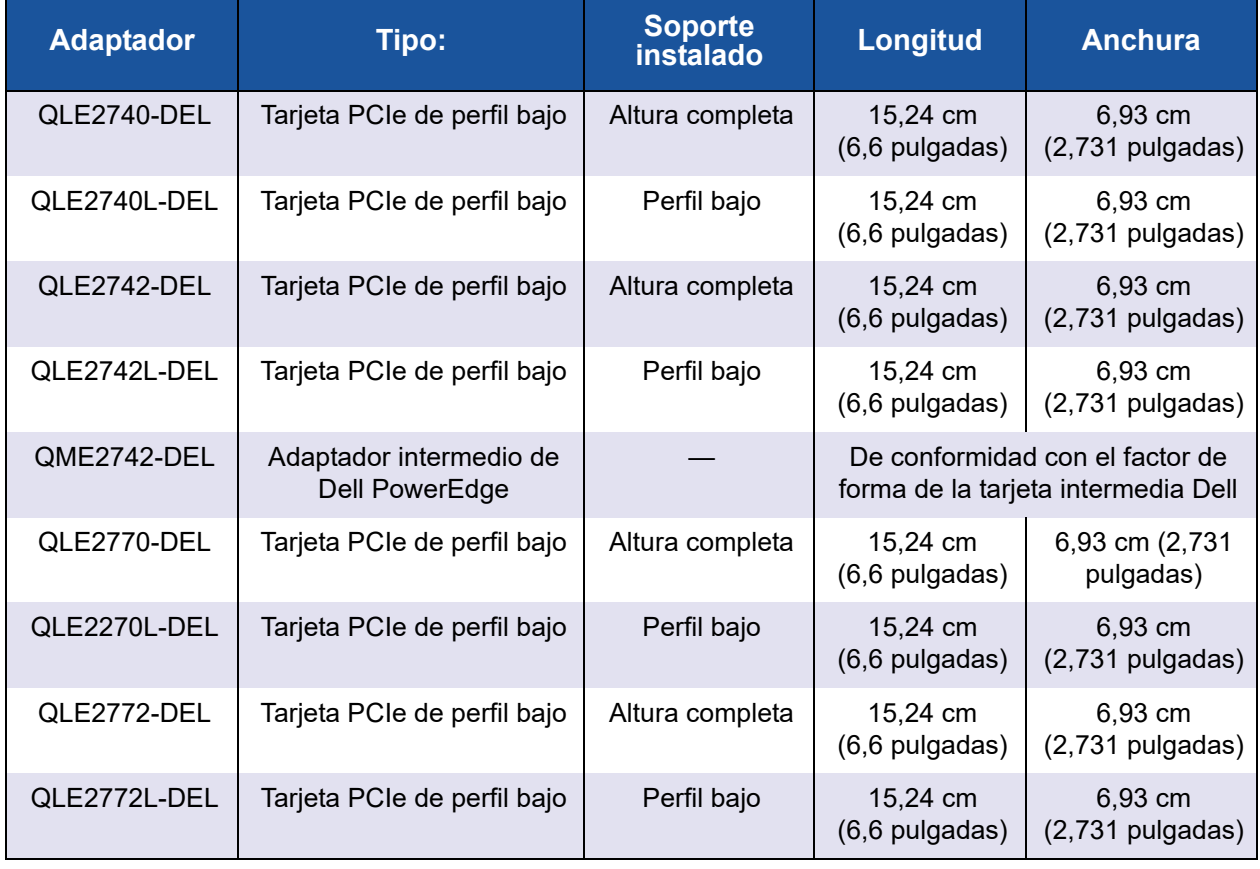

## *Tabla B-1. Características físicas*

# <span id="page-160-1"></span><span id="page-160-0"></span>**Requisitos de alimentación**

La [Tabla B-2](#page-160-0) muestra los requisitos de alimentación de los QLE27xx-DEL Adapters.

| <b>Adaptador</b> | <b>Potencia nominal</b> | Potencia máxima |  |  |
|------------------|-------------------------|-----------------|--|--|
| QLE2740-DEL      | 8,6W                    | 10,65W          |  |  |
| QLE2740L-DEL     | 8,6W                    | 10,65W          |  |  |
| QLE2742-DEL      | 9,3W                    | 11,5W           |  |  |
| QLE2742L-DEL     | 9,3W                    | 11,5W           |  |  |
| QME2742-DEL      | 7W                      | 8,3W            |  |  |
| QLE2770-DEL      | 9W                      | 11,2W           |  |  |
| QLE2770L-DEL     | 9W                      | 11,2W           |  |  |
| QLE2772-DEL      | 11,4W                   | 14,3W           |  |  |
| QLE2772L-DEL     | 11,4W                   | 14,3W           |  |  |

*Tabla B-2. Requisitos de alimentación*

# **Especificaciones de estándares**

Las especificaciones de estándares de los QLE27xx-DEL Adapters son las siguientes:

- **Perfil de Fibre Channel Tape (FC-TAPE)**
- Especificación base de PCI Express, rev. 4.0 (Solo para QLE277x)
- *Especificación base de PCI Express,* rev. 3.0
- *Especificación electromecánica de la tarjeta PCI Express,* rev. 2.0
- *Especificación de la interfaz de administración de energía de bus PCI*, rev. 1.2
- *Protocolo SCSI-3 Fibre Channel* (SCSI-FCP)
- *Protocolo-2 SCSI Fibre Channel* (FCP-2)
- Servicios genéricos FC de segunda generación (FC-GS-2)
- *Servicios genéricos FC de tercera generación* (FC-GS-3)

# <span id="page-161-0"></span>**Especificaciones de la interfaz**

La [Tabla B-3](#page-161-0) muestra las especificaciones de la interfaz de los QLE27xx-DEL Adapters.

*Tabla B-3. Especificaciones de la interfaz*

| Tipo de puerto       | Medios de soporte físico                        |
|----------------------|-------------------------------------------------|
| $\mid$ SFP+ de 32 Gb | Especificación SFF-8431 para SFP+, Revisión 3.2 |

# **Especificaciones de entorno**

La [Tabla B-4](#page-161-1) muestra las especificaciones de entorno de los QLE27xx-DEL Adapters.

<span id="page-161-1"></span>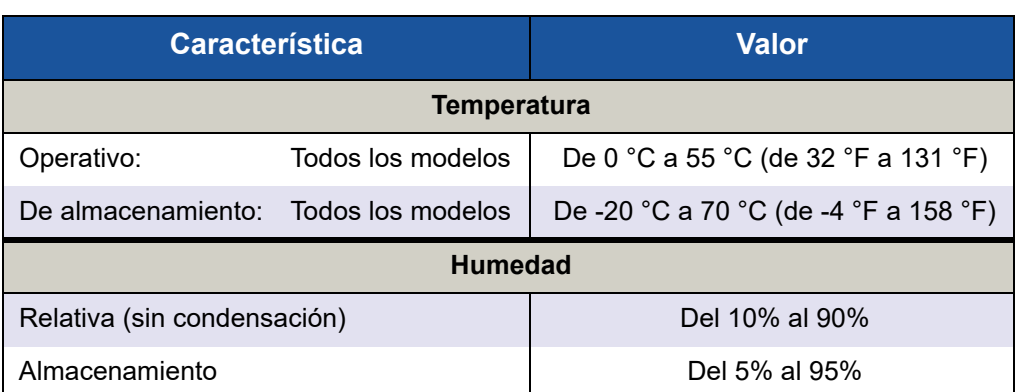

### *Tabla B-4. Especificaciones de entorno*

# *C* **QConvergeConsole GUI**

Este apéndice proporciona la siguiente información sobre la QConvergeConsole GUI:

- [Introducción a QConvergeConsole GUI](#page-162-0)
- ["Descarga de la documentación de QConvergeConsole" en la página](#page-163-0) 147
- ["Descarga e instalación de agentes de administración" en la página 148](#page-164-0)
- ["Instalación de QConvergeConsole GUI" en la página 149](#page-165-0)
- ["Contenido del sistema de ayuda de QConvergeConsole" en la página 152](#page-168-0)

#### **NOTA**

Para obtener información sobre la instalación de la QConvergeConsole GUI, consulte *Guía de instalación: QConvergeConsole GUI* (número de pieza SN0051105-00). Toda la información relativa a los procesos de la utilidad QConvergeConsole GUI está disponible en el *Ayuda de QConvergeConsole*.

# <span id="page-162-0"></span>**Introducción a QConvergeConsole GUI**

QConvergeConsole GUI es un cliente basado en web y una herramienta de administración de la GUI del servidor que proporciona una administración y configuración centralizada de los adaptadores QLogic de toda la red (LAN y SAN).

En el lado del servidor, la QConvergeConsole GUI se ejecuta como un servidor de aplicación de Apache Tomcat™. Una vez iniciada la QConvergeConsole GUI en el servidor de la aplicación, se puede conectar a QConvergeConsole GUI mediante un navegador, ya sea de manera local en el servidor o de manera remota desde otro equipo. La ventana del navegador pasa a ser la que el cliente utiliza para conectarse a los servidores que alojan los adaptadores QLogic y dispositivos de almacenamiento conectados en la red.

Utilice la ventana principal de QConvergeConsole GUI para conectarse con los servidores que alojan los adaptadores QLogic. Cada servidor host puede incluir una combinación de los siguientes adaptadores QLogic:

- Adaptadores Fibre Channel de 32 Gb (QLE274x-DEL, QLE274*x*L-DEL)
- Tarjeta intermedia Fibre Channel de 32 Gb (QME2742-DEL)

Tenga en cuenta lo siguiente:

- La QConvergeConsole GUI funciona con Windows Server, Red Hat Linux® Advanced Server y Enterprise Server, Novell® SUSE® Linux Enterprise Server (SLES®) y Oracle Linux—Unbreakable Enterprise Kernel (UEK). La compatibilidad con múltiples sistemas operativos permite el control de entornos heterogéneos.
- La QConvergeConsole GUI se ejecuta en los siguientes exploradores de web: Google Chrome™, Mozilla<sup>®</sup> Firefox<sup>®</sup>, Microsoft<sup>®</sup> Internet Explorer<sup>®</sup>, Opera®, Apple® Safari®. Para obtener información detallada sobre las versiones de navegador, consulte el documento QConvergeConsole *Readme* (Léame), que puede descargar de <www.marvell.com>.

## **NOTA**

Es posible que algunas funciones auxiliares de ayuda, como las herramientas de búsqueda e índice, no funcionen correctamente en cada navegador de web.

# <span id="page-163-0"></span>**Descarga de la documentación de QConvergeConsole**

Para descargar la *Guía de instalación: QConvergeConsole GUI* (número de pieza SN0051105-00), vaya a [www.marvell.com.](www.marvell.com)

## <span id="page-164-0"></span>**Descarga e instalación de agentes de administración**

Para administrar los adaptadores en un host local o remoto, los *agentes de administración* (también denominados *agentes*) que utilizan los adaptadores del host deben estar ya instalados en el host. El agente para Fibre Channel es qlremote.

Para conectarse a un host remoto, debe haber instalado al menos un agente de administración utilizado por cualquier adaptador de host y ejecutándose en el host. Sólo los protocolos cuyos agentes están instalados y en ejecución se muestran en el nodo de árbol del sistema.

Los agentes de administración *no* se instalan de forma automática por el instalador de la QConvergeConsole GUI y se deben descargar e instalar por separado. Puede descargar los agentes desde la página Downloads (Descargas) del sitio web de Marvell, o utilizando el Instalador de agente integrado.

## **Instalación de los agentes desde el sitio web de Marvell**

**Para obtener los agentes del sitio web de Marvell e instalarlos (Windows y Linux, todas las versiones):**

- 1. Vaya a [www.marvell.com.](www.marvell.com)
- 2. Señale a **Support** (Soporte) y, a continuación, en **Driver Downloads** (Descargas de controladores), haga clic en **Marvell QLogic/FastLinQ Drivers** (Controladores QLogic/FastinQ).
- 3. En la página de documentación y de descargas, haga clic en **Adapters** (Adaptadores) y pulse el botón **by Model** (Por modelo).
- 4. Para definir una búsqueda, haga clic en un elemento de cada columna de selección y, a continuación, haga clic en **Go** (Ir).
- 5. Descargue lo siguiente para cada adaptador del servidor host:
	- □ SuperInstaller
	- *Readme* (Léame) y *Release Notes* (Notas de la versión)
- 6. Ejecute SuperInstaller para instalar los agentes. Para obtener información detallada sobre cómo ejecutar el superinstalador, consulte *Readme* (Léame) y *Release Notes* (Notas de la versión).

## **Instalación de agentes utilizando el Agent Installer (Instalador del agente) integrado**

#### **Para acceder a QCC Agent Installer en QConvergeConsole GUI:**

1. Señale el icono de engranaje , **Help** (Ayuda) y, a continuación, haga clic en **Download Agent Installers** (Descargar instaladores de agente)

La utilidad QCC Agent Installer se abre en una ventana independiente y muestra enlaces para la plataforma que ha detectado la utilidad.

- 2. Con cada instalador de agente que descargar, haga clic en el enlace.
- 3. En el cuadro de diálogo File Download (Descarga de archivo), haga clic en **Save** (Guardar).

#### **NOTA**

Para obtener instrucciones detalladas de instalación, consulte *Guía de instalación: QConvergeConsole GUI* (número de pieza SN0051105-00).

# <span id="page-165-0"></span>**Instalación de QConvergeConsole GUI**

Consulte el procedimiento de instalación para su sistema operativo.

- [Instalación de QConvergeConsole en un entorno Windows](#page-165-1)
- [Instalación de QConvergeConsole en un entorno Linux](#page-166-0)
- [Instalación de QConvergeConsole en modo silencioso](#page-168-1)

## <span id="page-165-1"></span>**Instalación de QConvergeConsole en un entorno Windows**

El instalador de QConvergeConsole para Windows es una utilidad de autoextracción que instala QConvergeConsole y sus archivos relacionados.

### **NOTA**

Antes de comenzar, lea los documentos *Release Notes* (Notas de la versión) *QConvergeConsole* y el *Readme* (Léame) para obtener la información de producto importante actualizada.

#### **Para instalar QConvergeConsole en un entorno Windows:**

1. Ubique el directorio donde descargó el archivo de instalación y, a continuación, haga doble clic en el siguiente archivo:

QConvergeConsole\_Installer\_Windows\_<version>.exe

2. Si aparece un cuadro de diálogo de seguridad Open File (Abrir archivo), haga clic en **Run** (Ejecutar).

La utilidad InstallAnywhere se prepara para instalar QConvergeConsole.

- 3. En el cuadro de diálogo Tomcat Port Number Setup (Configuración de número de puerto de Tomcat), introduzca un número de puerto válido en el rango 1025–65536 o acepte el número de puerto predeterminado, 8080. Haga clic en **Next** (Siguiente) para continuar.
- 4. En el cuadro de diálogo siguiente, seleccione **Yes** (Sí) si desea una instalación de solo host local. Si no desea una instalación de solo host local, seleccione **No**.

## **NOTA**

La opción de solo host local instala QConvergeConsole localmente de forma que tenga que ejecutarlo localmente (no es posible la conexión remota). Para desactivar la opción, debe desinstalar QConvergeConsole y volver a instalarla, seleccionando **No** en este paso.

5. En el cuadro de diálogo Pre-Installation Summary (Resumen de preinstalación), compruebe que la información es correcta y, a continuación, haga clic en **Install** (Instalar) para continuar.

El instalador muestra el progreso de la instalación.

Un cuadro de mensaje le solicita que confirme si desea activar la función SSL, que permite el cifrado de datos en una capa segura antes de pasarlos a y desde el servidor.

- 6. Para activar la característica SSL, haga clic en **Yes**(Sí). O bien, para desactivar SSL, haga clic en **No**.
- 7. En el cuadro de diálogo Install Complete (Instalación completa), haga clic en **Done** (Finalizado) para salir del instalador.

Ha instalado QConvergeConsole en el servidor.

## <span id="page-166-0"></span>**Instalación de QConvergeConsole en un entorno Linux**

Tiene la opción de instalar QConvergeConsole en un entorno Linux utilizando un método GUI o CLI. Para instalar desde la CLI, ver ["Instalación de](#page-168-1)  [QConvergeConsole en modo silencioso" en la página 152.](#page-168-1)

Puede instalar gráficamente QConvergeConsole en un host Linux ejecutando un programa Virtual Network Computing (VNC®) en un host Windows. TightVNC Viewer, un programa VNC, puede controlar de forma remota la instalación de QConvergeConsole en un host Linux.

#### **Para instalar QConvergeConsole en un entorno Linux:**

- 1. Abra el directorio que contiene el archivo instalador, que es uno de los siguientes:
	- QConvergeConsole\_Installer\_Linux\_i386\_<version>.bin
	- QConvergeConsole\_Installer\_Linux\_x64\_<version>.bin
- 2. En la ventana del terminal, compruebe que el archivo del instalador tiene permiso para ejecutarse emitiendo el comando ls -lt en la solicitud.
- 3. Para instalar QConvergeConsole, haga doble clic en el archivo .bin del instalador de QConvergeConsole.

Una petición le preguntará si desea ejecutar o ver el contenido del archivo .bin.

4. Haga clic en **Run in Terminal** (Ejecutar en terminal).

El instalador extrae los archivos e instala QConvergeConsole en el siguiente directorio:

/opt/QLogic\_Corporation/QConvergeConsole

La ventana InstallAnywhere se prepara para instalar QConvergeConsole.

- 5. En el cuadro de diálogo Introduction (Introducción) de la instalación, haga clic en **Next** (Siguiente).
- 6. En el cuadro de diálogo Tomcat Port Number Setup (Configuración de número de puerto de Tomcat), introduzca un número de puerto válido en el rango 1025–65536 o acepte el número de puerto predeterminado, 8080. Haga clic en **Next** (Siguiente) para continuar.
- 7. En el cuadro de diálogo siguiente, seleccione **Yes** (Sí) si desea una instalación de solo host local. Si no desea una instalación de solo host local, seleccione **No**.

### **NOTA**

La opción de solo host local instala QConvergeConsole localmente de forma que tenga que ejecutarlo localmente (no es posible la conexión remota). Para desactivar la opción, debe desinstalar QConvergeConsole y volver a instalarla, seleccionando **No** en este paso.

8. En el cuadro de diálogo Pre-Installation Summary (Resumen de preinstalación), lea la información y, a continuación, haga clic en **Install** (Instalar). Durante la instalación, el instalador le notifica el estado.

9. En el cuadro de diálogo Install Complete (Instalación completa), haga clic en **Done** (Finalizado) para salir del instalador.

Ha instalado QConvergeConsole en el servidor.

## <span id="page-168-1"></span>**Instalación de QConvergeConsole en modo silencioso**

Puede instalar QConvergeConsole desde una solicitud de comandos en modo silencioso.

Para ejecutar el instalador en modo silencioso, emita el siguiente comando:

**<installer\_file\_name> -i silent -DUSER\_INPUT\_PORT\_NUMBER=<A\_NUMBER>**

# <span id="page-168-0"></span>**Contenido del sistema de ayuda de QConvergeConsole**

Para acceder al sistema *Ayuda de QConvergeConsole* mientras la utilidad GUI

está en ejecución, apunte al icono de engranaje <sup>(C)</sup>, señale **Help** (Ayuda) y, a continuación, haga clic en **Browse Contents** (Examinar contenido). El sistema de ayuda proporciona temas con detalles acerca de lo siguiente:

- **QConvergeConsole Overview** (Descripción general) describe la finalidad y el alcance de QConvergeConsole y se enumeran las funciones, así como los sistemas operativos y los navegadores web compatibles.
- **E** Getting Started (Primeros pasos) muestra cómo empezar a usar QConvergeConsole y el sistema de ayuda. También se describe cómo iniciar las notificaciones automáticas por correo electrónico y configurar la seguridad en los adaptadores instalados para un anfitrión seleccionado.
- **Managing Host Connections** (Administración de conexiones de anfitriones) describe cómo conectarse a un anfitrión, crear y utilizar un grupo de anfitriones, ver su información, usar los archivos de configuración de anfitriones y desconectarse de uno o más servidores de anfitriones.
- **Displaying Host Information** (Mostrar información del anfitrión) describe cómo ver información general y del anfitrión iSCSI.
- **Displaying Adapter Information** (Mostrar información del adaptador) describe cómo ver información general del adaptador, usar utilidades del adaptador y administrar el registro de eventos de HBA.
- **Displaying Device Information** (Mostrar información del dispositivo) describe cómo ver información sobre dispositivos (disco o cinta), destinos y LUN.
- **Using Reports** (Uso de informes) describe los diferentes tipos de informes y cómo generarlos, verlos y guardarlos usando el recurso de informes de QConvergeConsole.
- **Managing Fibre Channel and FCoE Adapters** (Administración de adaptadores Fibre Channel y FCoE) describe cómo hacer lo siguiente para un adaptador Fibre Channel (serie 2400/2500/2600/2700) o Converged Network Adapter (Adaptador de red convergente) (serie 8100/8200/8300):
	- Ver y editar información específica al adaptador para el adaptador seleccionado
	- $\Box$  Ver y modificar la configuración y los parámetros del adaptador
	- Actualizar la memoria Flash del adaptador en un controlador Fibre Channel o FCoE.
- **Managing Fibre Channel and FCoE Ports** (Administración de puertos de Fibre Channel y FCoE) describe cómo hacer lo siguiente para un puerto en un adaptador Fibre Channel o en un Converged Network Adapter (Adaptador de red convergente):
	- $\Box$  Ver y modificar los parámetros y estadísticas para el puerto seleccionado
	- $\Box$  Utilizar las utilidades avanzadas, administrar los puertos virtuales y ejecutar los diagnósticos
- **Managing iSCSI Ports** (Administración de puertos iSCSI) describe los parámetros que se proporcionan en las páginas de administración de puertos iSCSI para los Converged Network Adapters (Adaptadores de red convergente) de las series 8200/8300 y los iSCSI de la serie 4000.
- **Managing Gigabit Ethernet Adapters** (Administración de adaptadores Ethernet Gigabit) describe los parámetros y las opciones de configuración que se proporcionan en las páginas de administración del puerto NIC para adaptadores Converged Network e Intelligent Ethernet FastLinQ de las series QLE84*xx*, QL41000 y QL45000.
- **Managing Ethernet (NIC) Ports** (Administración de puertos Ethernet [NIC]) describe los parámetros y opciones de configuración que se proporcionan en las páginas de administración del puerto NIC para los adaptadores Intelligent Ethernet de la serie 3200, así como para los adaptadores Converged Network de la serie 8100/8200/8300.
- Using the Wizards (Uso de los asistentes) proporciona instrucciones detalladas para cada uno de los asistentes incorporados a QConvergeConsole.
- **Troubleshooting** (Solución de problemas) describe las herramientas que se pueden utilizar para solucionar los problemas que pueden suceder durante la instalación y el uso de QConvergeConsole. También facilita los procedimientos para rastrear las actividades de QConvergeConsole GUI y del agente, si el proveedor de servicios autorizado lo solicita.
- **Technical Support** (Soporte técnico) explica cómo obtener soporte técnico, ofrece instrucciones para la descarga y proporciona información de contacto.
- **Glossary** (Glosario) proporciona definiciones de términos clave.

# *D* **Información reglamentaria**

Este apéndice proporciona información sobre la garantía, las normativas y la información de conformidad de los Fibre Channel Adapter cubiertos en esta guía.

## **Garantía**

Para obtener información acerca de la garantía Dell, consulte la documentación de su sistema.

# **Información reglamentaria y de cumplimiento**

## **Seguridad del láser, Aviso FDA**

El producto cumple con las reglas DHHS 21 CFR Capítulo 1, Subcapítulo J. Este producto se ha diseñado y fabricado según el IEC60825-1 en la etiqueta de seguridad del producto láser.

PRODUCTO LÁSER DE CLASE I

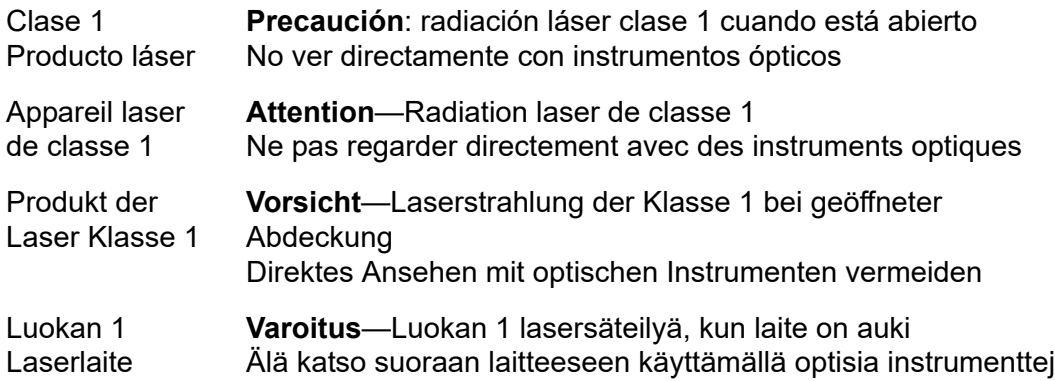

## **Certificación por agencia**

En la siguiente sección se incluye un resumen de las especificaciones de la prueba EMC/EMI realizada en los modelos HD8310405 y CU0310421 para cumplir los estándares de emisiones radiadas, inmunidad radiada y seguridad del producto.

## **Requisitos de EMI y EMC**

## **Regulaciones FCC, Título 47 CFR, Sección 15, Subsección B: Clase A**

Declaración de información en cumplimiento con la FCC: Este dispositivo cumple con la Sección 15 de las Normas de la FCC. El funcionamiento depende de las dos condiciones siguientes: (1) que este dispositivo no cause interferencias peligrosas, y (2) que este dispositivo pueda aceptar cualquier interferencia recibida, incluida aquella que pueda ocasionar funcionamiento no deseado.

### **Industria de Canadá, ICES-003: 2004: Clase A**

Este aparato digital de Clase A cumple con la ICES-003 canadiense. Cet appareil numérique de la classe A est conformé à la norme NMB-003 du Canada.

### **De conformidad con la Directiva EMC 2004/108/EC Marca CE**

EN55022:2010/CISPR 22:2009+A1:2010: Clase A EN55024:2010 EN61000-3-2:2006 A1+A2:2009 EN61000-3-3:2008

EN61000-4-2: ESD EN61000-4-3: Campo electromagnético RF EN61000-4-4: Prorrumpir/Transitorio Rápido EN61000-4-5: Sobretensión Rápida Común/Diferencial EN61000-4-6: Susceptibilidad Conducida RF EN61000-4-8: Campo magnético de frecuencia de potencia EN61000-4-11: Caídas e Interrupción de Voltaje

## **VCCI: 20011-04; Clase A**

## **AS/NZS; CISPR 22:2009+A1:2010 Clase A**

## **Certificación para Corea**

KC-RRA KN22 KN24 (2011) Clase A

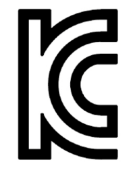

Modelo/Nombre de producto: 2700 Series Adapter Portador de la certificación: QLogic Corporation Fecha de fabricación: haga referencia al código de fecha que aparece en el producto Fabricante/País de origen: QLogic Corporation/EE. UU.

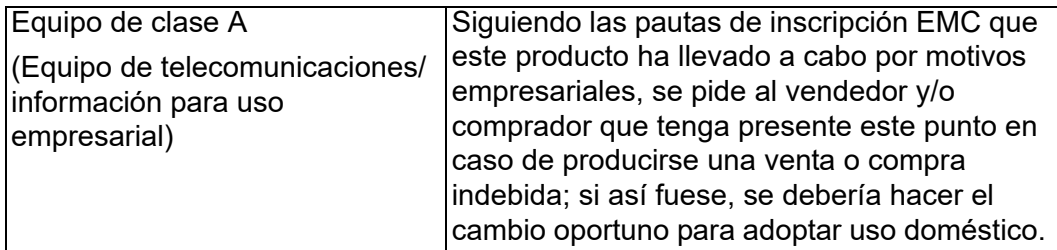

Formato de idioma coreano — Clase A

A급 기기 (업무용 정보통신기기)

이 기기는 업무용으로 전자파적합등록을 한 기기이오니<br>판매자 또는 사용자는 이 점을 주의하시기 바라며, 만약<br>잘못판매 또는 구입하였을 때에는 가정용으로 교환하시기 마랍니다.

### **Cumplimiento de seguridad del producto**

### **Seguridad del producto cUL, UL**

UL60950-1 (Segunda edición), 2007 CSA C22.2 60950-1-07 (Segunda edición) 2007

Utilizar solo con ITE en lista o equivalente.

Cumple con 21 CFR 1040.10 y 1040.11

Cumple con 21 CFR 1040.10 y 1040.11

Para uso con los servidores de la lista UL o equivalentes.

Apague el equipo y todos los dispositivos conectados, tales como monitores, impresoras y componentes externos antes de instalar la tarjeta de accesorios o equivalente.

### **Directiva "Baja tensión" 2006/95/EC**

TUV EN60950-1:2006+A11+A1+A12 Segunda edición

TUV IEC 60950-1:2005 Segunda edición Am 1:2009 CB

# *E* **LED de los adaptadores**

En este anexo se describen los LED en los 2700 Series Adapter.

[Ilustración E-1](#page-174-0) muestra el puerto del adaptador QLE274*x* y QME2742 de 32 Gb con tres LED:

- El LED verde de la izquierda es de 32 Gb.
- El LED verde central es de 16 Gb.
- El LED verde de la derecha es de 8 Gb.

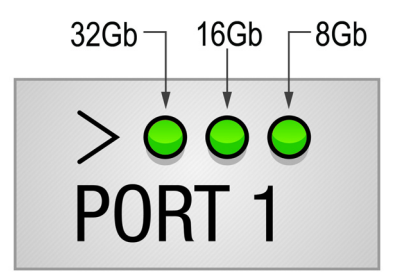

<span id="page-174-0"></span>*Ilustración E-1. LED de los adaptadores QLE274x y QME2742 de 32 Gb*

[Tabla E-1](#page-175-0) define el comportamiento de los LED de los adaptadores QLE274*x* y QME2742 de 32 Gb.

<span id="page-175-0"></span>

| <b>LED</b>                           | <b>Apagado</b> | <b>Encendido</b><br>(antes de<br>la iniciali-<br>zación del<br>firmware) | <b>Encendido</b><br>(después<br>de la<br>inicial <u>i</u> -<br>zación del<br>firmware) | <b>Fallo del</b><br>firmware | <b>Enlace</b><br><b>de</b><br>8 Gbps<br>estable-<br>cido y<br>activo | <b>Enlace</b><br>de l<br>16 Gbps<br>estable-<br>cido v<br>activo | <b>Enlace de</b><br>32 Gbps<br>estable-<br>cido y<br>activo | Señali-<br>zación |
|--------------------------------------|----------------|--------------------------------------------------------------------------|----------------------------------------------------------------------------------------|------------------------------|----------------------------------------------------------------------|------------------------------------------------------------------|-------------------------------------------------------------|-------------------|
| <b>LED</b><br>verde<br>(32)<br>Gbps) | Apagado        | Encendido                                                                | Parpadeo                                                                               | Parpadeo<br>en<br>secuencia  | Apagado                                                              | Apagado                                                          | Encendido<br>o parpa-<br>deando                             | Parpadeo          |
| <b>LED</b><br>verde<br>(16<br>Gbps)  | Apagado        | Encendido                                                                | Parpadeo                                                                               | Parpadeo<br>en<br>secuencia  | Apagado                                                              | Encendido<br>o parpa-<br>deando                                  | Apagado                                                     | Apagado           |
| <b>LED</b><br>verde<br>(8)<br>Gbps)  | Apagado        | Encendido                                                                | Parpadeo                                                                               | Parpadeo<br>en<br>secuencia  | Encendido<br>o parpa-<br>deando                                      | Apagado                                                          | Apagado                                                     | Parpadeo          |

*Tabla E-1. Diagrama de LED del adaptador de QLE274x y QME2742 32 Gb*

# *F* **Historial de revisiones**

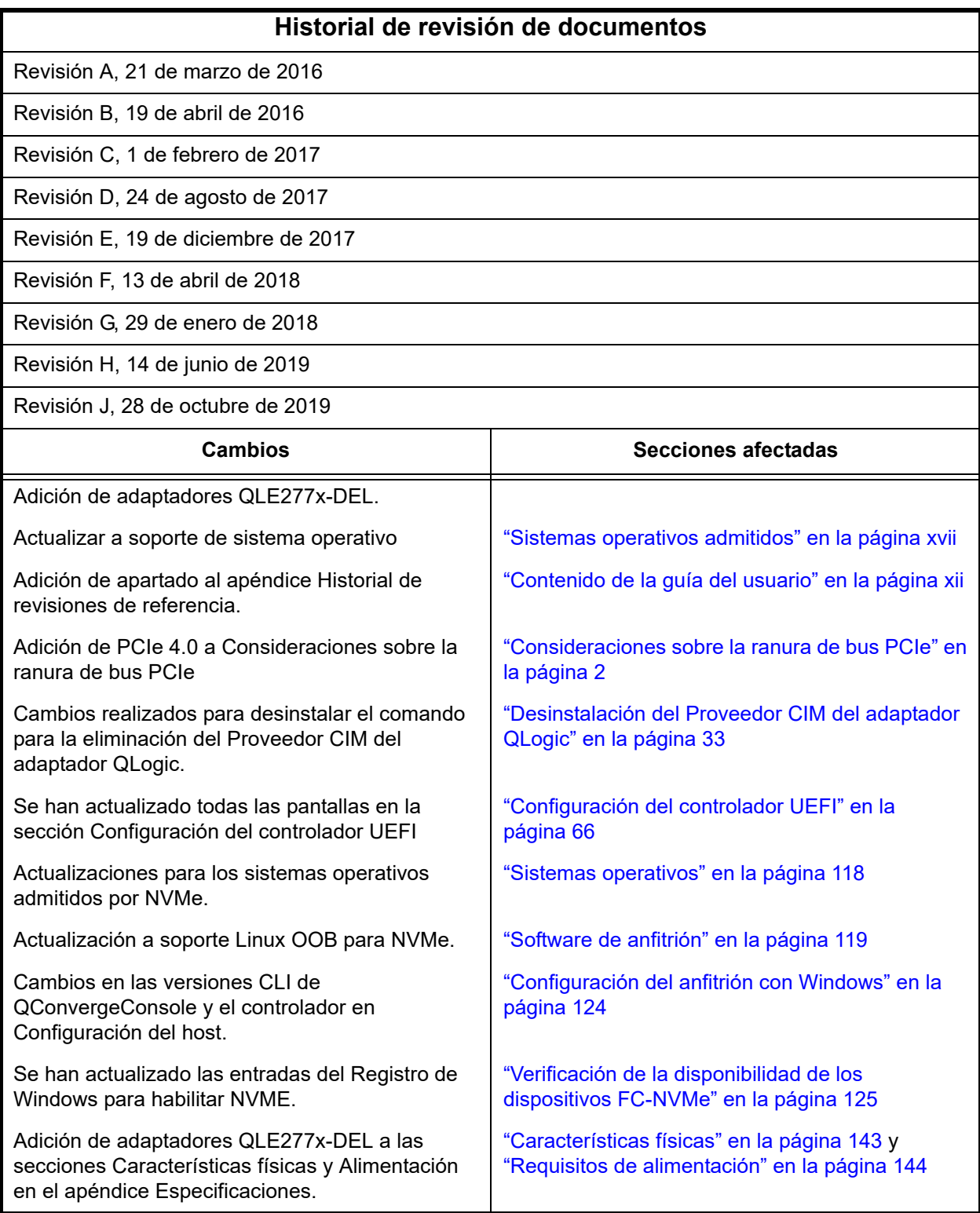

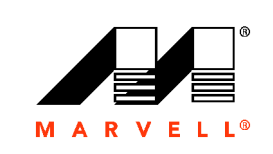

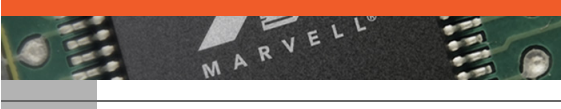

Marvell Technology Group [http://www.marvell.com](www.marvell.com)

**Marvell. Avanzando más rápidamente**